# SP C435DN/SP C440DN

## **User Guide**

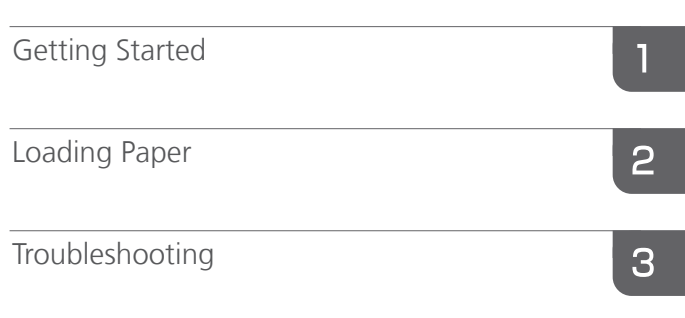

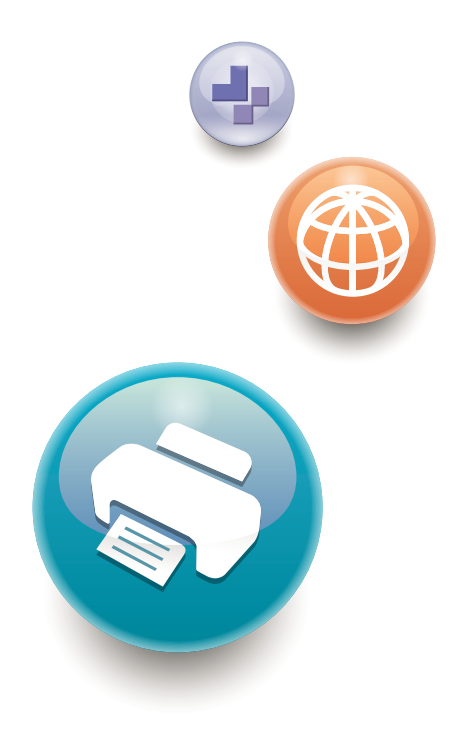

For safe and correct use, be sure to read the Safety Information in Read This First before using the machine.

# **TABLE OF CONTENTS**

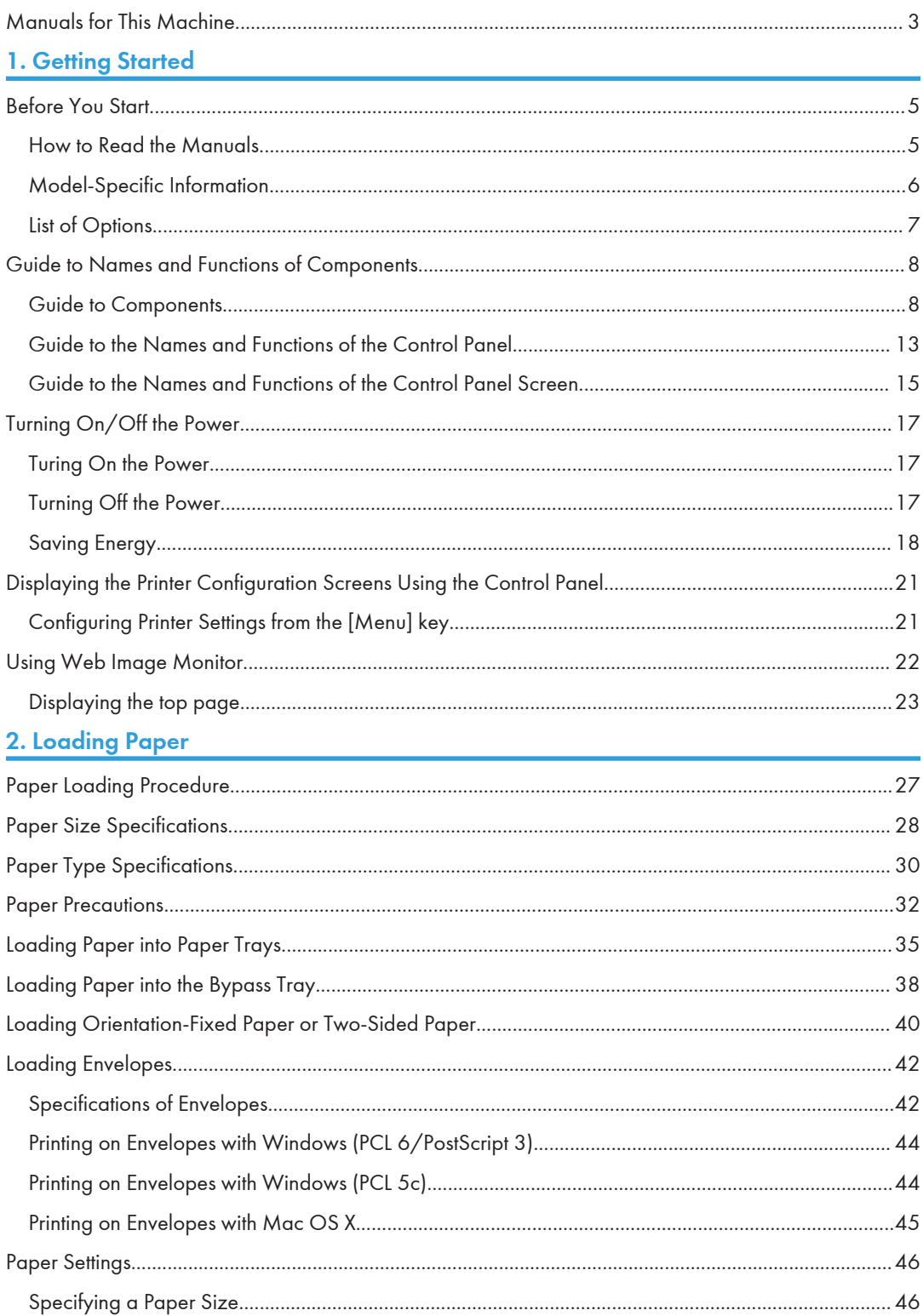

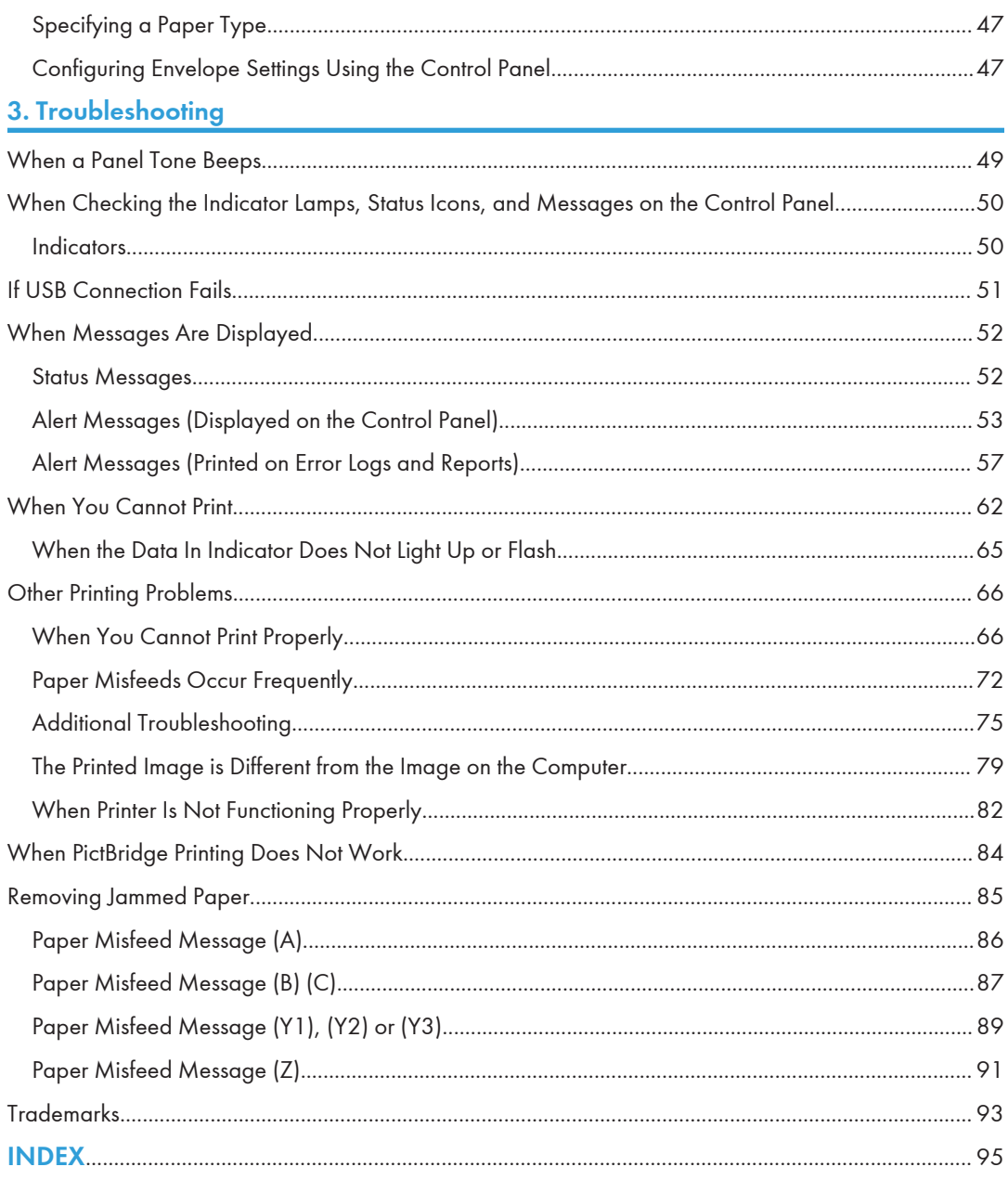

## <span id="page-4-0"></span>Manuals for This Machine

Read this manual carefully before using this machine.

Refer to the manuals that are relevant to what you want to do with the machine.

## Important

- The method for viewing the manual depends on the manual.
- Adobe<sup>®</sup> Acrobat<sup>®</sup> Reader<sup>®</sup>/Adobe Reader must be installed in order to view the manuals as PDF files.
- A Web browser must be installed in order to view the HTML manuals.

#### User Guide

Summaries are provided below for the operating instructions regarding the basic usage of this machine, frequently used functions, and troubleshooting when an error message appears.

### Read This First

Before using the machine, be sure to read the "Safety Information" section of this manual. It describes the regulations and environmental conformance.

#### Quick Installation Guide

Describes procedures from unpacking the machine to connecting it to a computer.

#### Operating Instructions

Provides detailed information about the operation of the machine in HTML format. The following are the main topics of the manual:

- Getting Started
- Setting Up the Printer
- Loading Paper
- Printing
- Configuring and Managing the Printer
- Troubleshooting
- Maintenance and Specifications

#### VM Card Extended Feature Settings

Explains how to set up the extended features settings using the control panel or Web Image Monitor.

### Security Guide

This manual is for administrators of the machine. It explains security functions that you can use to prevent unauthorized use of the machine, data tampering, or information leakage. For enhanced security, we recommend that you first:

• Install the Device Certificate.

- Enable SSL (Secure Sockets Layer) Encryption.
- Change the user name and password of the administrator using Web Image Monitor.

For details, see "Before Using This Printer", Security Guide.

Be sure to read this manual when configuring the enhanced security functions or user and administrator authentication.

#### Driver Installation Guide

Explains how to install and configure the drivers.

### Other Manuals

- Appendix
- DHCP Option 204

# <span id="page-6-0"></span>1. Getting Started

This section describes the symbols used in the manuals supplied with the printer, available options, and names and functions of components.

## Before You Start

## How to Read the Manuals

#### Symbols used in the manuals

This manual uses the following symbols:

#### **Almportant**

Indicates points to pay attention to when using the machine, and explanations of likely causes of paper misfeeds, damage to originals, or loss of data. Be sure to read these explanations.

#### **D** Note

Indicates supplementary explanations of the machine's functions, and instructions on resolving user errors.

#### **E** Reference

This symbol is located at the end of sections. It indicates where you can find further relevant information.

## $\begin{array}{c} \square \end{array}$

Indicates the names of keys on the machine's display or control panels.

#### $\blacktriangleright$

Indicates the key sequence order you should perform using the control panel.

Example:

Select [Host Interface] Press [OK]

(Select [Host Interface], and then press the [OK] key.)

**Example 3 (Example 2)** Region A (mainly Europe and Asia)

**Example 3 (mainly North America)** 

Differences in the functions of Region A and Region B models are indicated by the two symbols. Read the information indicated by the symbol that corresponds to the region of the model you are using. For details about which symbol corresponds to the model you are using, see [page 6 "Model-Specific](#page-7-0) [Information"](#page-7-0).

#### <span id="page-7-0"></span>Disclaimer

Contents of this manual are subject to change without prior notice.

To the maximum extent permitted by applicable laws, in no event will the manufacturer be liable for any damages whatsoever arising out of failures of this machine, losses of the registered data, or the use or non-use of this product and operation manuals provided with it.

Make sure that you always copy or have backups of the data registered in this machine. Documents or data might be erased due to your operational errors or malfunctions of the machine.

In no event will the manufacturer be responsible for any documents created by you using this machine or any results from the data executed by you.

#### **Notes**

The manufacturer shall not be responsible for any damage or expense that might result from the use of parts other than genuine parts from the manufacturer with your office products.

For good output quality, the manufacturer recommends that you use genuine toner from the manufacturer.

Some illustrations in this manual might be slightly different from the machine.

### About IP addresses

In this manual, "IP address" covers both IPv4 and IPv6 environments. Read the instructions that are relevant to the environment you are using.

### Model-Specific Information

This section explains how to identify the region to which your printer belongs.

There is a label on the rear of the printer, located in the position shown below. The label contains details that identify the region to which your printer belongs. Read the label.

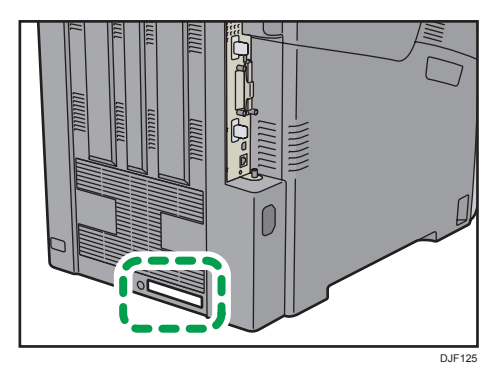

<span id="page-8-0"></span>The following information is region-specific. Read the information under the symbol that corresponds to the region of your printer.

**Example 2 (Mainly Europe and Asia)** 

If the label contains the following, your printer is a Region A model:

- CODE XXXX -27
- 220–240 V

**Example 3 (Mainly North America)** 

If the label contains the following, your printer is a Region B model:

- CODE XXXX -17
- 120–127 V

#### **D** Note

• Dimensions in this manual are given in two measurement units: metric and imperial. If your printer is a Region A model, refer to the metric units. If your printer is a Region B model, refer to the imperial units.

## List of Options

This section provides a list of options for this printer and the names commonly used in this manual.

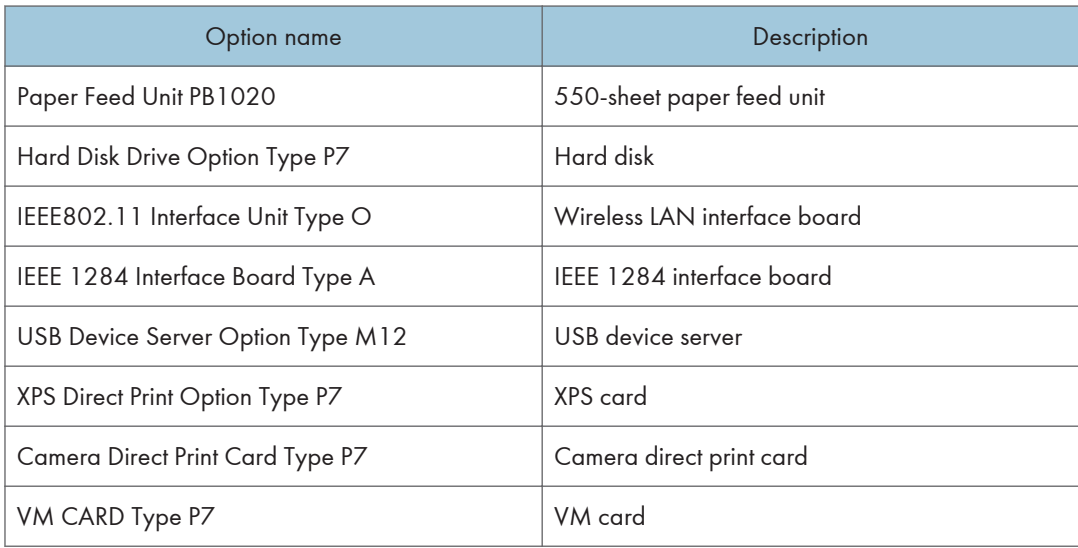

## <span id="page-9-0"></span>Guide to Names and Functions of Components

### Guide to Components

## **ACAUTION**

• Do not obstruct the machine's vents. Doing so risks fire caused by overheated internal components.

### Exterior: Front view

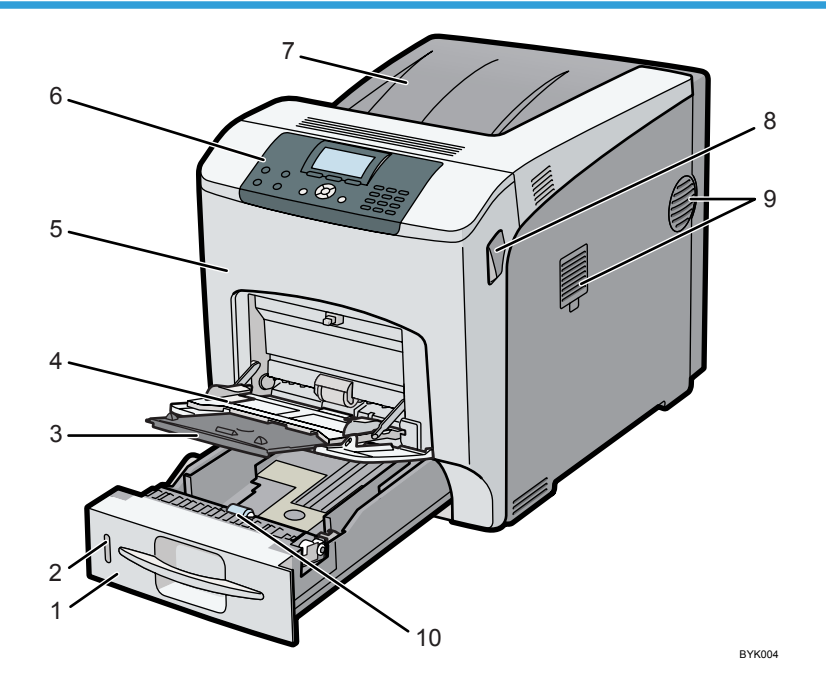

#### 1. Tray 1

Up to 550 sheets of plain paper can be loaded.

For details about the sizes and types of paper that can be used, see [page 28 "Paper Size Specifications"](#page-29-0) and [page 30 "Paper Type Specifications"](#page-31-0).

#### 2. Remaining paper indicator

Indicates the approximate amount of paper remaining in the tray.

#### 3. Extender for the bypass tray

Pull this extender out when loading  $A5<sup>d</sup>$  or larger size paper in the bypass tray.

#### 4. Bypass tray

Up to 100 sheets of plain paper can be loaded.

For details about the sizes and types of paper that can be used, see [page 28 "Paper Size Specifications"](#page-29-0) and [page 30 "Paper Type Specifications"](#page-31-0).

#### 5. Front cover

Open the front cover to replace the fusing unit or transfer roller, or to remove jammed paper.

#### 6. Control panel

For details, see [page 13 "Guide to the Names and Functions of the Control Panel".](#page-14-0)

#### 7. Standard Tray / Top Cover

Under normal operation, output is stacked on the top cover, which works as the standard output tray. Open this cover to replace the toner.

#### 8. Front Cover Open Levers

Pull these levers toward the front side of the printer to open the front cover.

#### 9. Ventilation holes

The right side of the printer features two ventilation holes. To prevent overheating, heat from internal components is released through these vents. Malfunctions and failure can result if these ventilation holes are blocked or obstructed.

The dustproof filter needs to be replaced regularly for proper maintenance.

Replace the dustproof filter when the following message appears:

"Replcmnt Rqrd:Fusing Unit"

Replace the dustproof filter and the fusing unit together.

#### 10. Paper Feed Roller

This ensures only one sheet of paper is fed in at a time. If multi-sheet feeds occur, clean the paper feed roller carefully.

#### Exterior: Rear view

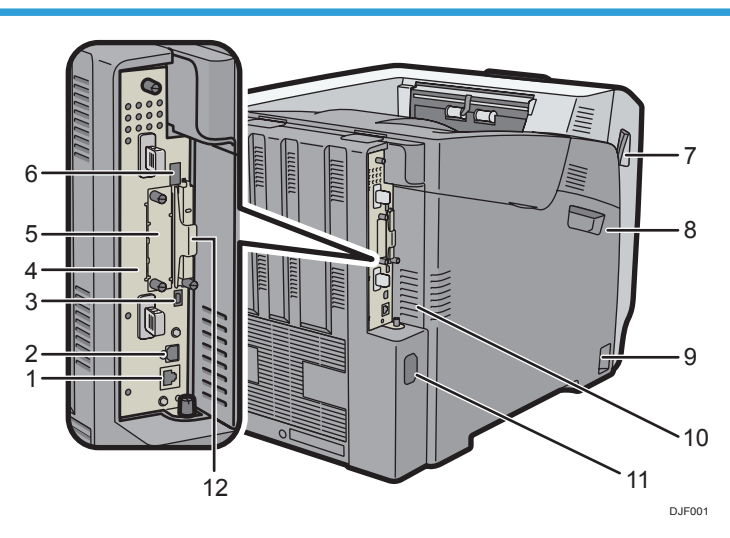

#### 1. Ethernet port

Use a network interface cable to connect the printer to a network.

#### 2. USB port B

Use a USB cable to connect the printer to a computer.

#### 3. USB port H (Port for use by customer engineer)

Do not use this port.

#### 4. Controller Board

Slide this out to install options such as the memory unit or printer hard disk. Plug cables such as a USB cable and Ethernet cable into their connectors.

#### 5. Optional interface board slot

Optional interface boards can be inserted.

Insert an optional wireless LAN interface board, IEEE 1284 interface board, or USB device server board.

#### 6. USB port A

Connect external devices such as a digital camera, a card authentication device, etc.

#### 7. Front Cover Open Levers

Pull these levers toward the front side of the printer to open the front cover.

#### 8. Left Cover

Open this cover when replacing the drum unit, transfer unit or waste toner bottle.

#### 9. Main power switch

Use this switch to turn the power on and off.

For details about how to shut down the printer, see [page 17 "Turning Off the Power".](#page-18-0)

#### 10. Ventilation holes

To prevent overheating, heat from internal components is released through these ventilation holes. Malfunctions and failure can result if these ventilation holes are blocked or obstructed. The dustproof filter needs to be replaced regularly for proper maintenance.

#### 11. Power connector

Connect the power cord to the printer. Insert the other end into an electrical outlet.

#### 12. Expansion card slots

Remove the cover to install SD cards.

### Interior: Front view

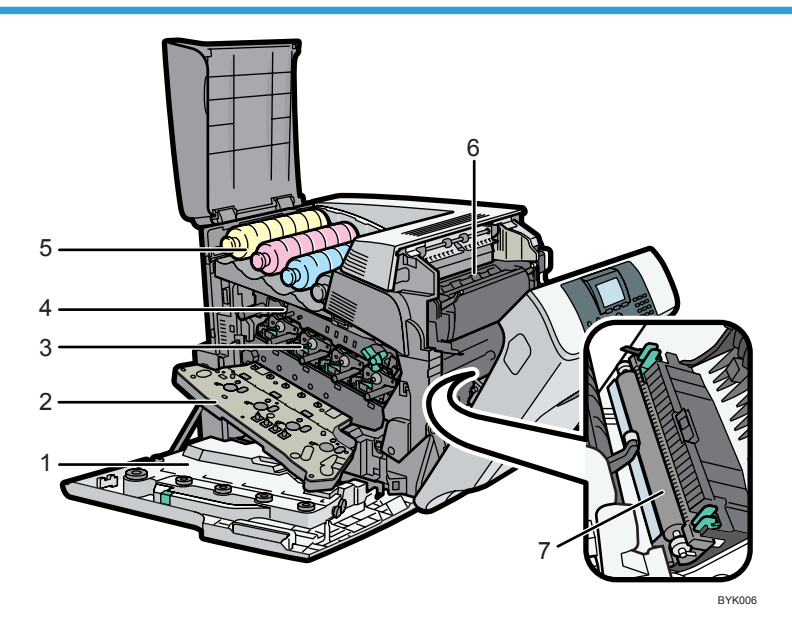

#### 1. Waste Toner Bottle

Collects toner that is wasted during printing.

If the message which prompts you to replace it appears on the display, replace the waste toner bottle.

For details about the messages that appear on the screen when consumables need to be replaced, see "Replacing Other Consumables", Operating Instructions.

#### 2. Inner Cover

Open this cover when replacing the drum unit or transfer unit.

#### 3. Drum Unit

From the left, the drum units are installed in the order of yellow (Y), magenta (M), cyan (C), and black (K). For details about the messages that appear on the screen when consumables need to be replaced, see "Replacing Other Consumables", Operating Instructions.

#### 4. Transfer Unit

Replace the transfer unit and transfer roller together.

For details about the messages that appear on the screen when consumables need to be replaced, see "Replacing Other Consumables", Operating Instructions.

#### 5. Toner

From the left, the toner is installed in the order of yellow (Y), magenta (M), cyan (C), and black (K).

For details about the messages that appear on the screen when consumables need to be replaced, see "Adding Toner (Print Cartridge)", Operating Instructions.

#### 6. Fusing Unit

Replace the fusing unit and the dustproof filter together.

For details about the messages that appear on the screen when consumables need to be replaced, see "Replacing Other Consumables", Operating Instructions.

#### 7. Transfer Roller

Replace the transfer roller and the transfer unit together.

For details about the messages that appear on the screen when consumables need to be replaced, see "Replacing Other Consumables", Operating Instructions.

#### Guide to functions of the printer's internal options

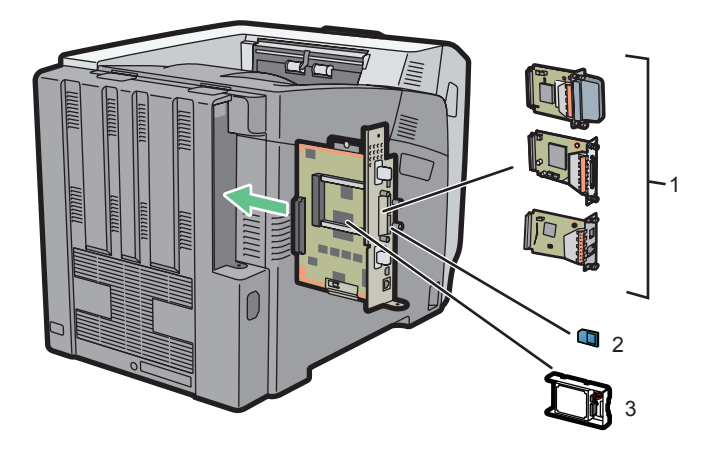

DJF002

#### 1. Optional interface units

• Wireless LAN board

Allows you to communicate over a wireless LAN.

• IEEE 1284 interface board

Allows you to connect to an IEEE 1284 cable.

• USB device server

Allows you to add an Ethernet port to the printer and use two IP addresses at the same time.

To attach this option, see "Installing the Interface Units", Operating Instructions.

#### 2. SD memory card options

• Camera direct print card

Allows you to directly print images taken with a PictBridge-compatible digital camera.

• VM card

With this card, you can install embedded software applications.

• XPS card

Allows you to print XPS files.

<span id="page-14-0"></span>To attach this option, see "Installing SD Card Options", Operating Instructions.

3. Hard disk

Allows you to store documents to be printed.

To attach this option, see "Installing the hard disk", Operating Instructions.

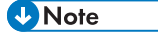

• If you want to use two or more SD cards that can be inserted in the same slot, contact your sales or service representative.

#### Cautions When Re-installing the Controller Board

This section describes handling the controller board when installing options.

If you slide out the controller board to install the hard disk, carefully follow the instruction below to reinstall the controller board.

#### **A** Important

- The following may occur if the controller board is not correctly installed:
	- All control panel indicators are lit.
	- No control panel indicators are lit.
- The "SC670" error message appears on the display.

Re-install the controller board in the printer. To do this, grip the handles on the back of the board and push the board in until it stops.

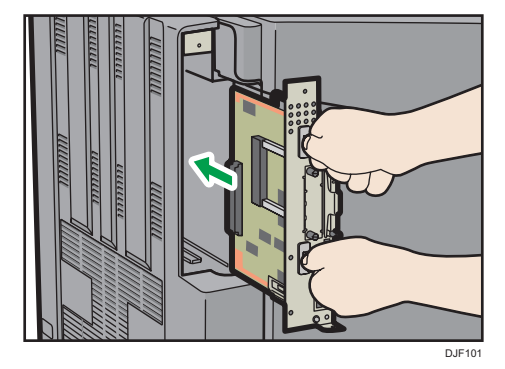

## Guide to the Names and Functions of the Control Panel

This illustration shows the control panel of the printer.

1

13

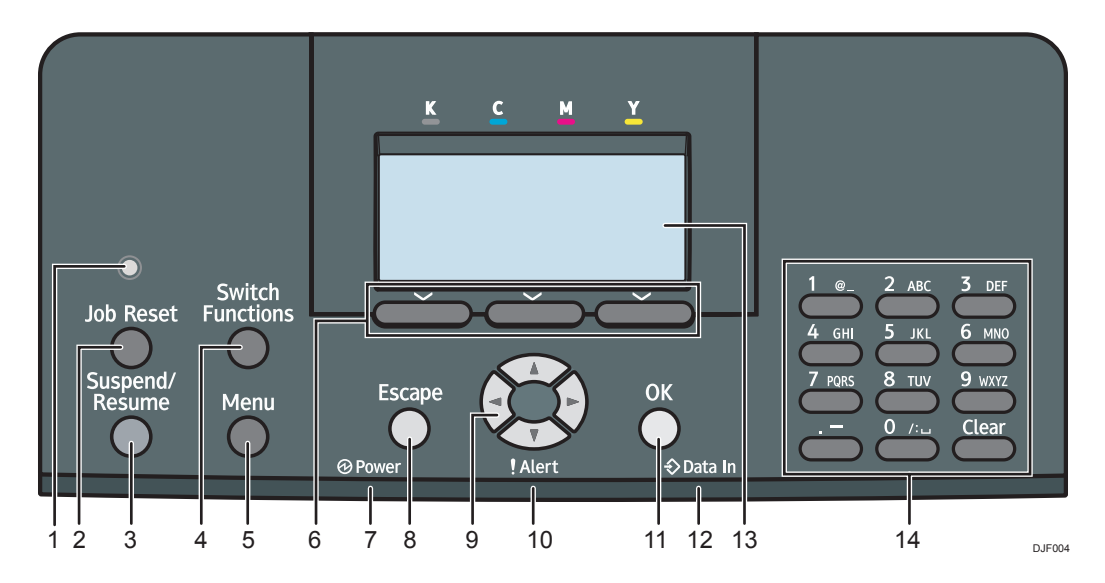

#### 1. Light sensor

The sensor that detects the ambient light level when the ECO Night Sensor function is enabled.

#### 2. [Job Reset] key

Press to cancel the current print job.

#### 3. [Suspend/Resume] key

Press this to suspend the print job currently being processed. The indicator remains lit as long as the job is suspended.

To resume the job, press this key again. The suspended job will resume automatically when the time specified in [Auto Reset Timer] elapses (default: 60 seconds).

For details about the [Auto Reset Timer] setting, see "Timer Settings", Operating Instructions.

#### 4. [Switch Functions] key

Press this key to switch between the operation screen of the printer function and the function screens of the extended features currently in use.

#### 5. [Menu] key

Press this key to configure and check the current printer settings.

Press to change the default settings to meet your requirements. See "Function Details of the Printer Configuration Items", Operating Instructions.

#### 6. Selection keys

Correspond to the function items at the bottom line on the display.

Example: When this manual instructs you to press [Option], press the selection key on the left below the initial screen.

#### 7. Power indicator

Lights up when the printer is ready to receive data from a computer. Flashes when the printer is warming up or receiving data. It is unlit when the power is off or when the printer is in energy saver mode.

#### <span id="page-16-0"></span>8. [Escape] key

Press this key to cancel an operation or return to the previous display.

#### 9. Scroll keys

Press these keys to move the cursor in each direction.

When the  $[$   $[$   $]$   $[$   $]$   $[$   $]$   $[$   $]$   $[$   $]$   $]$  keys appear in this manual, press the applicable key for the direction that you want to move the cursor.

#### 10. Alert indicator

Lights up or flashes when a printer error occurs.

Steady red: printing is not possible, or is possible but print quality cannot be ensured.

Flashing yellow: the printer will soon require maintenance or a replacement consumable such as print cartridge.

Follow the instructions that appear on the display.

#### 11. [OK] key

Use this key to confirm settings or setting values, or move to the next menu level.

#### 12. Data in indicator

Flashes when the printer is receiving data from a computer. The data in indicator is lit if there is data to be printed.

#### 13. Display

Displays current printer status and error messages.

Entering energy saver mode turns off the back light. For details about energy saver mode, see [page 18](#page-19-0) ["Saving Energy"](#page-19-0).

#### 14. Number Keys

Use these to enter characters or numbers.

## Guide to the Names and Functions of the Control Panel Screen

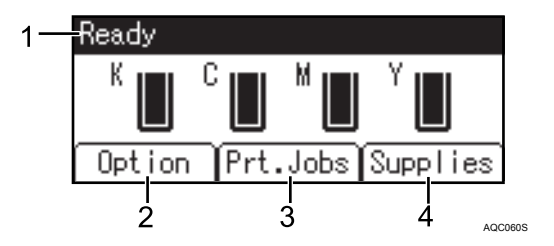

#### 1. Operational Status or Messages

Displays the printer status and messages.

#### 2. [Option]

Press to display the following items:

• Form Feed

You can output data that is unprintable due to errors such as a missing line-feed code.

#### • Error Log

If a document cannot be printed due to errors or other reasons, an error log is created. You can check the error log using the control panel.

#### 3. [Prt.Jobs]

Press to display print jobs sent from a computer.

[Prt.Jobs] is displayed only when the optional hard disk is installed in the printer.

#### 4. [Supplies]

Press to display the information about printer supplies.

#### **D** Note

• By default, the remaining amount of toner is displayed. To avoid displaying the remaining amount of toner, set [Display Supply Info] to [Off] in [General Settings] under [Maintenance].

## <span id="page-18-0"></span>Turning On/Off the Power

This section explains how to turn on/off the printer.

## Turing On the Power

- 1. Make sure the power cord is firmly plugged into the wall outlet.
- 2. Push the main power switch.

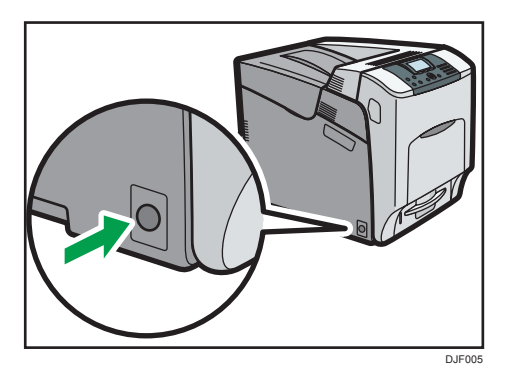

The power indicator turns on.

#### **D**Note

• After you switch the main power on, a screen may appear to indicate that the printer is initializing. Do not switch the power off during this process. Initialization takes about three minutes.

## Turning Off the Power

## **ACAUTION**

• When disconnecting the power cord from the wall outlet, always pull the plug, not the cord. Pulling the cord can damage the power cord. Use of damaged power cords could result in fire or electric shock.

Important

- Do not press and hold the main power switch when turning off the printer. Doing so shuts down the printer forcefully and may damage the hard disk and the SDRAM module, causing a malfunction of the printer.
- Before unplugging the power cord plug, turn off the power switch and make sure the power switch indicator turns off. Not doing so may result in damage to the hard disk or memory, leading to a malfunction.
- <span id="page-19-0"></span>• Do not turn off the power while the printer is in operation.
- 1. Push the main power switch.

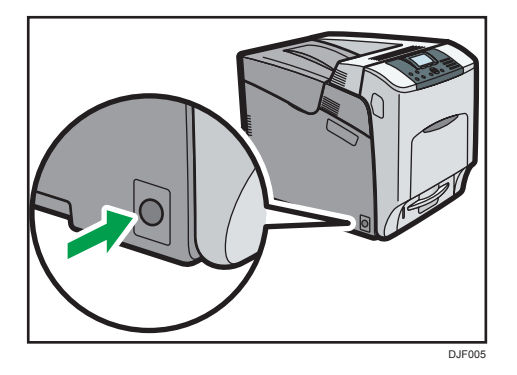

The main power is turned off automatically when the shutdown process is complete.

If the shutdown process is not complete within the period of time displayed on the screen, contact your service representative.

#### Saving Energy

This printer has the following energy saving functions:

#### Low Power mode

If the printer is not used for a certain period of time, it enters Low Power mode.

In Low Power mode, the printer consumes less electricity than in the standby mode by turning off the display and lowering the temperature of the fusing unit heater. If the printer receives a job, it increases the temperature of the fusing unit and perform printing, but the display remains off.

You can configure the period of time the printer waits before it enters Low Power mode in [Low Power Mode Timer]. For details, see "System", Operating Instructions.

To exit Low Power mode, do one of the following:

- Start print jobs
- Press any key on the control panel
- Open any cover
- Open any paper tray

The printer also exits Low Power mode when the ECO Night Sensor detects an increase in the ambient light level.

#### Fusing Unit Off mode

If you do not use the printer for a certain period after an operation, the display will turn off and the printer goes into Fusing Unit Off mode. The printer uses less electricity in Fusing Unit Off mode.

When the printer is in Fusing Unit Off mode, the display is on but the fusing unit heater is off to save energy. In this mode, you can change the printer settings on the control panel. However, the printer must exit this mode to print.

You can change the amount of time that the printer waits before switching to Fusing Unit Off mode under [Fusing Unit Off Mode Timer]. For details, see "System", Operating Instructions.

To exit Fusing Unit Off mode, do one of the following:

- Start print jobs
- Display the [Maintenance] screen on the control panel
- Operate the control panel when [Exit Fusing Unit Off Mode] is set to [On Operating Control Panel]

#### Sleep mode

If the printer remains inactive for a specified period after entering Fusing Unit Off mode, it enters Sleep mode to further reduce the power consumption. The printer also enters Sleep mode when:

- The printer waits before entering Sleep mode is set in [Sleep Mode Timer]
- It is the day and time specified in [Weekly Timer]

The printer can print jobs from computers.

You can change the amount of time that the printer waits before switching to Sleep mode.

For details about setting [Sleep Mode Timer] and [Weekly Timer], see "System", Operating Instructions.

To exit Sleep mode, do one of the following:

- Press one of the keys on the control panel
- Start print jobs

#### ECO Night Sensor

ECO Night Sensor can detect darkness and automatically turn off this product's power.

If ECO Night Sensor is enabled and detects darkness in a room after the lights are turned off, the sensor automatically turns the power off and reduces the power consumption of this product to 1W or less.

The default settings of ECO Night Sensor are enabled.

To change the settings, see "System", Operating Instructions.

#### Important

- The ECO Night Sensor function's factory default is [Auto Power Off Only]. If the printer is located in an environment where the ambient light level is low (such as in a hallway or a location with motion sensor lighting), it is advisable that you either keep this function disabled or adjust its sensitivity.
- You can configure the printer to automatically turn its power on when it detects an increase in the ambient light level. The printer may also react to daylight and turn its power on. If the

printer is located in an environment where it is exposed to direct sunlight, it is advisable that you do not change the factory default configuration and only enable [Auto Power Off Only].

### **D** Note

- The energy saving functions will not activate when:
	- Communicating with external devices
	- The hard disk is active
	- A warning message is displayed
	- The service call message is displayed
	- Paper is jammed
	- The printer's covers are opened
	- Toner is being replenished
	- The printer settings screen is displayed
	- Fixed warm-up is in progress
	- Data is being processed
	- Operations are suspended during printing
	- The Data In indicator is on or flashing
	- The sample print, locked print, hold print, or stored print screen is displayed
	- Accessing the printer using Web Image Monitor
- The printer consumes less energy when in Sleep mode, but it takes longer to start printing.
- If two or more energy saving functions are set, the function for which the predetermined conditions to enter energy saving mode are met takes effect first.

## <span id="page-22-0"></span>Displaying the Printer Configuration Screens Using the Control Panel

## Configuring Printer Settings from the [Menu] key

The configuration screens allow you to change or set defaults.

#### **Almportant**

- If Administrator Authentication Management is specified, contact your administrator.
- 1. Press the [Menu] key.

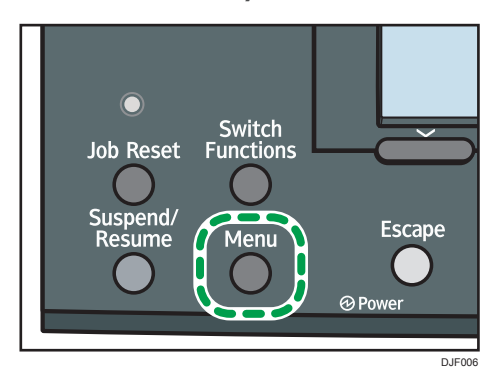

2. Select the settings you want to change.

Press the  $[\nabla]$  or  $[\nabla]$  key to select the next or previous items.

3. Press the [OK] key.

#### **D** Note

- Any changes you make with configuration screens remain in effect even if the main power switch is turned off.
- To cancel changes made to settings and return to the initial display, press the [Escape] key.

## <span id="page-23-0"></span>Using Web Image Monitor

#### **A**Important

• You cannot configure the printer settings using Web Image Monitor from a computer connected to the USB device server's network. Be sure to access Web Image Monitor from the printer's network.

Using Web Image Monitor, you can check the printer status and change settings.

#### Available operations

The following operations can be remotely performed using Web Image Monitor from a client computer.

- Displaying printer status or settings
- Checking the print job status or history
- Interrupting currently printing jobs
- Resetting the printer
- Managing the Address Book
- Configuring printer settings
- Configuring network protocol settings
- Configuring security settings

#### Configuring the printer

To perform the operations from Web Image Monitor, TCP/IP is required. After the printer is configured to use TCP/IP, operations from Web Image Monitor become available.

#### Recommended Web browser

• Windows:

Internet Explorer 6.0 or higher

Firefox 10 and 15 or higher

Google Chrome 19 or higher

• Mac OS:

Safari 3.0 or higher

Firefox 10 and 15 or higher

Google Chrome 19 or higher

Web Image Monitor supports screen reader software. We recommend JAWS 7.0 or a later version.

#### **D** Note

• Display and operation problems may occur if you do not enable JavaScript and cookies, or if you are using a non-recommended Web browser.

- <span id="page-24-0"></span>• If you are using a proxy server, change the Web browser settings. Contact your administrator for information about the settings.
- We recommend using Web Image Monitor in the same network.
- If the printer is firewall-protected, it cannot be accessed from computers outside the firewall.
- If the printer under DHCP is used, the IP address may be changed automatically by the DHCP server settings. Enable DDNS setting on the printer, and then connect using the printer's host name. Alternatively, set a static IP address to the DHCP server.
- If the HTTP port is disabled, a connection to the printer using the printer's URL cannot be established. SSL settings must be enabled on this printer. For details, contact your network administrator.
- If Firefox is used, fonts and colors may be different, or tables may not appear properly configured.
- When using a host name under Windows Server 2003/2003 R2/2008/2008 R2/2012/2012 R2 with IPv6 protocol, perform host name resolution using an external DNS server. The host file cannot be used.
- To use JAWS 7.0 under Web Image Monitor, you must be running Windows and Internet Explorer 6.0 or a later version.
- If you are using Internet Explorer 8.0 or higher, downloading will be slower than with other browsers. To download faster with Internet Explorer 8.0 or higher, open the browser's [Internet Options] menu and register the printer's URL as a trusted site, and then disable SmartScreen filter for trusted sites. For details about these settings, see the Internet Explorer Help files.
- You can access Web Image Monitor more quickly by registering the printer's URL as a bookmark. Note that the URL you register must be the URL of the top page, which is the page that appears before login. If you register the URL of a page that appears after login, Web Image Monitor will not open properly from the bookmark.
- If user authentication is activated, you must enter your login user name and password to use Web Image Monitor. For Details, see "Logging In Using Web Image Monitor", Operating Instructions.
- When you configure settings using Web Image Monitor, do not log in from the control panel. The settings you have configured using Web Image Monitor may become invalid.

## Displaying the top page

There are two modes available with Web Image Monitor: guest mode and administrator mode.

Displayed items may differ depending on the printer type.

#### Guest mode

This mode requires no login to enter.

In the guest mode, the printer status, settings, and print job status can be viewed, but the printer settings cannot be changed.

#### Administrator mode

This mode requires an administrator login to enter.

In the administrator mode, you can configure various printer settings.

#### Important

- When entering an IPv4 address, do not begin segments with zeros. For example: If the address is "192.168.001.010", you must enter it as "192.168.1.10".
- 1. Start your Web browser.
- 2. Enter "http://(printer's IP address or host name)/" in your Web browser's address bar.

The top page of Web Image Monitor appears.

If the printer's host name has been registered on the DNS or WINS server, you can enter it.

When setting SSL, a protocol for encrypted communication, under the environment in which server authentication is issued, enter "https://(printer's IP address or host name)/".

- 3. To log in to Web Image Monitor in the administrator mode, click [Login] on the top page. The window for entering the login user name and password appears.
- 4. Enter your login user name and password, and then click [Login].

For details about the login user name and password, contact your administrator.

Depending on the configuration of your Web browser, the login user name and password might be saved. If you do not want to save them, configure your Web browser's settings so that this information is not saved.

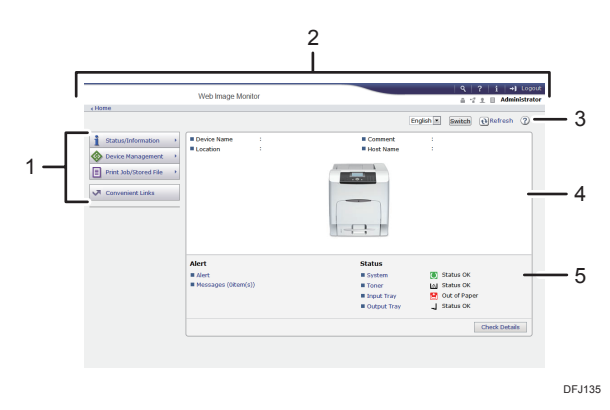

#### 1. Menu area

Displays the content of a selected menu item.

#### 2. Header area

Displays the dialog box for switching to the user mode and administrator mode and the menu for each mode. Also displays the link to Help and dialog box for keyword search.

#### 3. Refresh/Help

 $\bigcirc$  (Refresh): Click  $\bigcirc$  at the upper right in the work area to update the printer information. Click the Web browser's [Refresh] button to refresh the entire browser screen.

(Help): Use Help to view or download Help file contents.

#### 4. Basic Information area

Displays the basic information of the printer.

#### 5. Work area

Displays the contents of the item selected in the menu area.

1. Getting Started

# <span id="page-28-0"></span>2. Loading Paper

This chapter describes available trays for each paper size and type, and explains how to load paper in paper trays.

## Paper Loading Procedure

To achieve the print results you expect, it is important to select an appropriate input tray according to the size, type, and weight of the paper you want to use for printing. You also need to specify the paper size and type properly using the control panel or Web Image Monitor.

Follow the procedure below to load paper.

1. Check the paper tray available for the size, type, and weight of the paper you want to use for printing.

For details about available paper trays for each paper size and type, see [page 28 "Paper Size](#page-29-0) [Specifications"](#page-29-0) and [page 30 "Paper Type Specifications"](#page-31-0).

2. Change the paper size and type settings for the tray you selected.

Use the control panel of the printer or Web Image Monitor to change the paper size and type.

For details about changing paper settings using the control panel, see [page 46 "Paper Settings"](#page-47-0).

3. Load paper into the tray.

For details about loading paper, see [page 35 "Loading Paper into Paper Trays"](#page-36-0) or [page 38](#page-39-0) ["Loading Paper into the Bypass Tray"](#page-39-0).

For details about loading envelopes, see [page 42 "Loading Envelopes"](#page-43-0).

## <span id="page-29-0"></span>Paper Size Specifications

The following tables show the paper sizes that can be loaded in each paper tray. The "Paper size" column shows the names of paper sizes and their dimensions in millimeters and inches. The  $\Box$  and  $\Box$ icons indicate the paper orientation in relation to the printer body.

The letters in the tables indicate the following:

- A: The paper size is detected automatically. You can also select the paper size using the control panel.
- B: Select the paper size using the control panel.
- C: Select the paper size using the printer driver.
- $\checkmark$  : You can print on both sides of paper.
- -: Not supported

#### Metric sizes

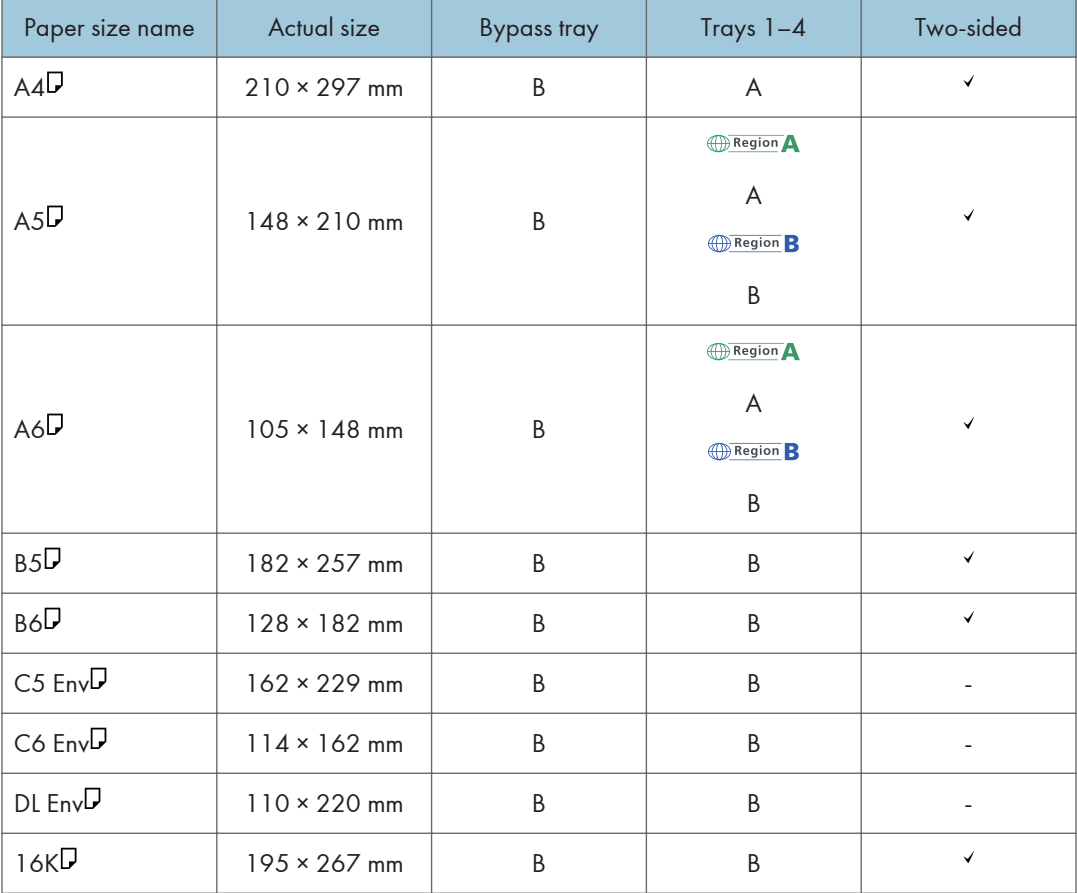

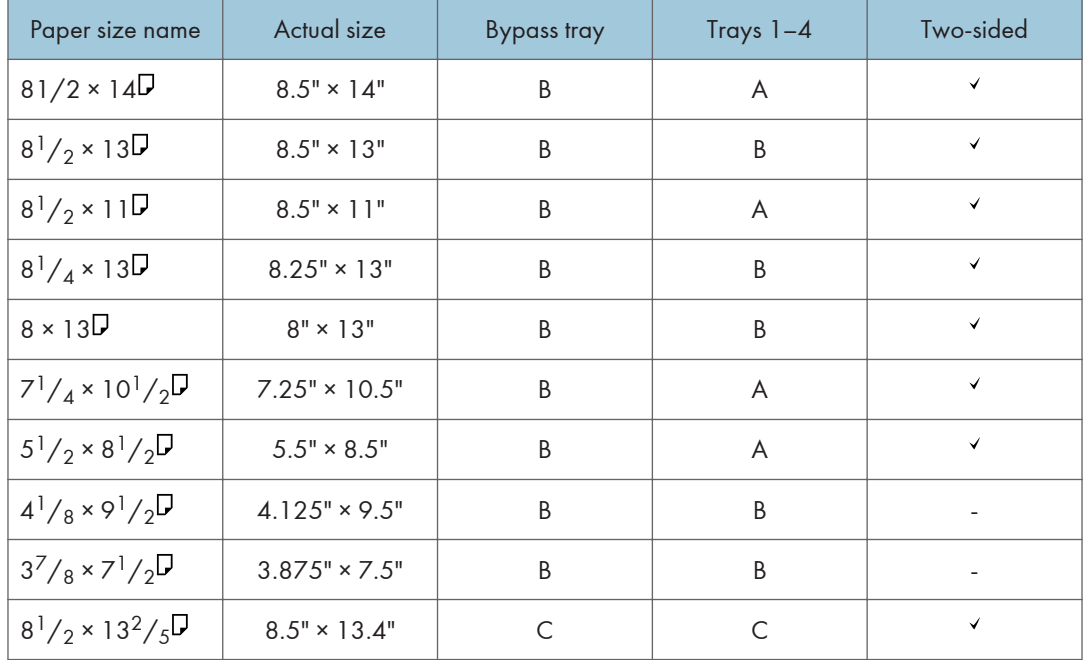

## Imperial sizes

## Custom Size Specifications

You can also load custom size paper by specifying horizontal and vertical sizes.

The following tables show the custom paper sizes that can be loaded in each tray.

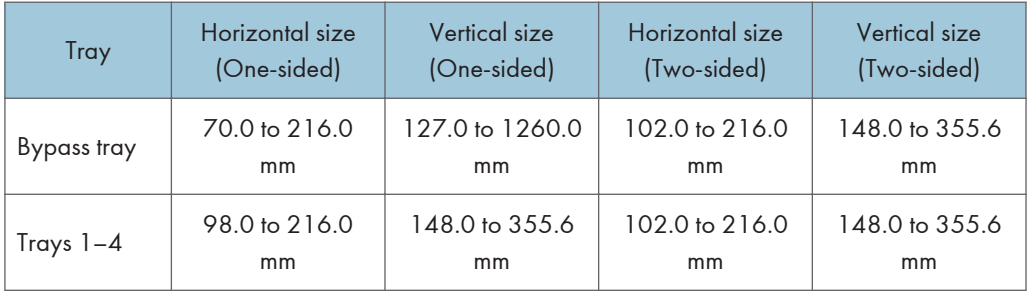

#### Metric sizes

### Imperial sizes

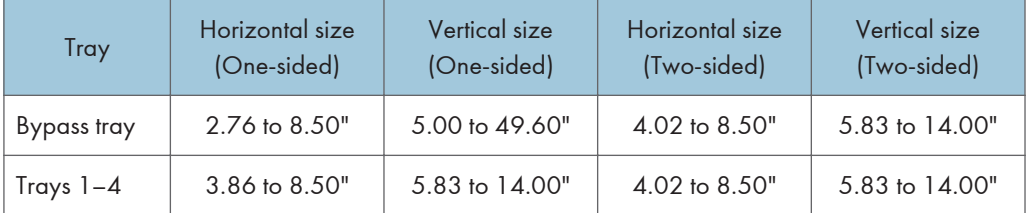

## <span id="page-31-0"></span>Paper Type Specifications

The following table show the paper types that can be loaded in each tray. See "Paper weight" table for the actual paper weight indicated by numbers in the "Paper weight No." column. Use both tables to specify the correct paper type for the paper you are using.

The letters in the tables indicate the following:

- A: Supported
- $\bullet$   $\checkmark$ : You can print on both sides of paper.
- -: Not supported

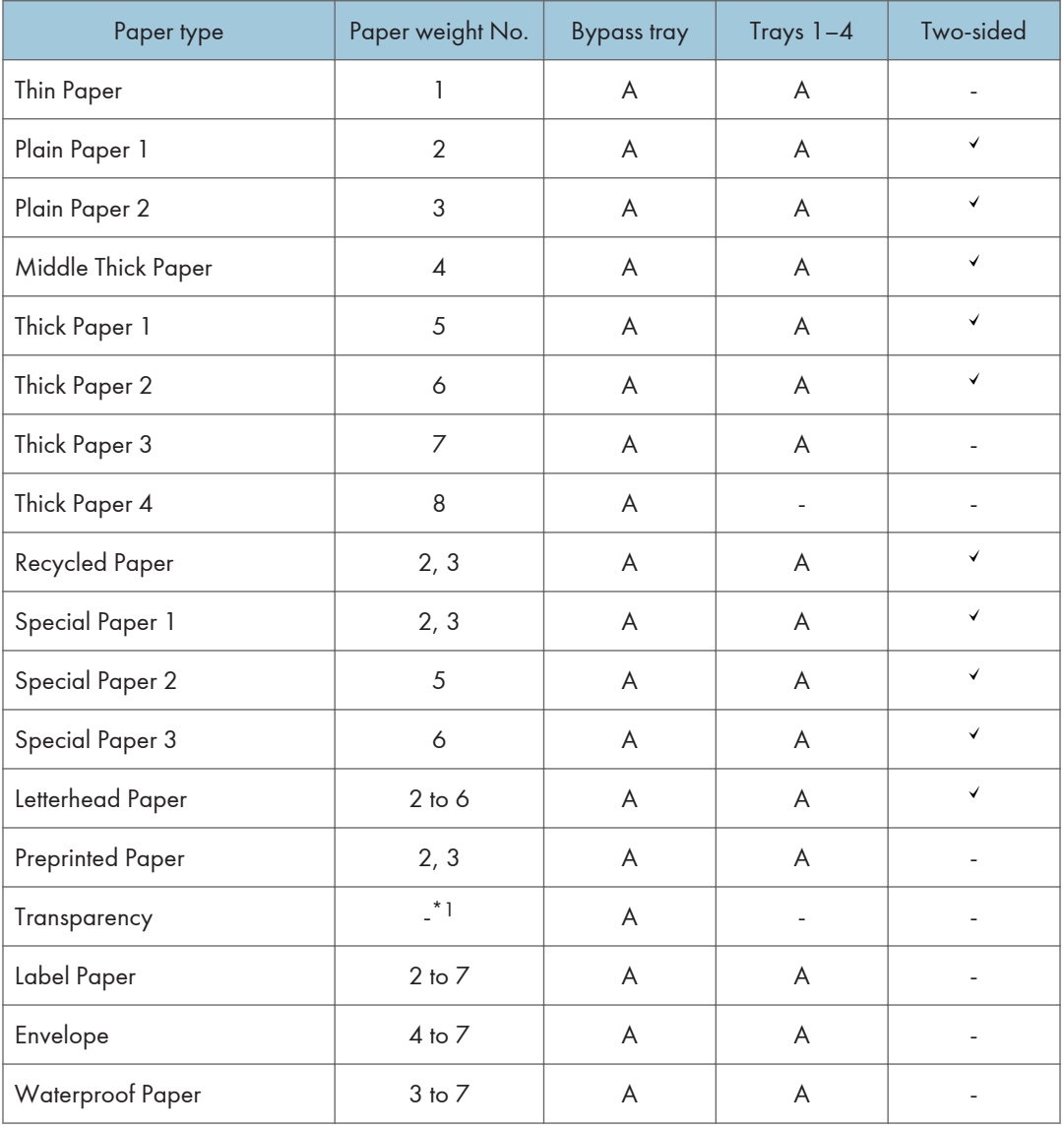

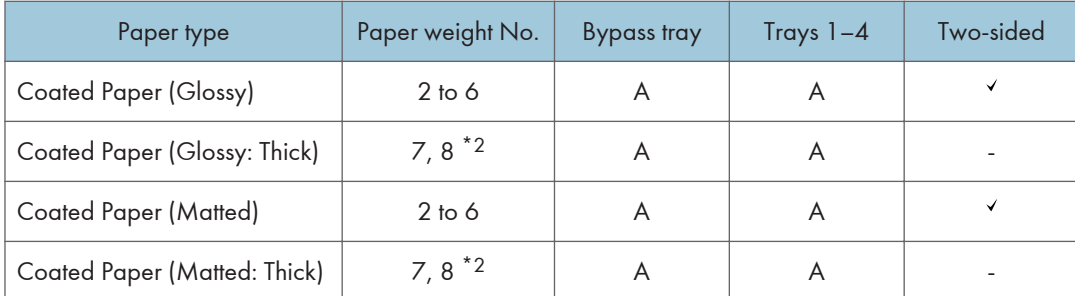

\*1 It is not necessary to specify the paper weight for this paper type.

\*2 Paper weight No. 8 is available for the bypass tray only.

## Paper weight

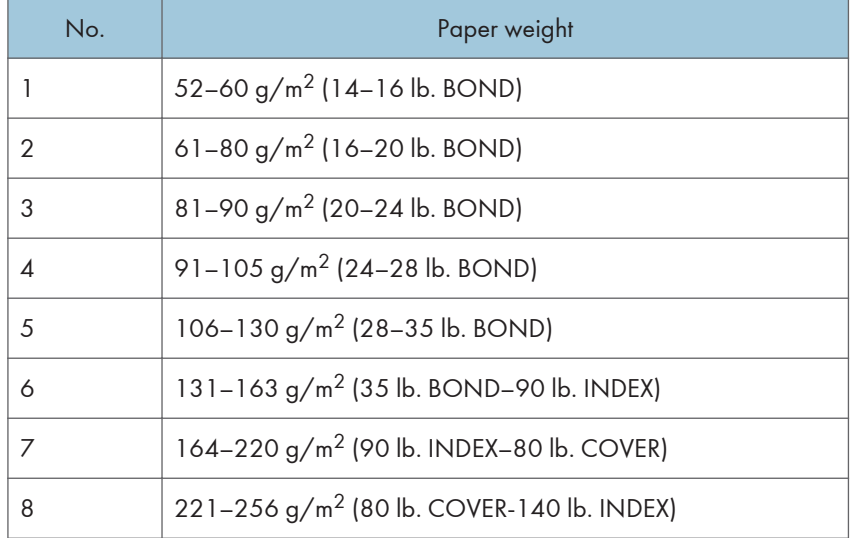

## <span id="page-33-0"></span>Paper Precautions

## **ACAUTION**

• Do not attempt to print on stapled sheets, aluminum foil, carbon paper, or any kind of conductive paper. Doing so risks fire.

#### **Precautions**

- Print quality is not guaranteed if paper other than the ones recommended is used. For more information about recommended paper, contact your sales or service representative.
- If paper jams occur or multiple sheets are fed at once, fan the paper before loading it.

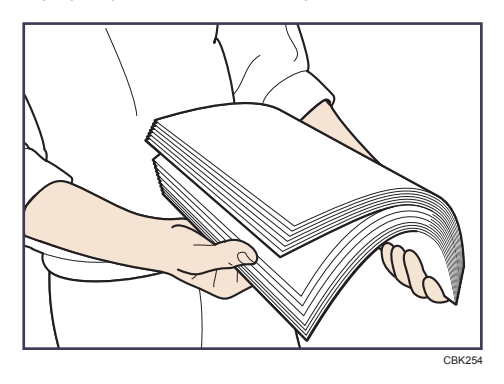

- If you load paper when only a few sheets of paper remain in the tray, multiple sheet feeding may occur. Remove any remaining paper, stack them upon the new sheets of paper, and then fan the entire stack before loading it into the tray.
- Straighten curled or warped paper before loading.
- For details about available paper sizes and types for each paper tray, see [page 28 "Paper](#page-29-0) [Size Specifications"](#page-29-0) and [page 30 "Paper Type Specifications"](#page-31-0).
- Depending on the environment where the printer is being used, you might at times hear a rustling noise from paper moving through the printer. This noise does not indicate a malfunction.
- If paper cannot be fed properly because of burrs on the edges of paper, load paper upside down.
- It is recommended to load envelopes and labels into the bypass tray.

#### Unusable Paper

To prevent errors and misfeeds, do not use:

- Paper for inkjet printers, thermal fax paper, art paper, paper with perforated lines, hemmededge paper, or window envelopes
- Bent, folded, or creased paper, perforated paper, slippery paper, torn paper, rough paper, thin paper with little stiffness, and paper with a dusty surface

## **D** Note

- Errors can occur if you print onto sides that are already printed. Be sure to print onto blank sides only.
- Even supported types of paper may cause paper jams or malfunctions if they have been improperly stored.
- If you print onto rough grain paper, the output image might be blurred.
- Do not load sheets that have already been printed by another printer.

#### Paper Storage

When storing paper, the following precautions should always be followed:

- Do not store paper where it will be exposed to direct sunlight.
- Avoid storing paper in humid areas (humidity: 70% or less).
- Store on a flat surface.
- Do not store paper vertically.
- Once opened, store paper in plastic bags.

#### Print Area

The following shows the recommended print area for paper printed with this printer:

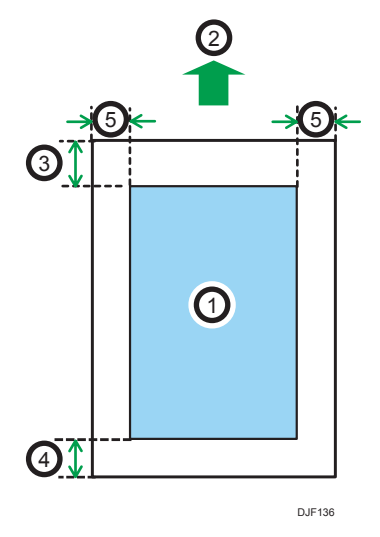

- 1. Print area
- 2. Feed direction
- 3. Varies depending on the paper type
	- Plain Paper, Middle Thick Paper, Thick Paper 1, Thick Paper 2, Thick Paper 3, Thick Paper 4: 4.2 mm (0.2 inches)
	- Thin Paper:
		- 5.25 mm (0.2 inches)

#### 4. Varies depending on the paper type

- Plain Paper, Middle Thick Paper, Thick Paper 1, Thick Paper 2, Thick Paper 3, Thick Paper 4: 2 mm (0.1 inches)
- Thin Paper:
	- 3.2 mm (0.1 inches)

#### 5. 2 mm (0.1 inches)

#### **D** Note

- The print area may vary depending on the paper size, printer language, and printer driver settings.
- The recommended printing area for the bypass tray is up to 355.6 mm (14.00 inches) in length in the paper feeding direction.
- Depending on the printer driver settings, you may be able to print outside the recommended print area. However, the actual output may not come out as desired, or a paper feed problem may occur.
# Loading Paper into Paper Trays

In the following example procedure, paper is loaded into Tray 1.

### <u>A</u> CAUTION

• When loading paper, take care not to trap or injure your fingers.

Important

- For details about trays that can be loaded for each paper size and type, see [page 28 "Paper Size](#page-29-0) [Specifications"](#page-29-0) and [page 30 "Paper Type Specifications"](#page-31-0).
- If paper jams occur frequently, flip the paper stack in the tray.
- Do not mix different types of paper in the same paper tray.
- After loading paper of the size that cannot be detected automatically, specify the paper size and type using the control panel. When printing a document, specify the same paper size and type in the printer driver as specified on the printer.
- Do not move the side paper guides and end paper guide forcefully. Doing so may damage the tray.
- When loading label paper, load it one by one.
- 1. Pull the tray carefully until it stops, lift the front side of the tray, and then pull it out of the printer.

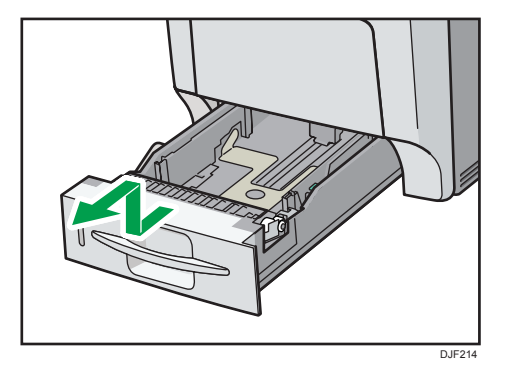

Place the tray on a flat surface.

2. Squeeze the clip on the side paper guide and end guide, and then adjust the guides to the paper size being loaded.

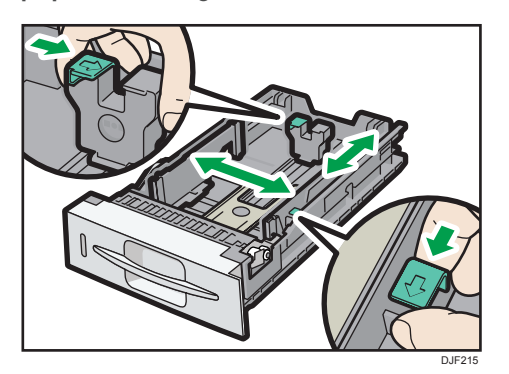

3. Load the new paper stack print side up.

Make sure paper is not stacked higher than the upper limit (upper line) marked inside the tray.

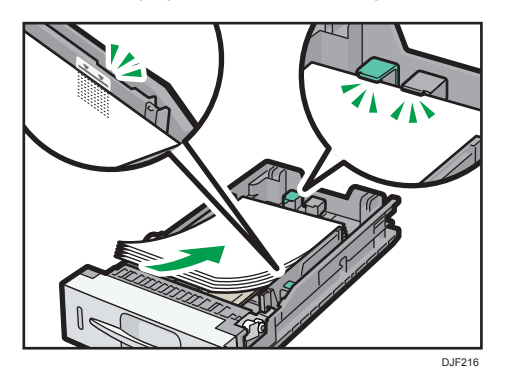

4. Adjust the paper guides to close any gaps.

Do not move paper loaded in the tray more than a few millimeters.

Moving the loaded paper excessively may cause damage to paper edges on the openings of the tray's lifting plate, resulting in sheets being folded or becoming jammed.

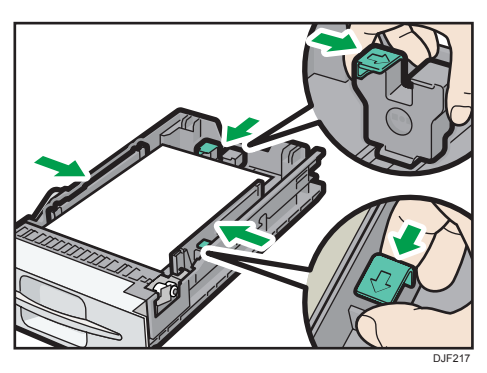

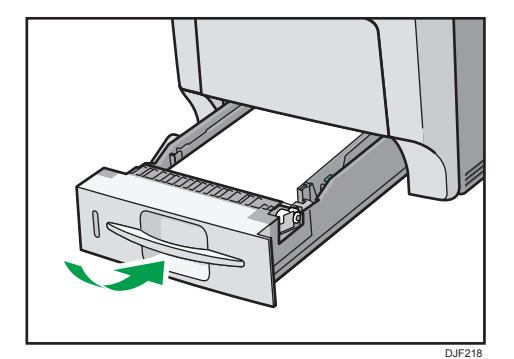

5. Lift the front side of the tray, and then slide it into the printer carefully until it stops.

To avoid paper jams, make sure the tray is securely inserted.

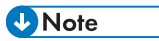

• Letterhead paper and envelopes must be loaded in a specific orientation. For details, see [page 40 "Loading Orientation-Fixed Paper or Two-Sided Paper"](#page-41-0) or [page 42 "Loading](#page-43-0) [Envelopes"](#page-43-0).

# Loading Paper into the Bypass Tray

#### **Almportant**

- For details about trays that can be loaded for each paper size and type, see [page 28 "Paper Size](#page-29-0) [Specifications"](#page-29-0) and [page 30 "Paper Type Specifications"](#page-31-0).
- Do not mix different types of paper.
- After loading paper, specify the paper size and type using the control panel. When printing a document, specify the same paper size and type in the printer driver as specified on the printer.
- When loading label paper, load it one by one.
- Paper feeding conditions and printing quality may vary depending on the paper thickness and width. Be sure to perform test printing using the same paper beforehand.
- Load paper with the print side down and in the short-edge feed direction.
- 1. Press the mark in the center of the bypass tray.

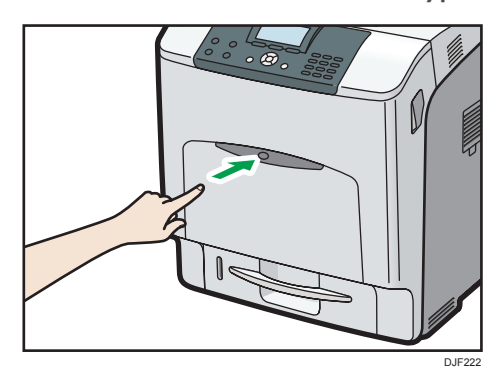

Open the bypass tray.

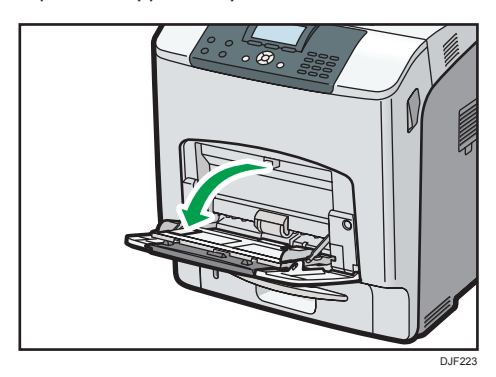

- $\mathbb{V}$
- 2. If you load A5 or larger size paper, pull out the bypass tray extension.

DJF224 3. Slide the side guides outward, and then load paper print side down, until it stops.

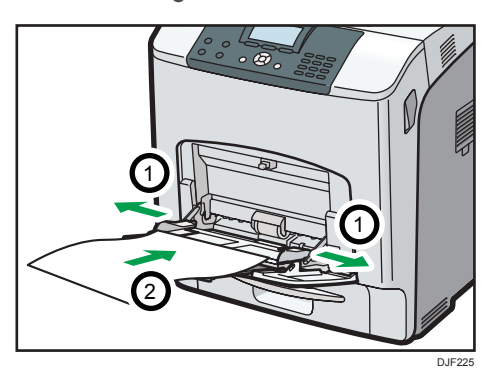

4. Adjust the side guides to fit the paper width.

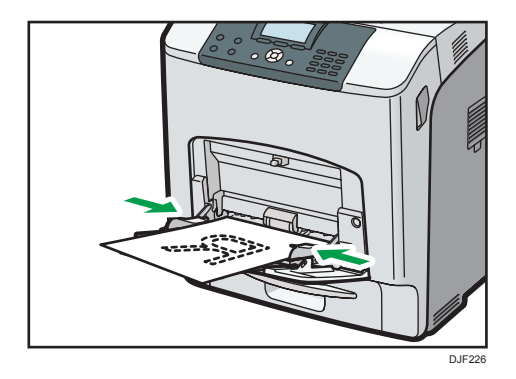

**D** Note

• Letterhead paper and envelopes must be loaded in a specific orientation. For details, see [page 40 "Loading Orientation-Fixed Paper or Two-Sided Paper"](#page-41-0) or [page 42 "Loading](#page-43-0) [Envelopes"](#page-43-0).

# <span id="page-41-0"></span>Loading Orientation-Fixed Paper or Two-Sided Paper

Orientation-fixed (top to bottom) or two-sided paper (for example, letterhead paper, or copied paper) might not print correctly, depending on how the paper is placed.

#### Settings using the control panel

Set [Letterhead Setting] in [Machine Modes] under [Print Settings] to [Auto Detect] or [On (Always)], and then place the paper as shown in the table below. For details about [Letterhead Setting], see "Machine Modes", Operating Instructions.

#### Paper orientation

The meanings of the icons are as follows:

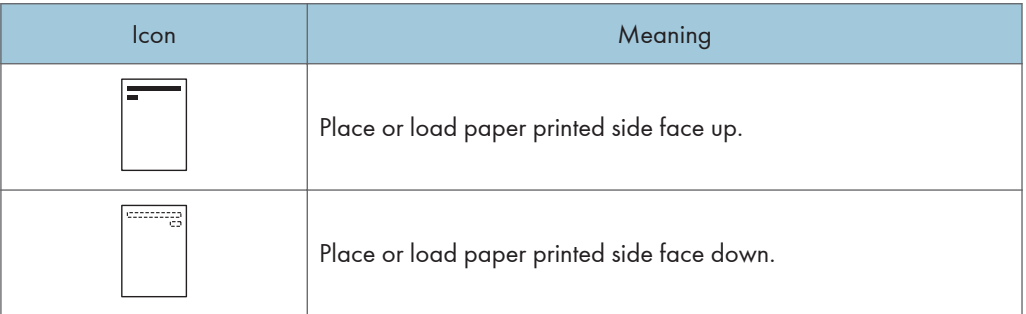

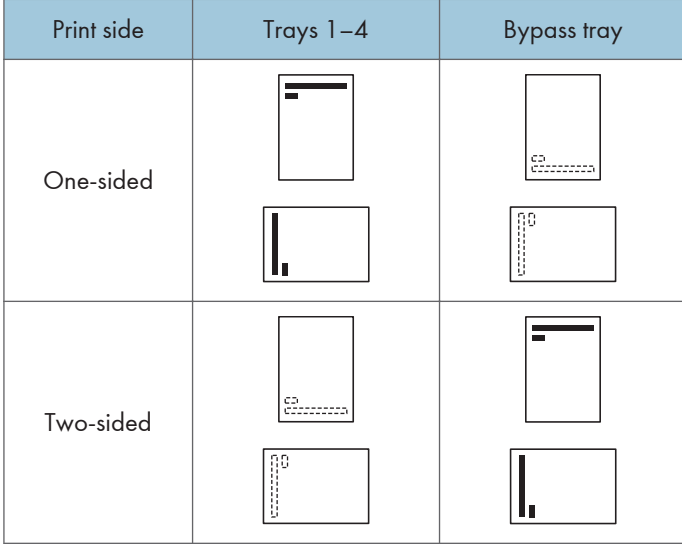

#### **D**Note

• To print on letterhead paper when [Letterhead Setting] is set to [Auto Detect], you must specify [Letterhead] for the paper type in the printer driver's settings.

- If a print job is changed partway through printing from one-sided to two-sided printing, one-sided output after the first copy may be printed facing a different direction. To ensure all paper is output facing the same direction, specify different input trays for one-sided and two-sided printing. Note also that two-sided printing must be disabled for the tray specified for one-sided printing.
- For details about how to make two-sided prints, see "Printing on Both Sides of a Page", Operating Instructions.

### <span id="page-43-0"></span>Loading Envelopes

This section explains various details about and recommendations concerning envelopes.

#### Specifications of Envelopes

#### **ACAUTION**

• Some of this machine's internal components get very hot. For this reason, take care when removing misfed paper. Not doing so could result in burns.

#### Important

- Do not use window envelopes.
- Envelopes, especially those with glue on their flaps, may stick together. Fan the envelopes to separate them before loading. If the envelopes still stick together, load them one by one. For the envelope types that can be used with this printer, see [page 28 "Paper Size Specifications"](#page-29-0) and [page 30 "Paper Type Specifications".](#page-31-0)
- Misfeeds might occur depending on the length and shape of the flaps.
- When loading envelopes with their flaps open, specify a custom size. You can print with a standard envelope size setting only when printing on envelopes with their flaps closed. However, be sure to open the flaps when loading envelopes into Tray 1 with their flaps toward the back of the printer.
- Before loading envelopes, press down on them to remove any air from inside, flattening out all four edges. If they are bent or curled, flattening their leading edges (the edge going into the printer) by running a pencil or ruler across them.

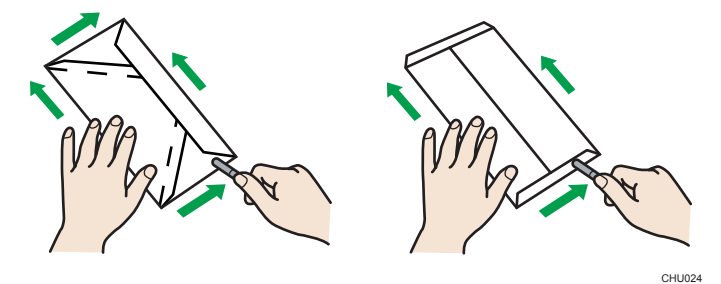

### Loading orientation for envelopes

The method for loading envelopes varies depending on the orientation of the envelopes. Be sure to load envelopes with the correct orientation.

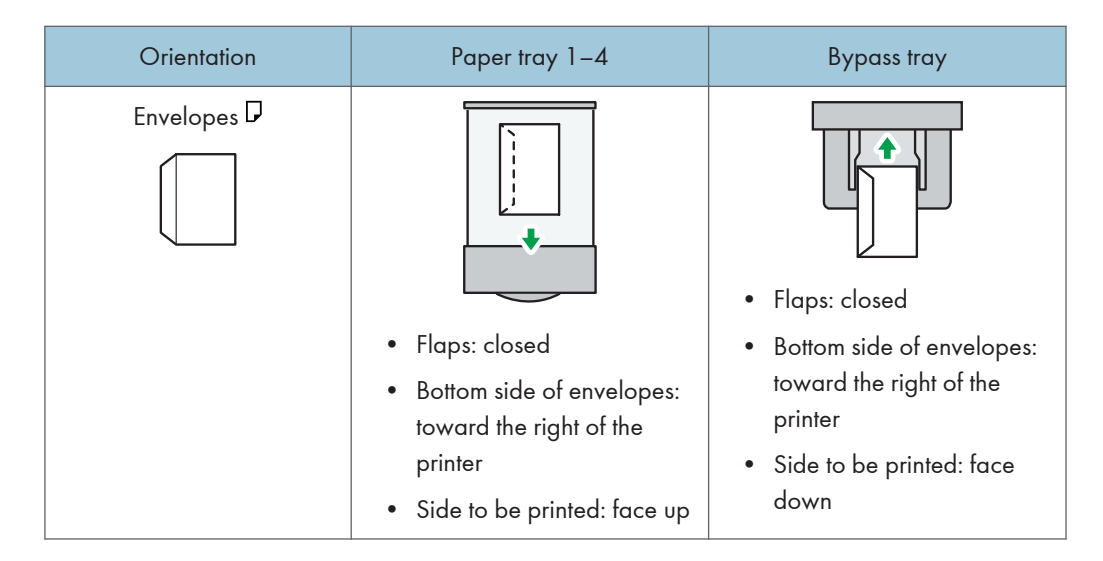

#### Recommended envelopes

For details about recommended envelopes, contact your local dealer.

The size of envelopes that you can load depends on the tray in which you load them. For details, see [page 28 "Paper Size Specifications".](#page-29-0)

#### **D** Note

- Load only one size and type of envelope at a time.
- The duplex function cannot be used with envelopes.
- Straighten any curls within 2 mm (0.1 inch) upward and 0 mm (0 inches) downward on the tray before loading.
- To achieve better output quality, it is recommended that you set the right, left, top, and bottom print margin to at least 15 mm (0.6 inches) each.
- The output quality on envelopes may be uneven if parts of an envelope have differing thicknesses. Print one or two envelopes to check the print quality.
- When printing onto envelopes, the print speed is slower than usual.
- Flatten out prints if they are creased or curled.
- Check that the envelopes are not damp.
- High temperature and high humidity conditions can reduce print quality and cause envelopes to become creased.
- Depending on the environment, printing on envelopes may wrinkle them even if they are the recommended envelopes.
- Certain types of envelopes might be output creased, dirtied, or misprinted. If you are printing a solid color on an envelope, lines may appear where the overlapped edges of the envelope make it thicker.

#### Printing on Envelopes with Windows (PCL 6/PostScript 3)

- 1. After creating a document, open the [Printing Preferences] dialog box in the document's native application.
- 2. Click the [Frequently Used Settings] tab, and then configure the following settings:
	- Document Size:

Select the envelope size.

• Input Tray:

Select the paper tray where the envelopes are loaded.

• Paper Type:

Select [Envelope].

Change any other print settings as necessary. For details, see the printer driver's Help.

- 3. Click [OK].
- 4. Start printing from the application's [Print] dialog box.
- **U** Note
	- Configure the paper settings appropriately using both the printer driver and the control panel. For details about settings using the control panel, see [page 47 "Configuring Envelope Settings Using](#page-48-0) [the Control Panel"](#page-48-0).
	- Envelopes must be loaded in a specific orientation. For details, see [page 42 "Loading Envelopes"](#page-43-0).

#### Printing on Envelopes with Windows (PCL 5c)

- 1. After creating a document, open the [Printing Preferences] dialog box in the document's native application.
- 2. Click the [Paper] tab, and then configure the following settings:
	- Input Tray:

Select the paper tray where the envelopes are loaded.

• Document Size:

Select the envelope size.

• Type:

Select [Envelope].

Change any other print settings as necessary. For details, see the printer driver's Help.

2

- 3. Click [OK].
- 4. Start printing from the application's [Print] dialog box.
- **D**Note
	- Configure the paper settings appropriately using both the printer driver and the control panel. For details about settings using the control panel, see [page 47 "Configuring Envelope Settings Using](#page-48-0) [the Control Panel"](#page-48-0).
	- Envelopes must be loaded in a specific orientation. For details, see [page 42 "Loading Envelopes"](#page-43-0).

#### Printing on Envelopes with Mac OS X

- 1. After creating a document, open the printing preferences screen in the document's native application.
- 2. Configure the following settings:
	- Two-Sided:

Select [Off].

• Paper Size:

Select the envelope size.

• Orientation:

Select the orientation of the envelope.

- 3. Select [Paper Feed] in the pop-up menu.
- 4. Select the paper tray where the envelopes are loaded.
- 5. Select [Printer Features] in the pop-up menu.
- 6. Select [Paper] for "Feature Sets:", and then select [Envelope] for "Paper Type:".
- 7. Change any other print settings as necessary.
- 8. Start printing from the application's printing preferences screen.

**D** Note

- Configure the paper settings appropriately using both the printer driver and the control panel. For details about settings using the control panel, see [page 47 "Configuring Envelope Settings Using](#page-48-0) [the Control Panel"](#page-48-0).
- Envelopes must be loaded in a specific orientation. For details, see [page 42 "Loading Envelopes"](#page-43-0).

### <span id="page-47-0"></span>Paper Settings

This section explains how to specify paper size and type using the control panel.

**D**Note

• When [Tray Setting Priority] is set to [Machine Setting(s)], the paper settings configured using the printer's control panel have priority over the settings specified in the printer driver or commands. For details, see "Machine Modes", Operating Instructions.

#### Specifying a Paper Size

When loading paper whose size cannot be selected automatically or in the bypass tray, specify the paper size using the control panel. For details about the paper sizes that can be detected automatically, see [page 28 "Paper Size Specifications"](#page-29-0).

#### Important

- To use custom size paper, be sure to specify the paper size using the control panel and the printer driver.
- The printer cannot print on custom size paper if the application does not support custom size paper.

#### Specifying Standard Size Paper

Press the [Menu] key, and then select the setting items using the  $[\nabla]$  or  $[\nabla]$  key.

- 1. Select [Paper Input] Press [OK]
- 2. Select [Paper Size: (tray name)] Press [OK]
- 3. Select the size of the paper set in the specified tray  $\blacktriangleright$  Press [OK]

**D**Note

- For details about the available paper size, see [page 28 "Paper Size Specifications".](#page-29-0)
- To resume automatic paper size detection after specifying the paper size manually, select [Auto Detect] on Step 3.

#### Specifying Custom Size Paper

Press the [Menu] key, and then select the setting items using the  $\lceil \blacktriangledown \rceil$  or  $\lceil \blacktriangle \rceil$  key.

- 1. Select [Paper Input] Press [OK]
- 2. Select [Paper Size: (tray name)] Press [OK]
- 3. Select [Custom Size] Press [OK]
- <span id="page-48-0"></span>4. Press the number keys to enter the horizontal value  $\blacktriangleright$  Press [OK]
- 5. Press the number keys to enter the vertical value  $\blacktriangleright$  Press [OK]

**D**Note

• For details about the available paper size, see [page 28 "Paper Size Specifications".](#page-29-0)

#### Specifying a Paper Type

You can improve printer performance by selecting the optimum paper type for the tray.

Press the [Menu] key, and then select the setting items using the  $\lceil \blacktriangledown \rceil$  or  $\lceil \blacktriangle \rceil$  key.

- 1. Select [Paper Input] Press [OK]
- 2. Select [Paper Type: (tray name)] Press [OK]
- 3. Select the type of the paper set in the specified tray  $\blacktriangleright$  Press [OK]

The setting is complete when specifying the following types of paper:

Thin Paper, Middle Thick, Thick Paper 1, Thick Paper 2, Thick Paper 3, Thick Paper 4, Special Paper 1, Special Paper 2, Special Paper 3, Recycled Paper, Preprinted Paper, OHP (Transparency)

- 4. If you have selected [No Display (Plain Paper)], [Letterhead], [Coated Paper (Glossy)], [Coated Paper(Glossy:Thick)], [Coated Paper (Matted)], [Coated Paper(Matted:Thick)], [Waterproof Paper], [Label Paper], or [Envelope] for the paper type, press [Escape]
- 5. Select [Maintenance] Press [OK]
- 6. Select [General Settings] Press [OK]
- 7. Select the paper thickness setting for the specified paper type  $\blacktriangleright$  Press [OK]
- 8. Select the tray where the specified type of paper is loaded  $\blacktriangleright$  [OK]

If you selected [Letterhead Setting], [Label Paper Setting], or [Envelope Setting] in Step 8, you can specify the paper thickness for each tray separately. For other paper types, the specified paper thickness is applied to all trays.

9. Select the paper thickness Press [OK]

#### **D**Note

• For details about the available paper type, see [page 30 "Paper Type Specifications".](#page-31-0)

#### Configuring Envelope Settings Using the Control Panel

When printing on envelopes, load envelopes in bypass tray or Tray 1, and then follow the procedure below to specify envelope type and thickness.

Press the [Menu] key, and then select the setting items using the  $\lceil \blacktriangledown \rceil$  or  $\lceil \blacktriangle \rceil$  key.

- 1. Select [Paper Input] Press [OK]
- 2. Select [Paper Size: (tray name)] Press [OK]
- 3. Select the envelope type  $\blacktriangleright$  Press [OK]
- 4. Select [Paper Type: (tray name)] Press [OK]
- 5. Select [Envelope] Press [OK]
- 6. Press [Escape]
- 7. Select [Maintenance] Press [OK]
- 8. Select [General Settings] Press [OK]
- 9. Select [Envelope Setting] Press [OK]
- 10. Select the source tray for which you want to change the paper thickness > Press [OK]
- 11. Select the paper thickness Press [OK]

#### **D** Note

- For details about the envelope types that can be loaded in each tray, see page [page 28 "Paper](#page-29-0) [Size Specifications"](#page-29-0) and [page 30 "Paper Type Specifications"](#page-31-0).
- For details about how to load envelopes, see [page 42 "Loading Envelopes"](#page-43-0).
- Configure the paper settings appropriately using both the printer driver and the control panel. For details about paper settings using the printer driver, see "Printing on Envelopes", Operating Instructions.

# 3. Troubleshooting

This chapter provides solutions to common problems and it also explains how to correct unwanted print results.

## When a Panel Tone Beeps

The following table describes various beep patterns that the printer produces to alert users about printer conditions and the meaning of each beep pattern.

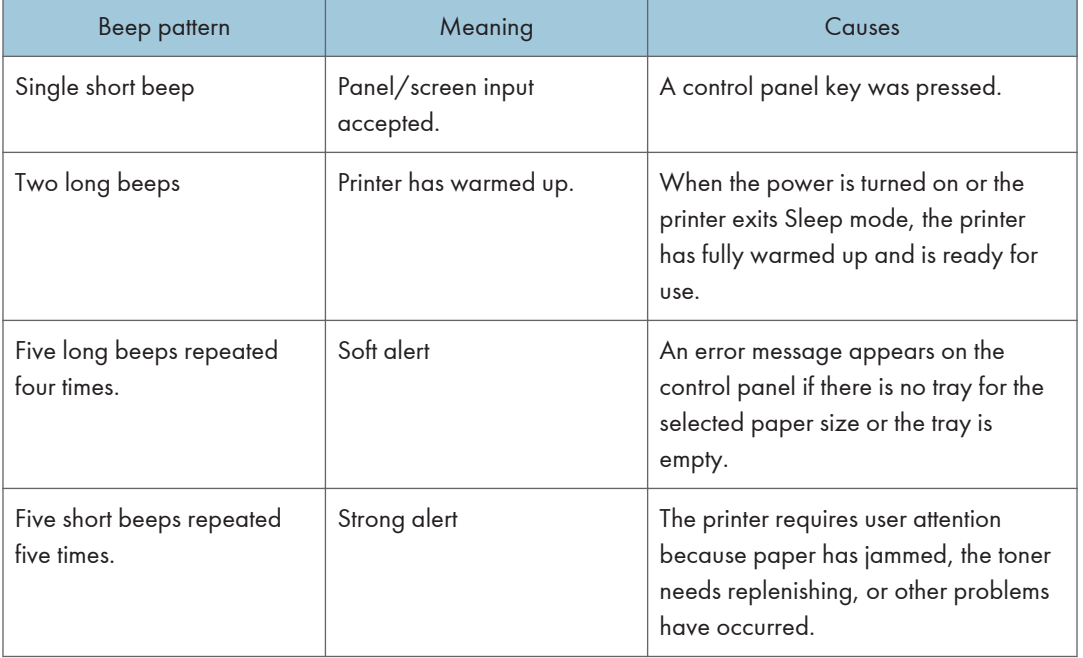

**D**Note

### • Beep alerts cannot be muted. If the printer's covers are opened and closed repeatedly within a short space of time during an alert indicating a paper jam or insufficient toner, a beep alert might

- continue, even after normal status has resumed.
- You can enable or disable beep alerts. For details, see "General Settings", Operating Instructions.

# When Checking the Indicator Lamps, Status Icons, and Messages on the Control Panel

#### **Indicators**

This section describes the indicators displayed when the printer requires the user to remove misfed paper, to add paper, or to perform other procedures.

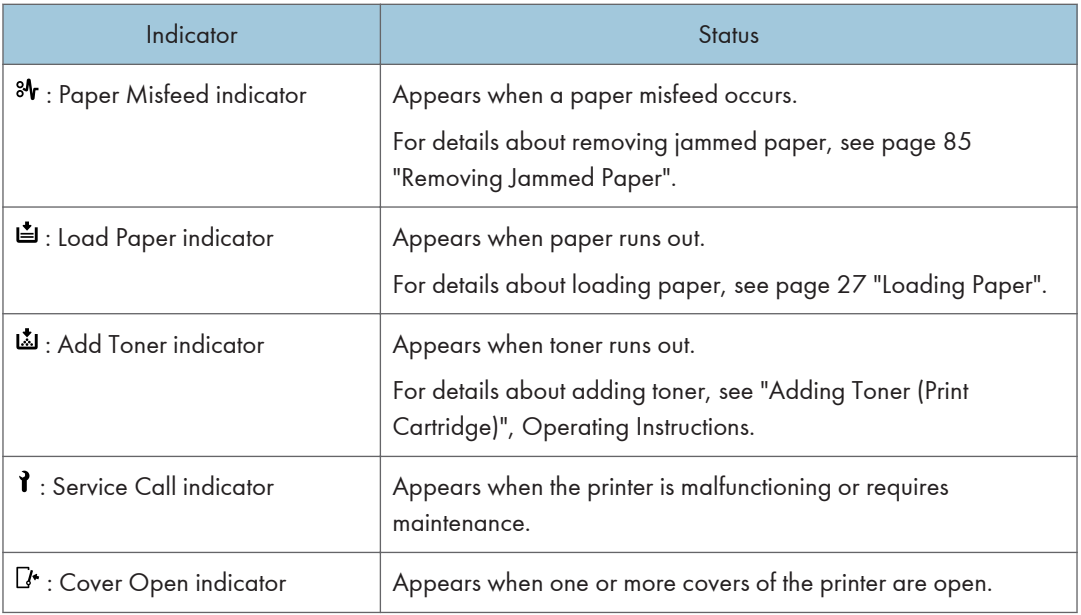

# If USB Connection Fails

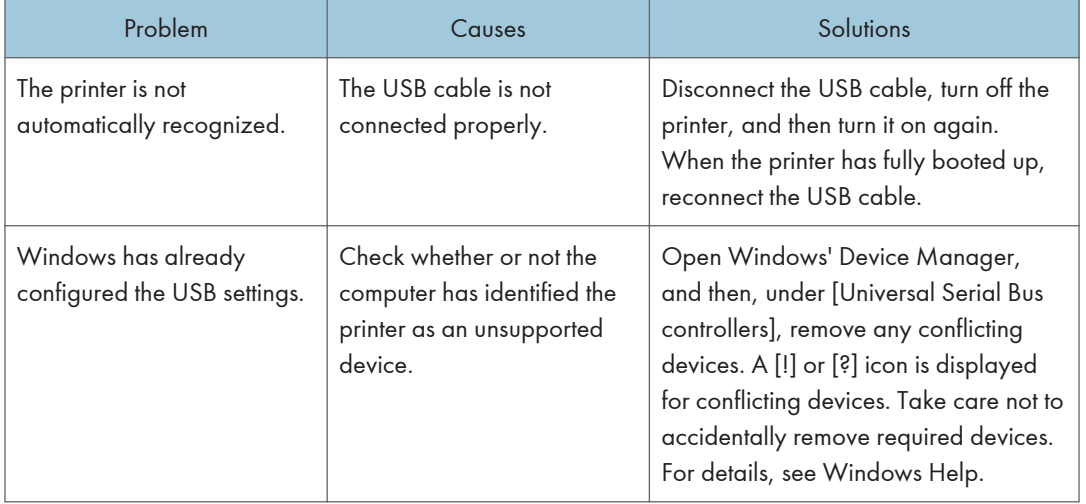

## <span id="page-53-0"></span>When Messages Are Displayed

This section describes the main messages that appear on the display panel and printed error logs and reports. If other messages appear, follow their instructions.

#### Status Messages

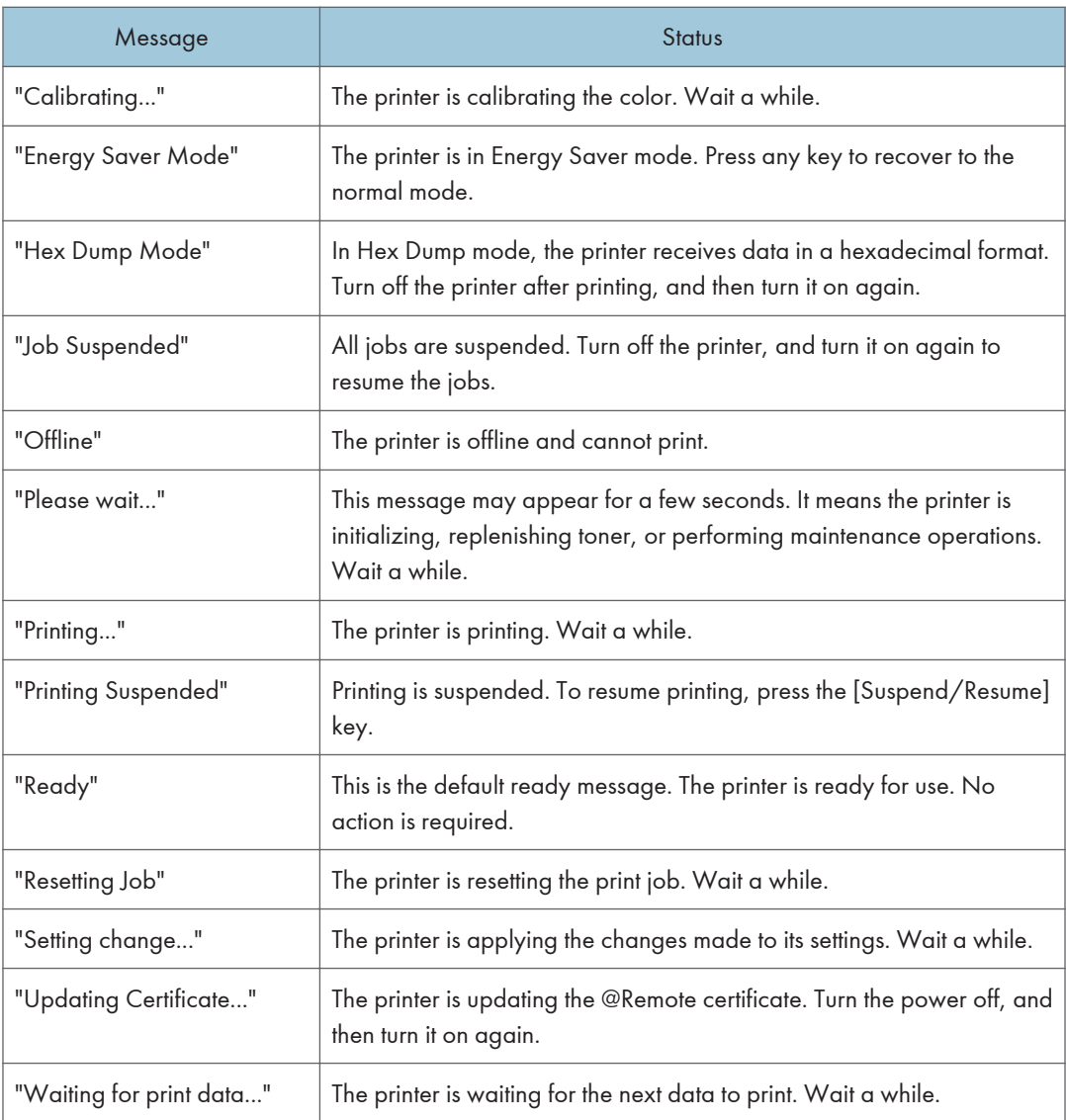

### Alert Messages (Displayed on the Control Panel)

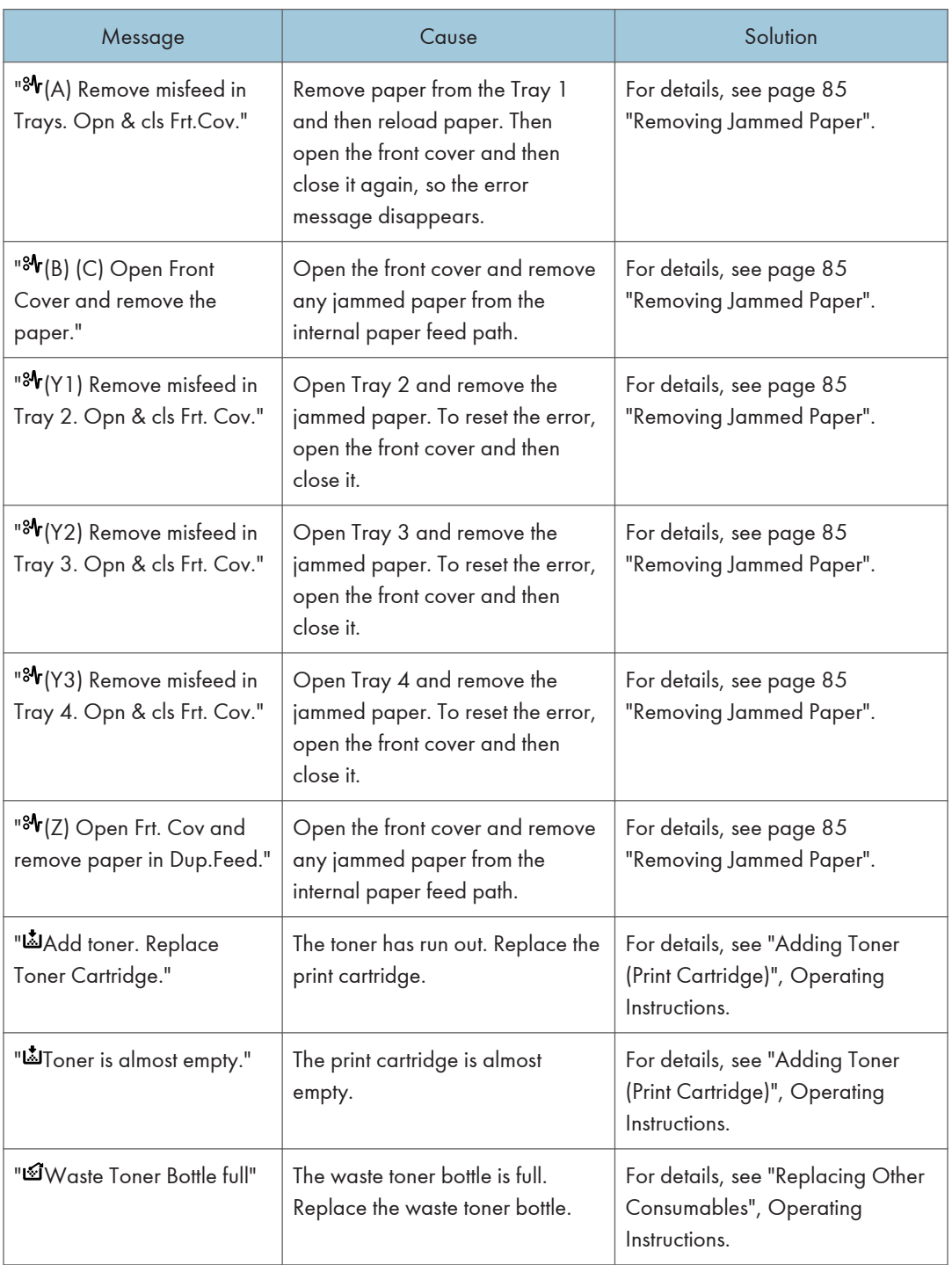

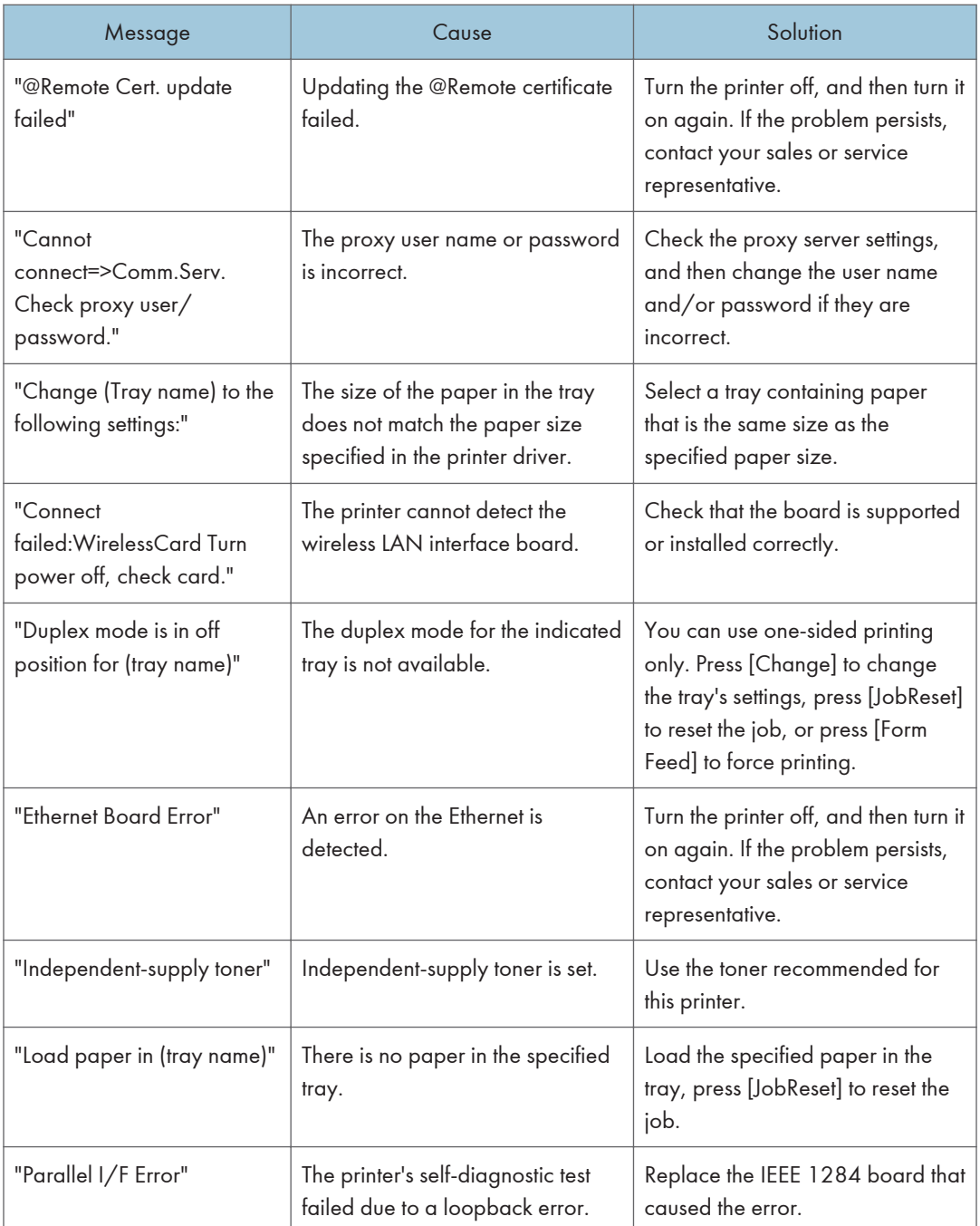

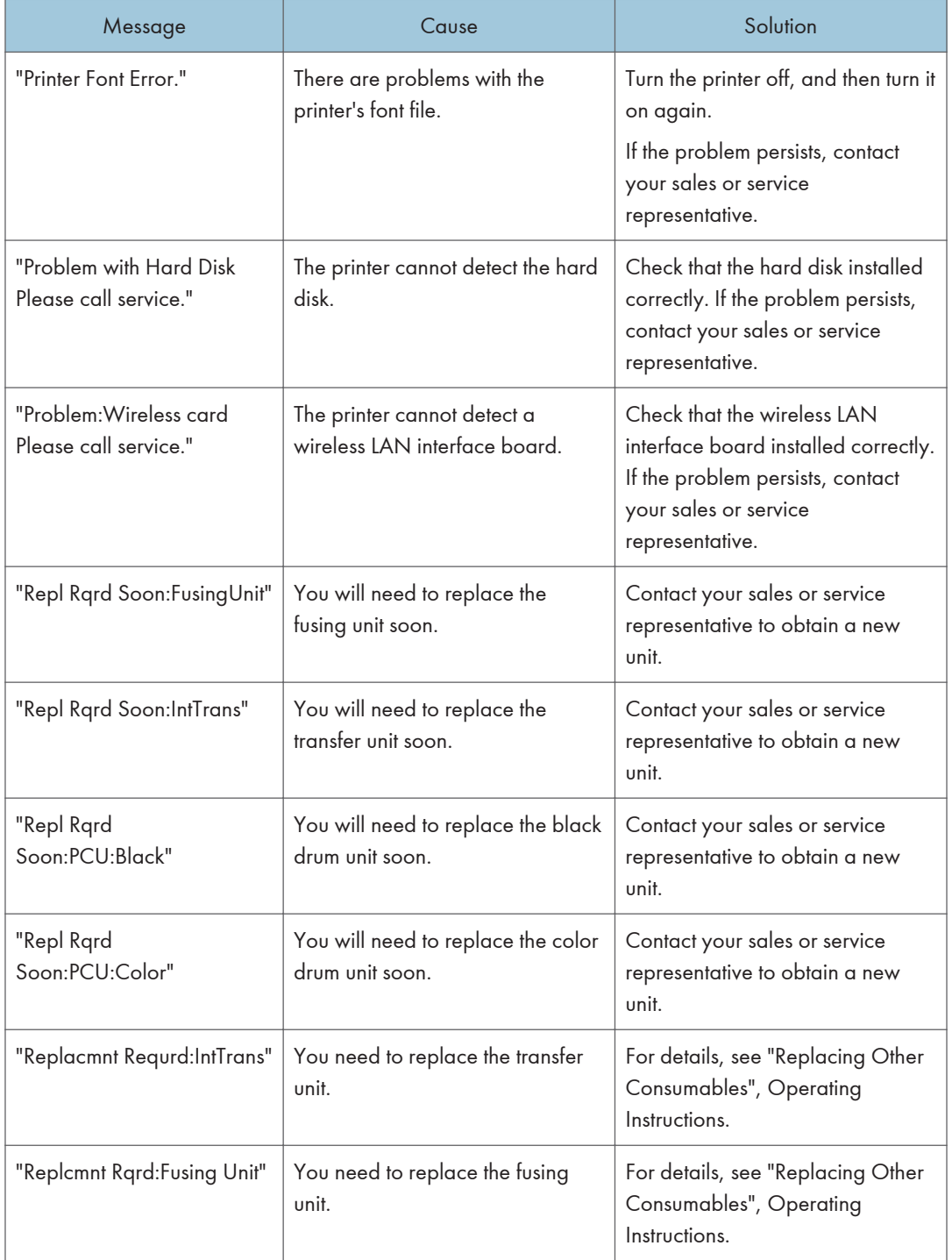

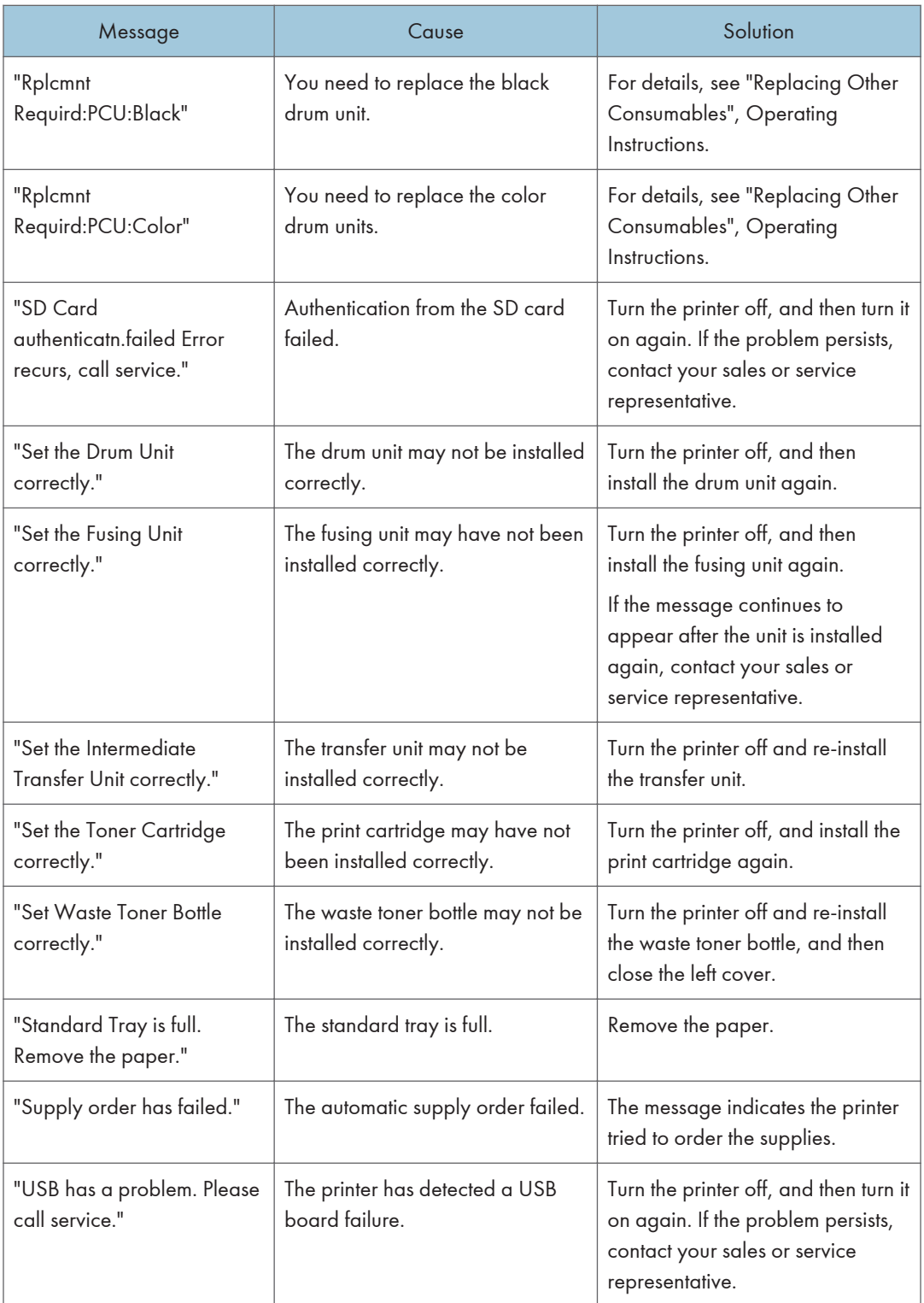

### Alert Messages (Printed on Error Logs and Reports)

This section describes likely causes of and possible solutions for the error messages that are printed on the error logs or reports.

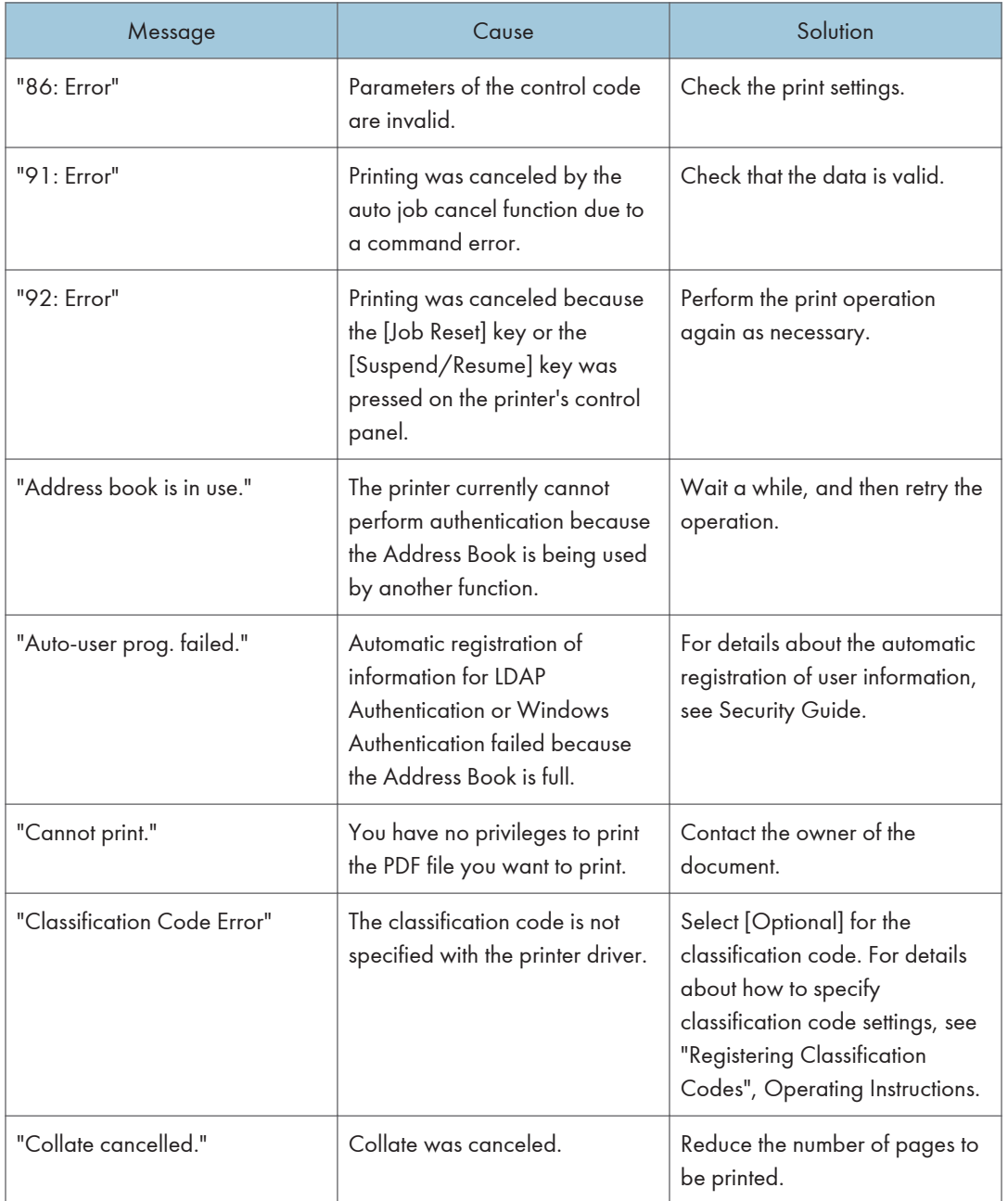

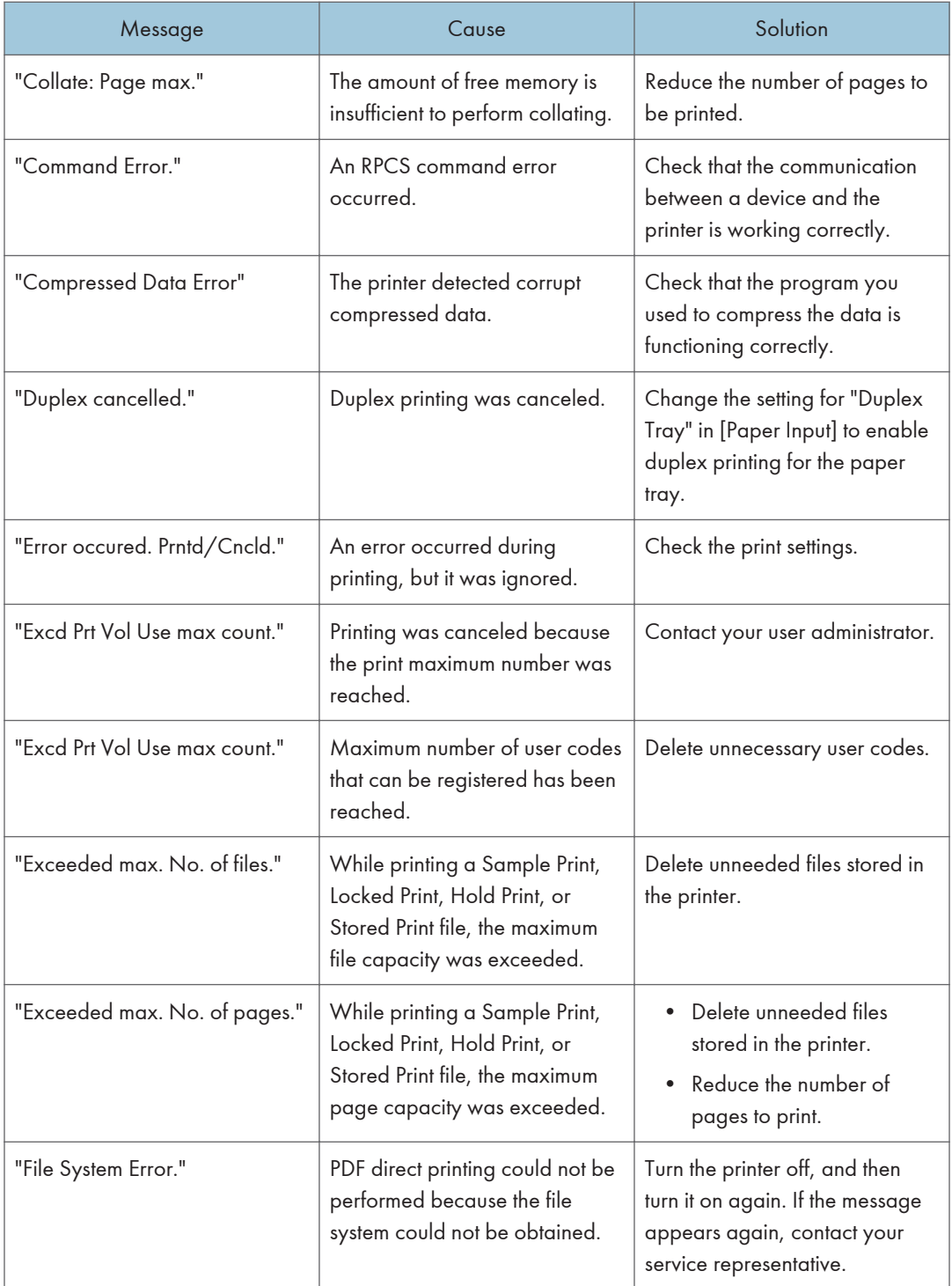

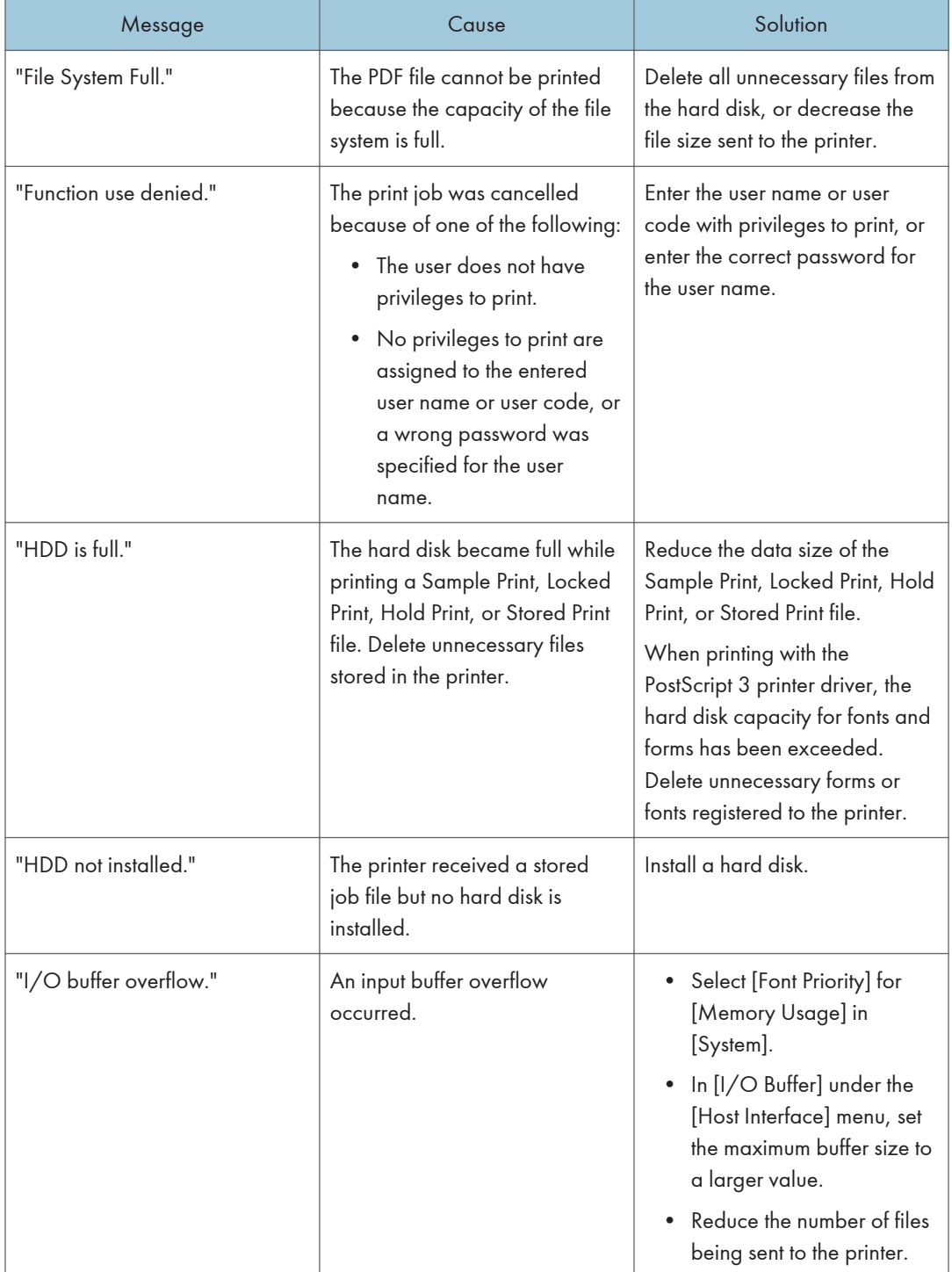

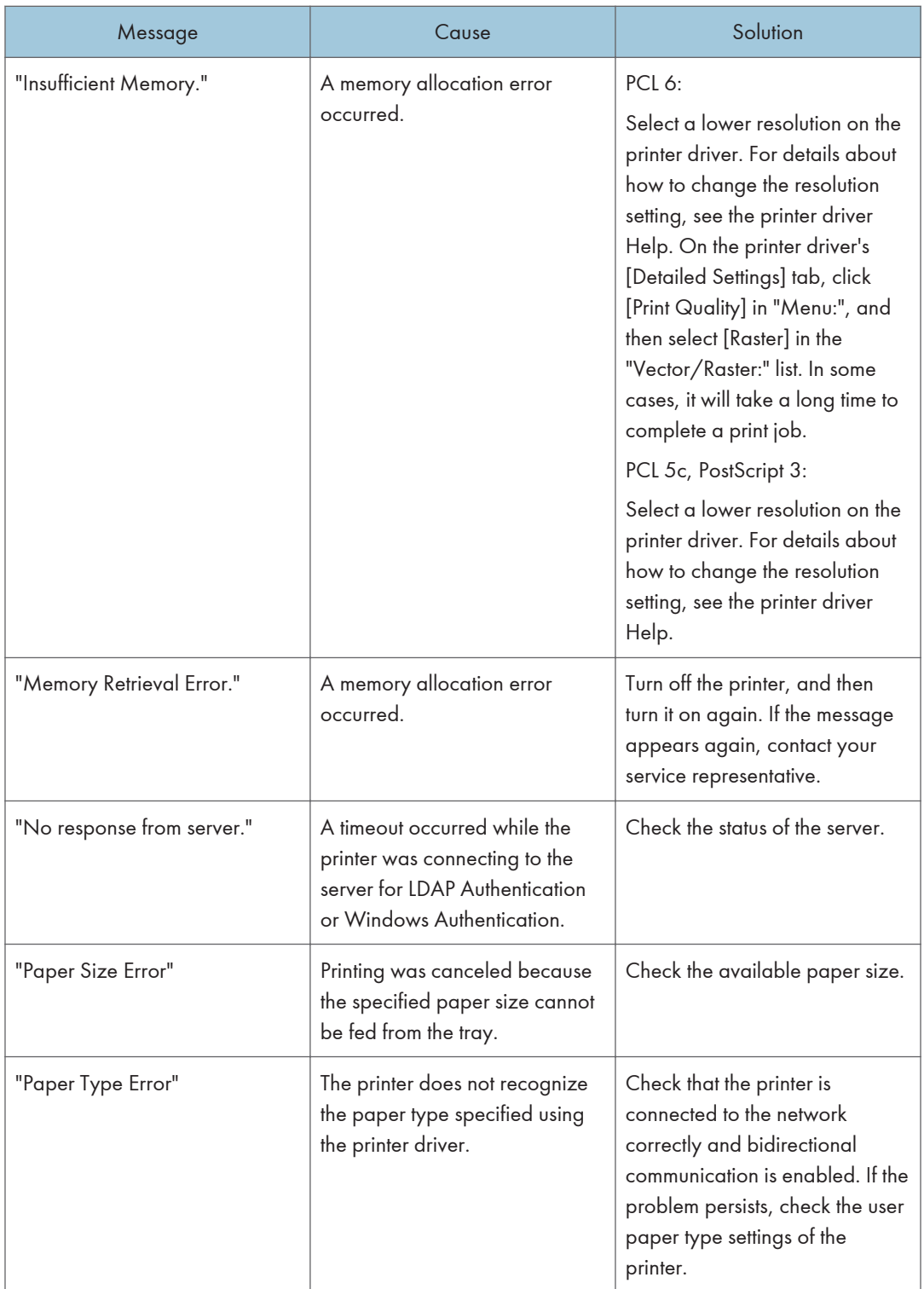

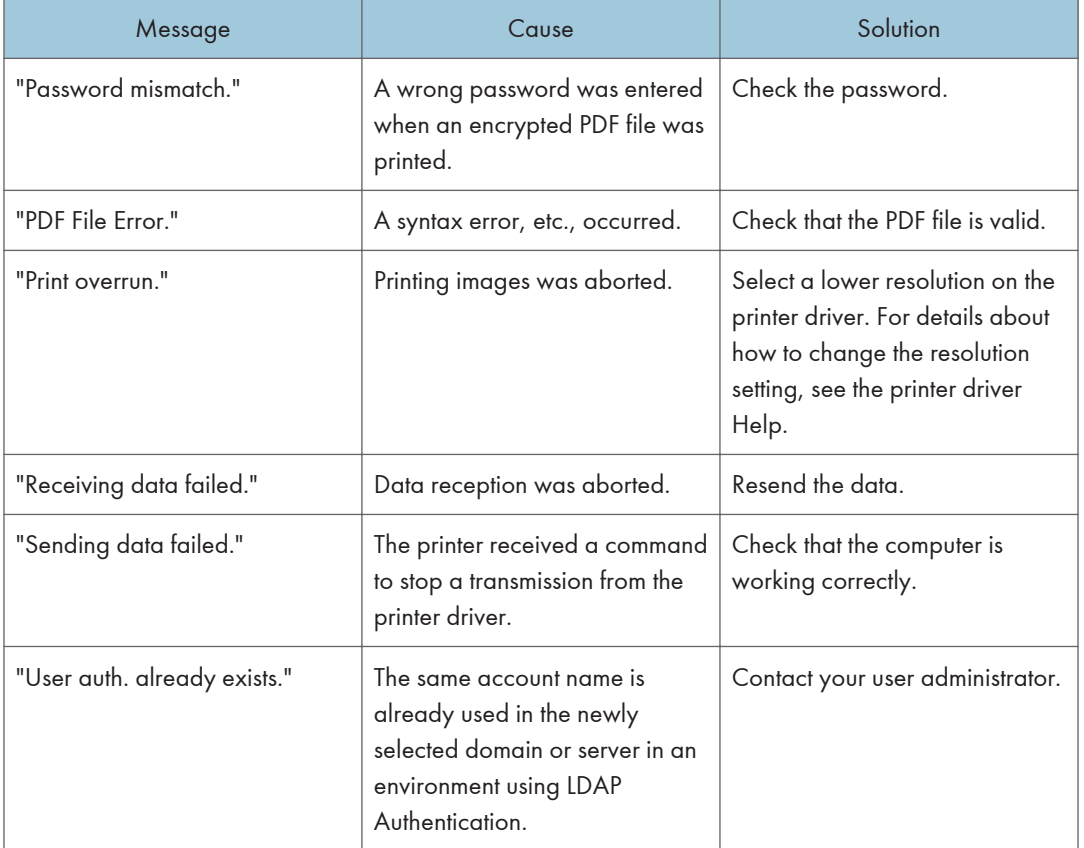

# When You Cannot Print

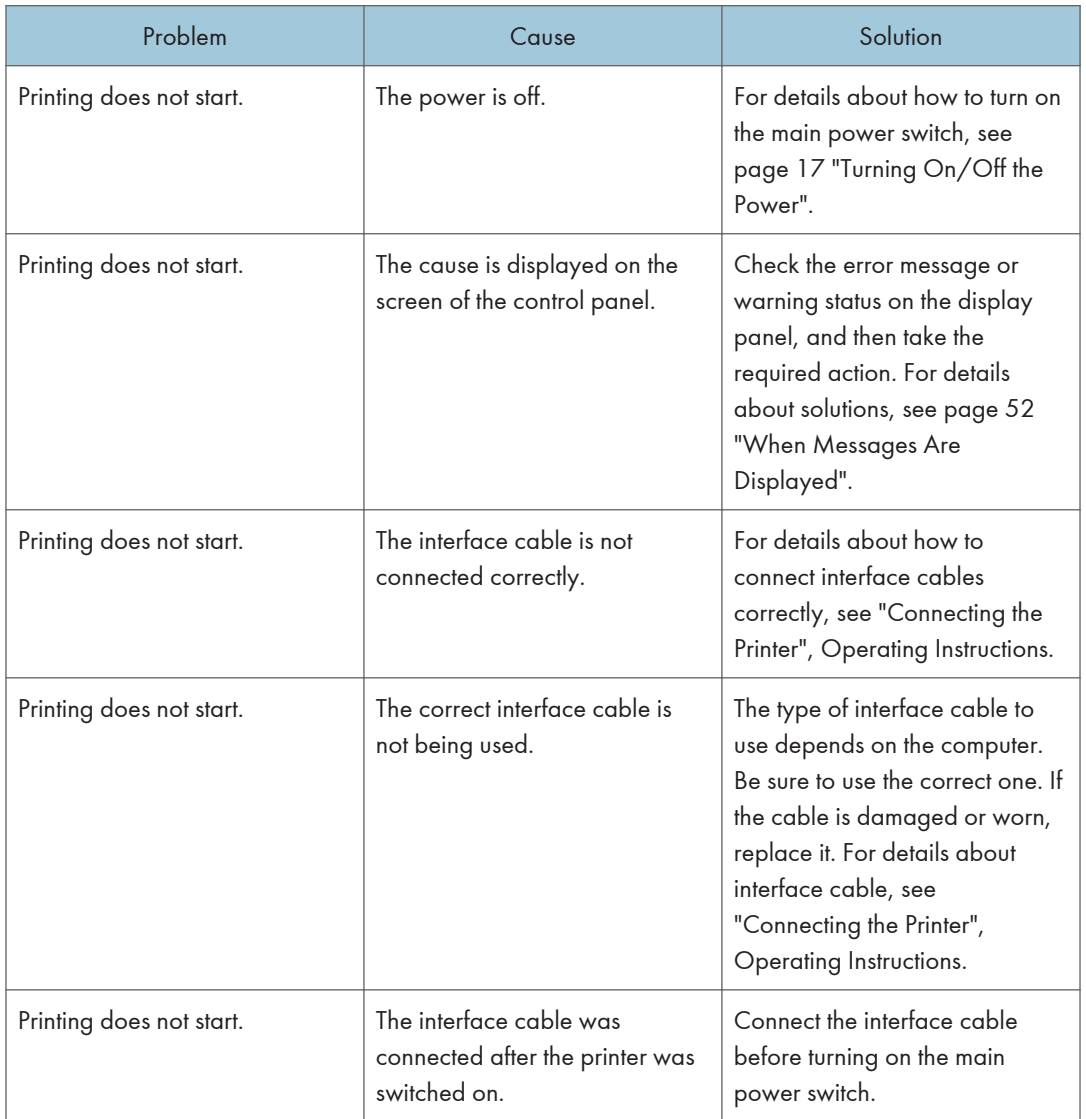

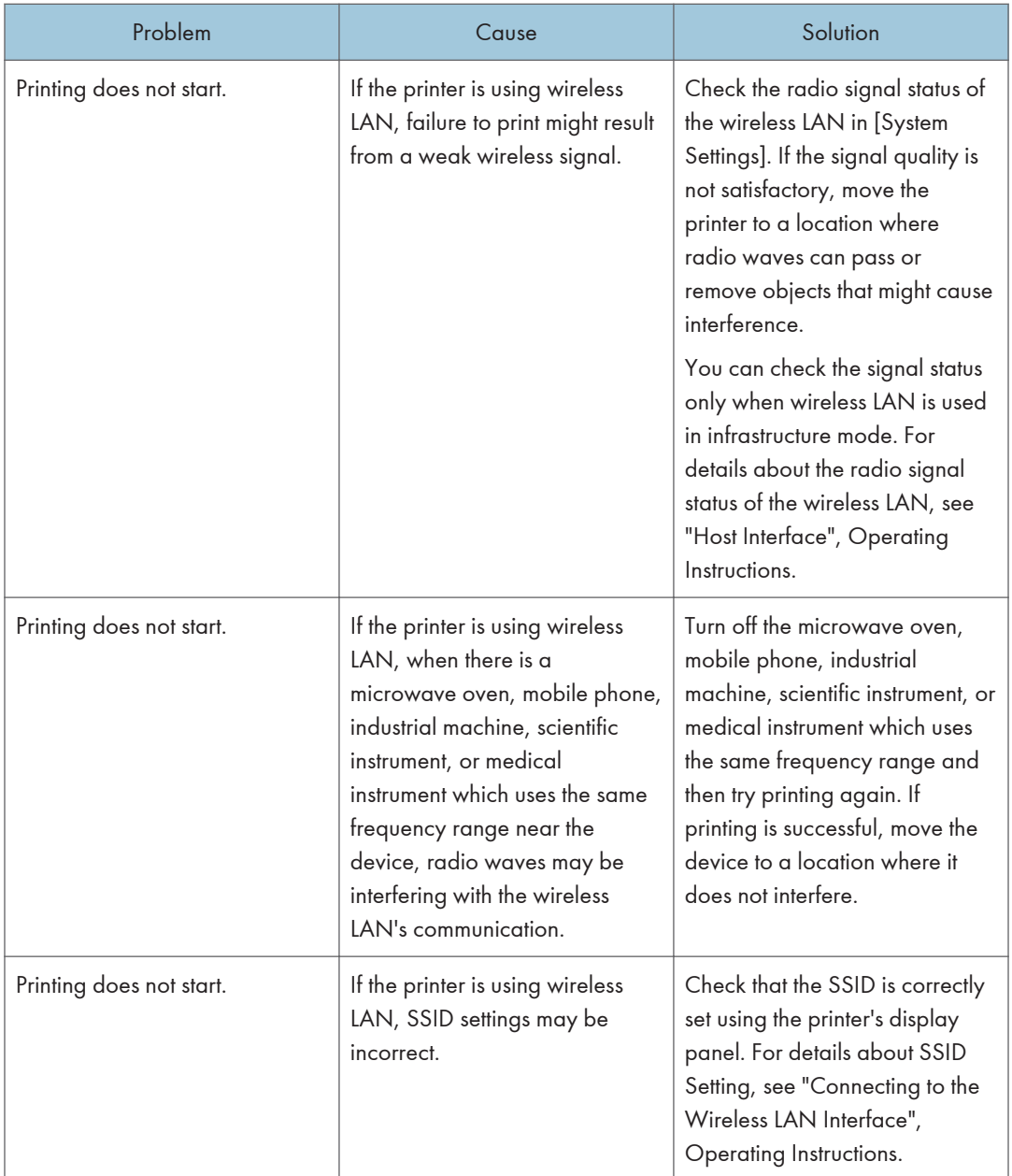

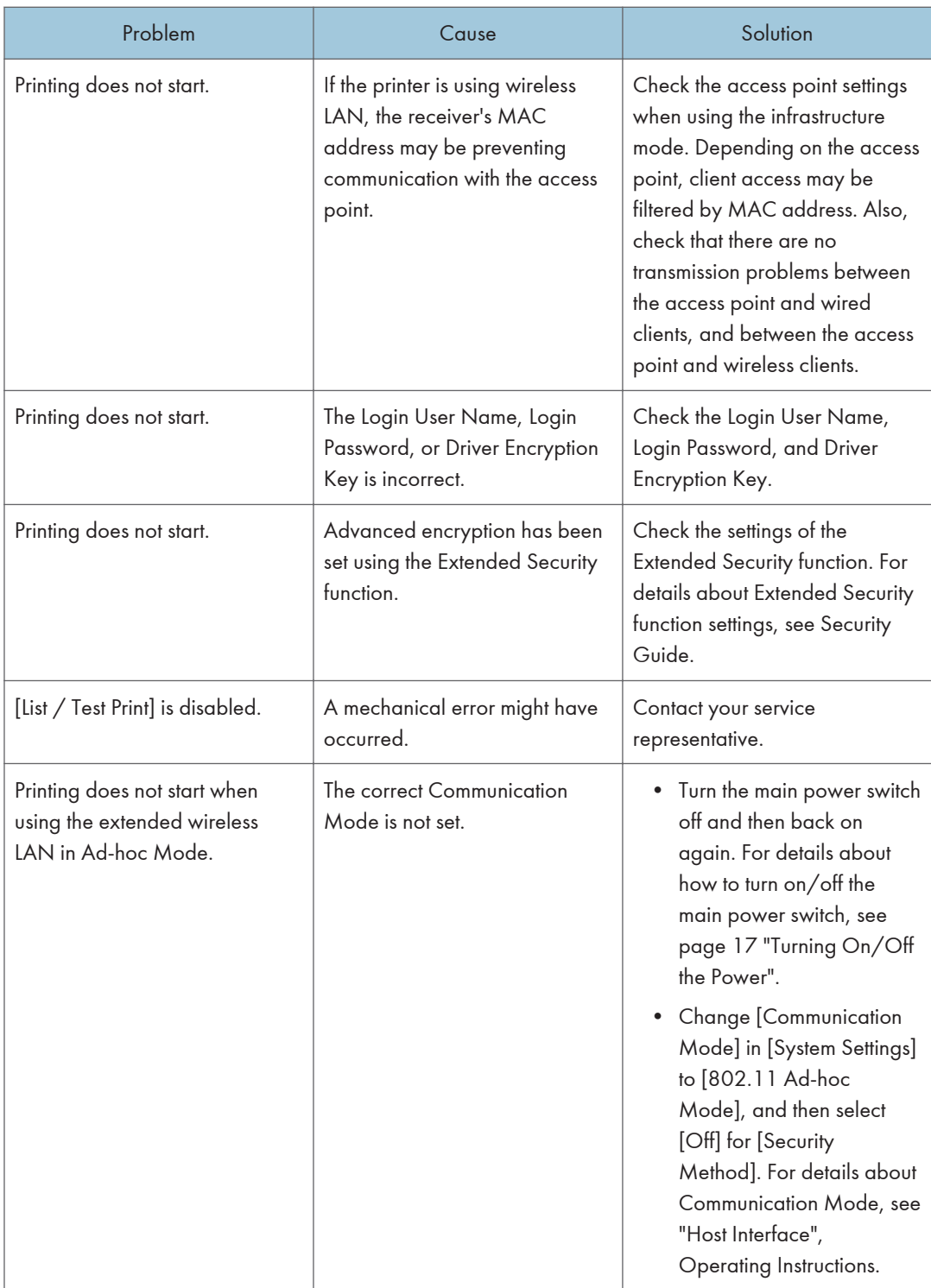

If printing does not start, contact your service representative.

#### When the Data In Indicator Does Not Light Up or Flash

When the Data In indicator does not light up or flash after a print job starts, data is not being sent to the printer.

#### When the printer is connected to the computer using the interface cable

Check that the print port setting is correct. When connecting the printer to the computer using a parallel interface, connect using LPT1 or LPT2.

1. Open the printer properties dialog box, and then click the [Ports] tab.

For details about displaying the printer properties dialog box, see "Displaying the Printer Driver Properties with Windows", Operating Instructions.

2. In the [Print to the following port(s)] list, check that the correct port is selected.

#### Network connection

For details about the network connection, contact your administrator.

# Other Printing Problems

This section describes likely causes of and possible solutions for problems that can occur when a print job is performed from a computer.

### When You Cannot Print Properly

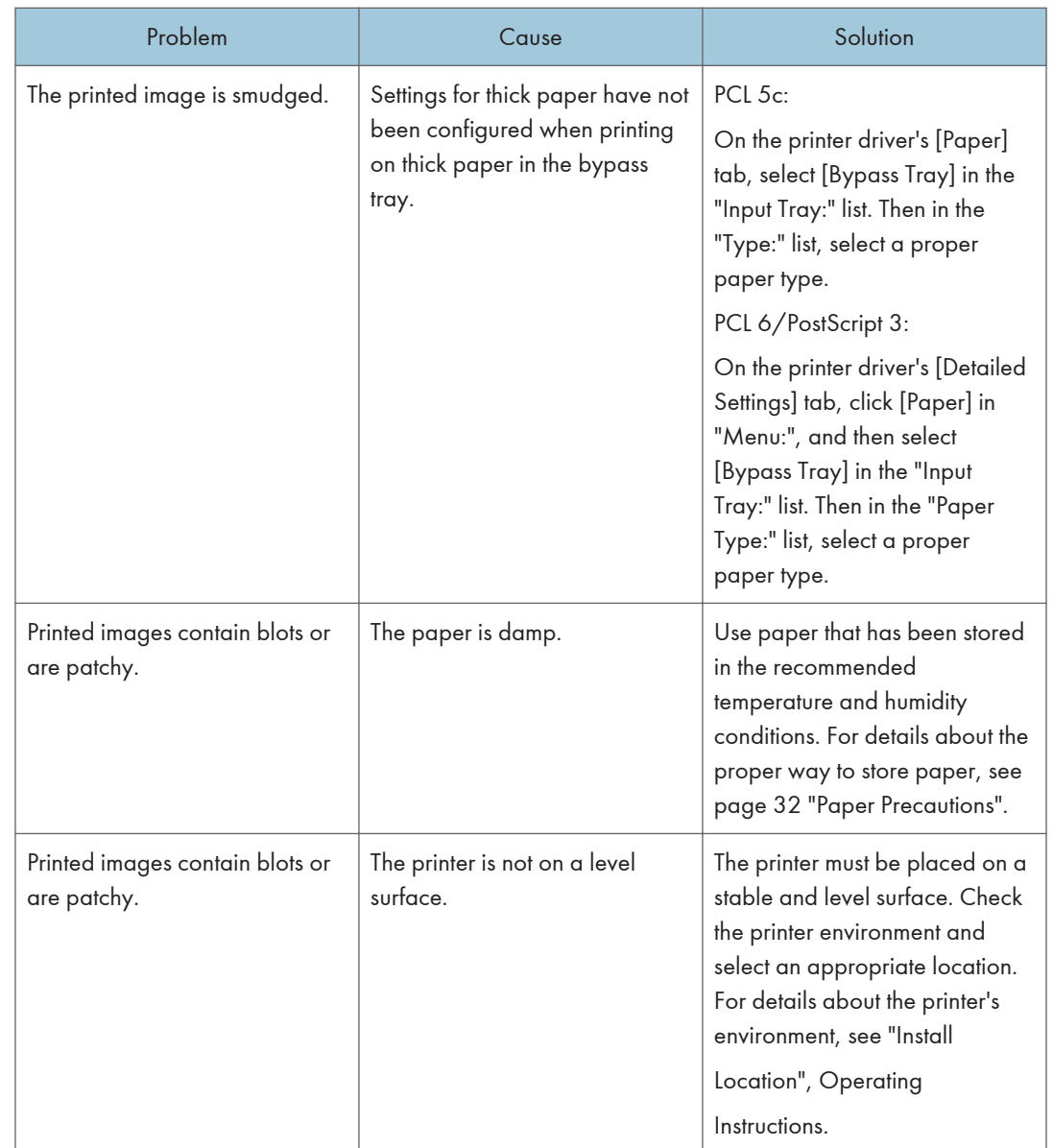

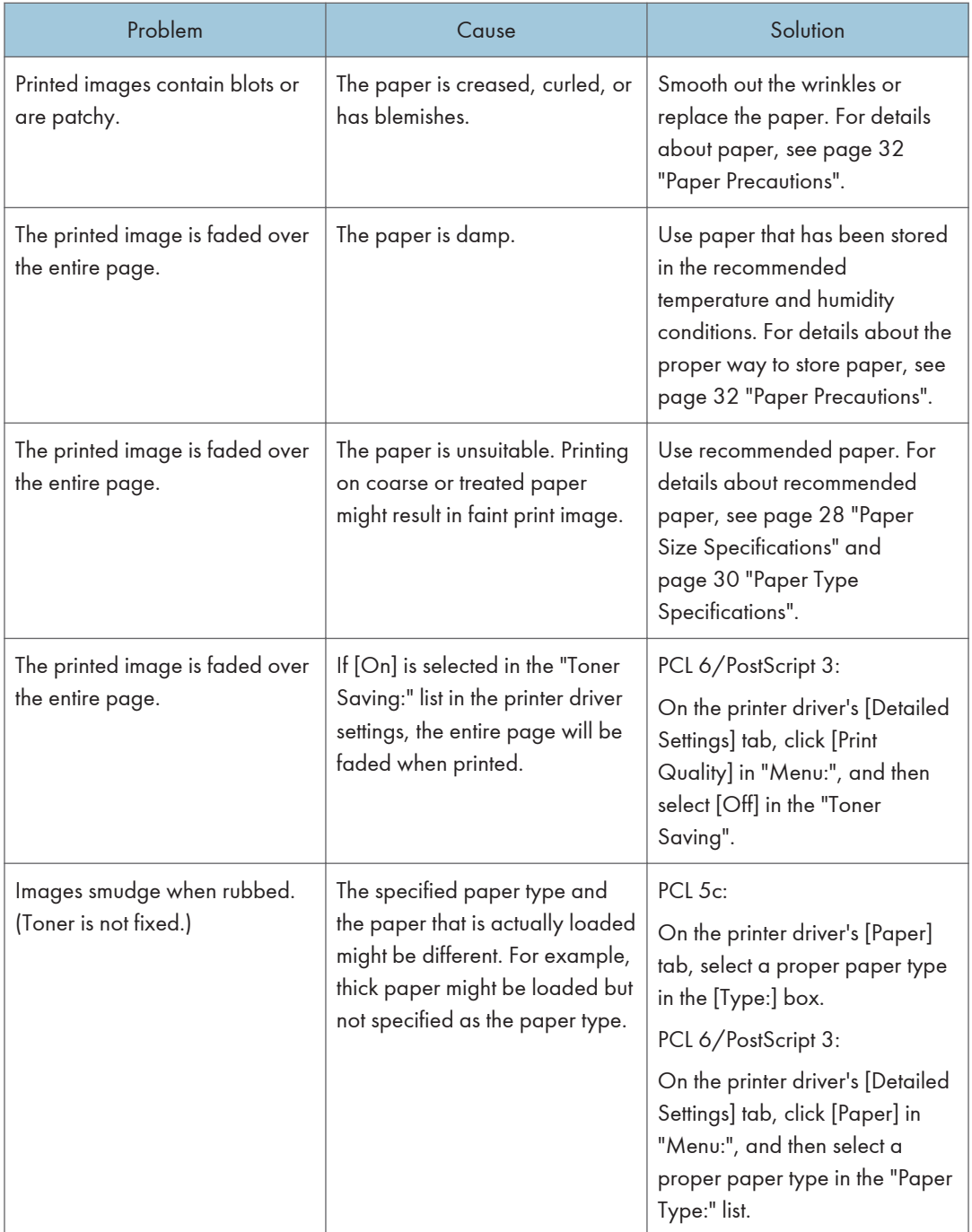

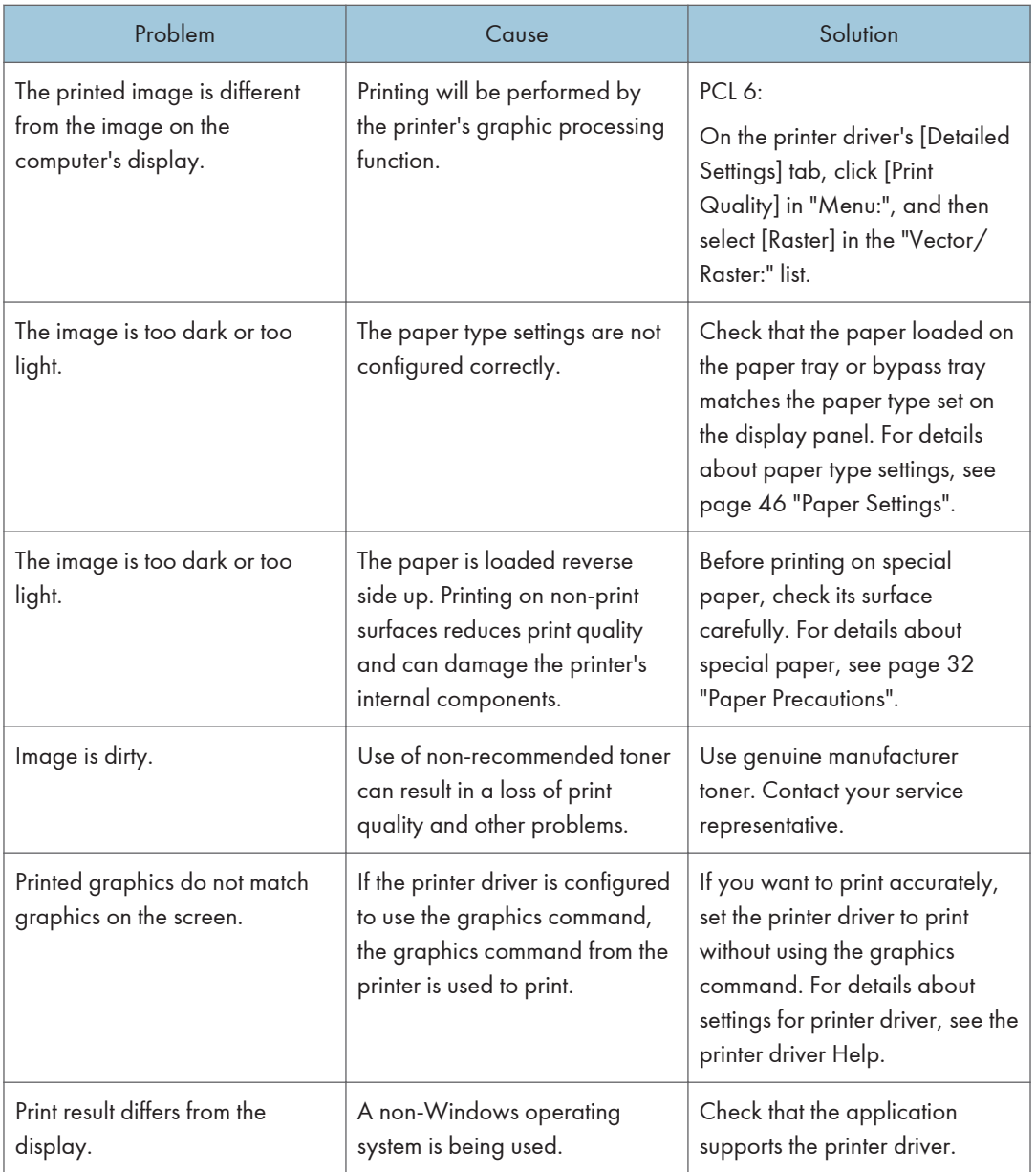

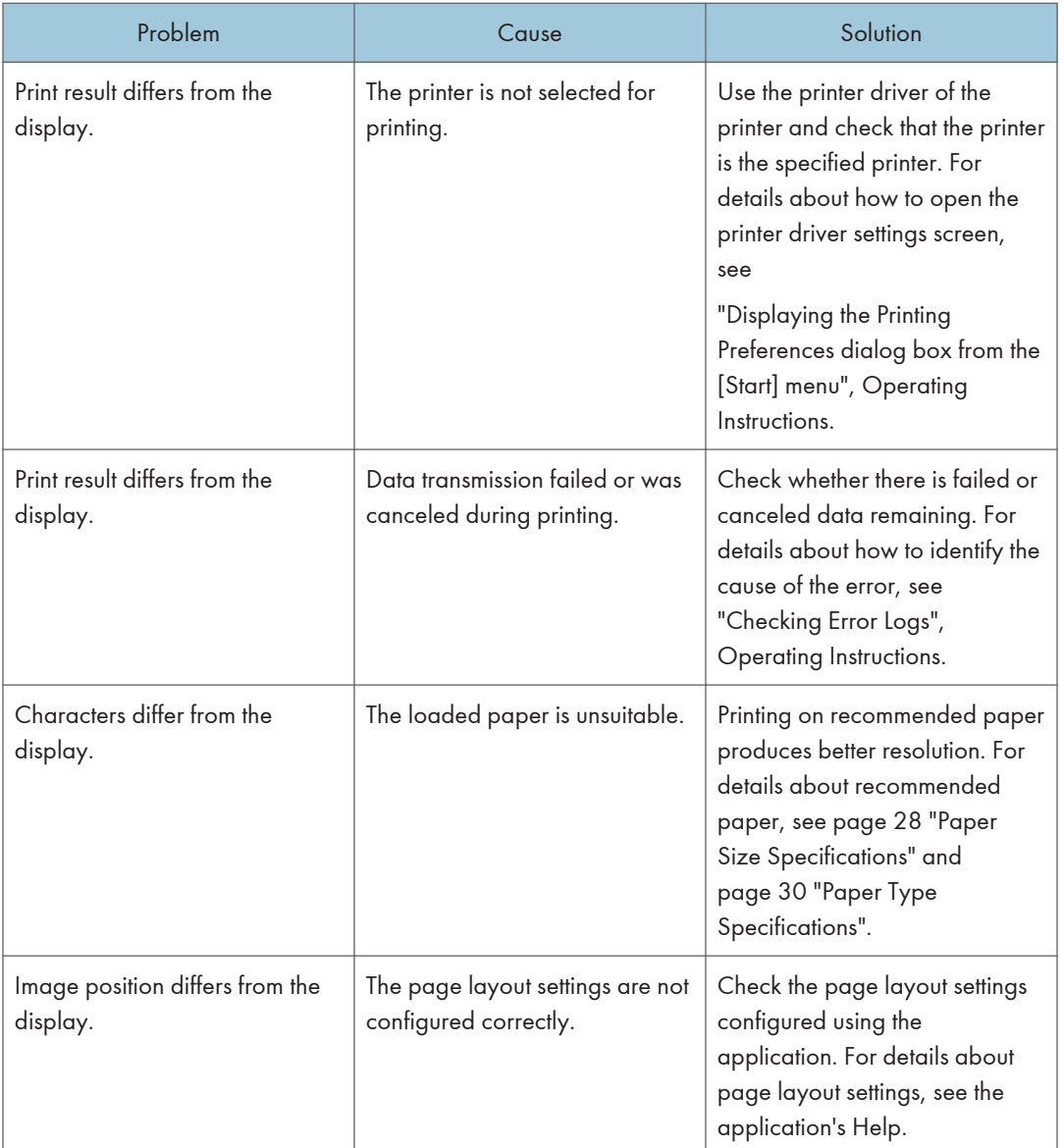

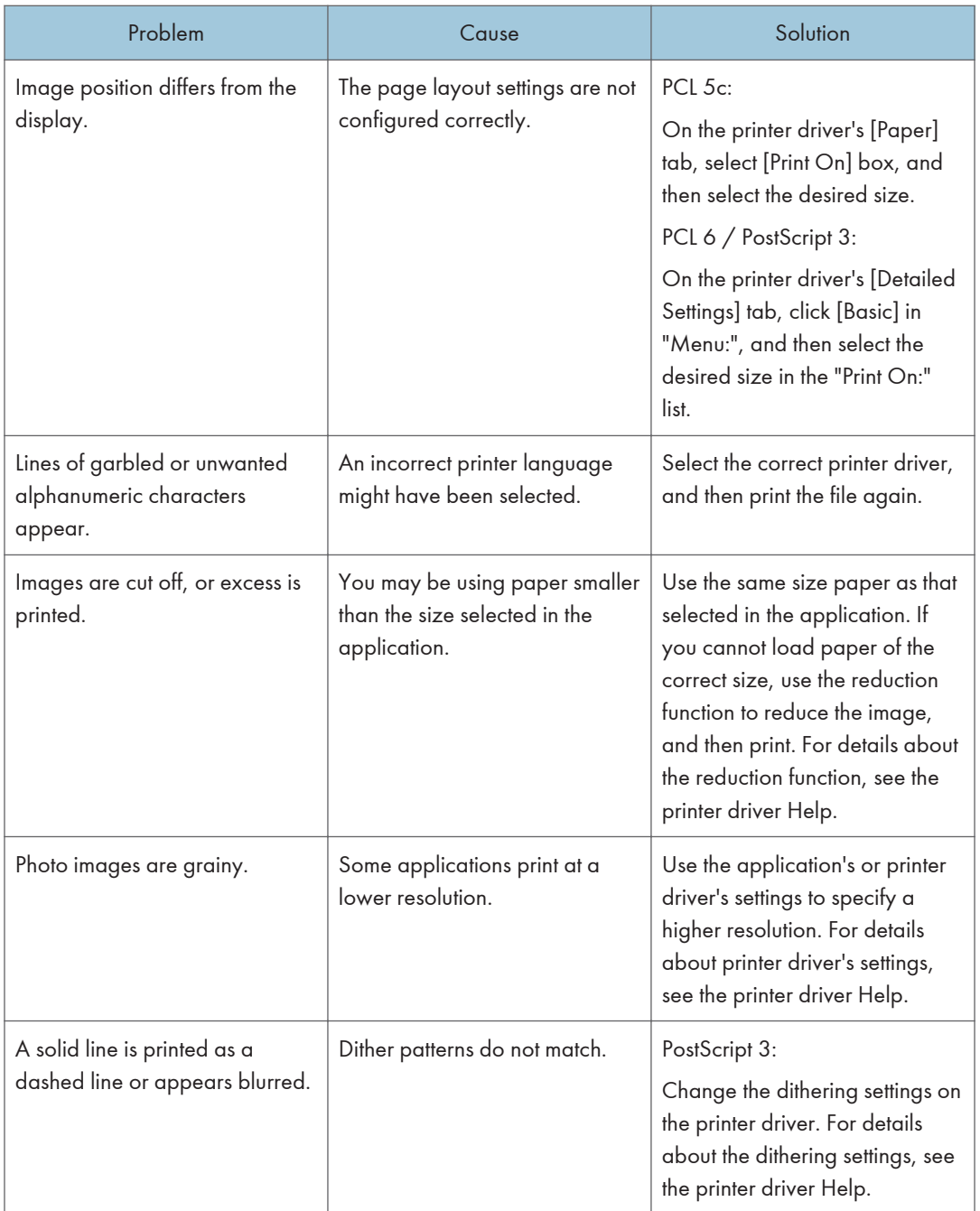
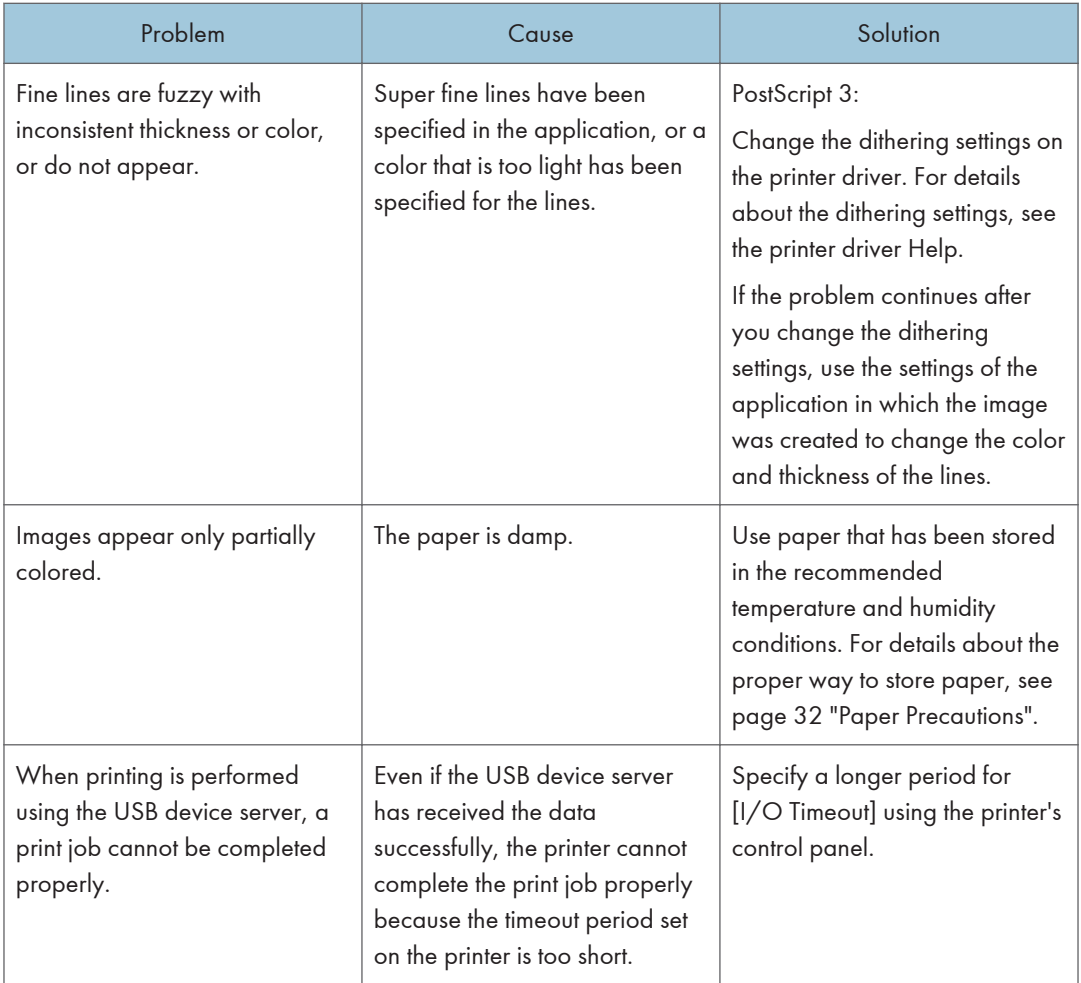

<span id="page-73-0"></span>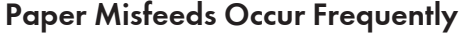

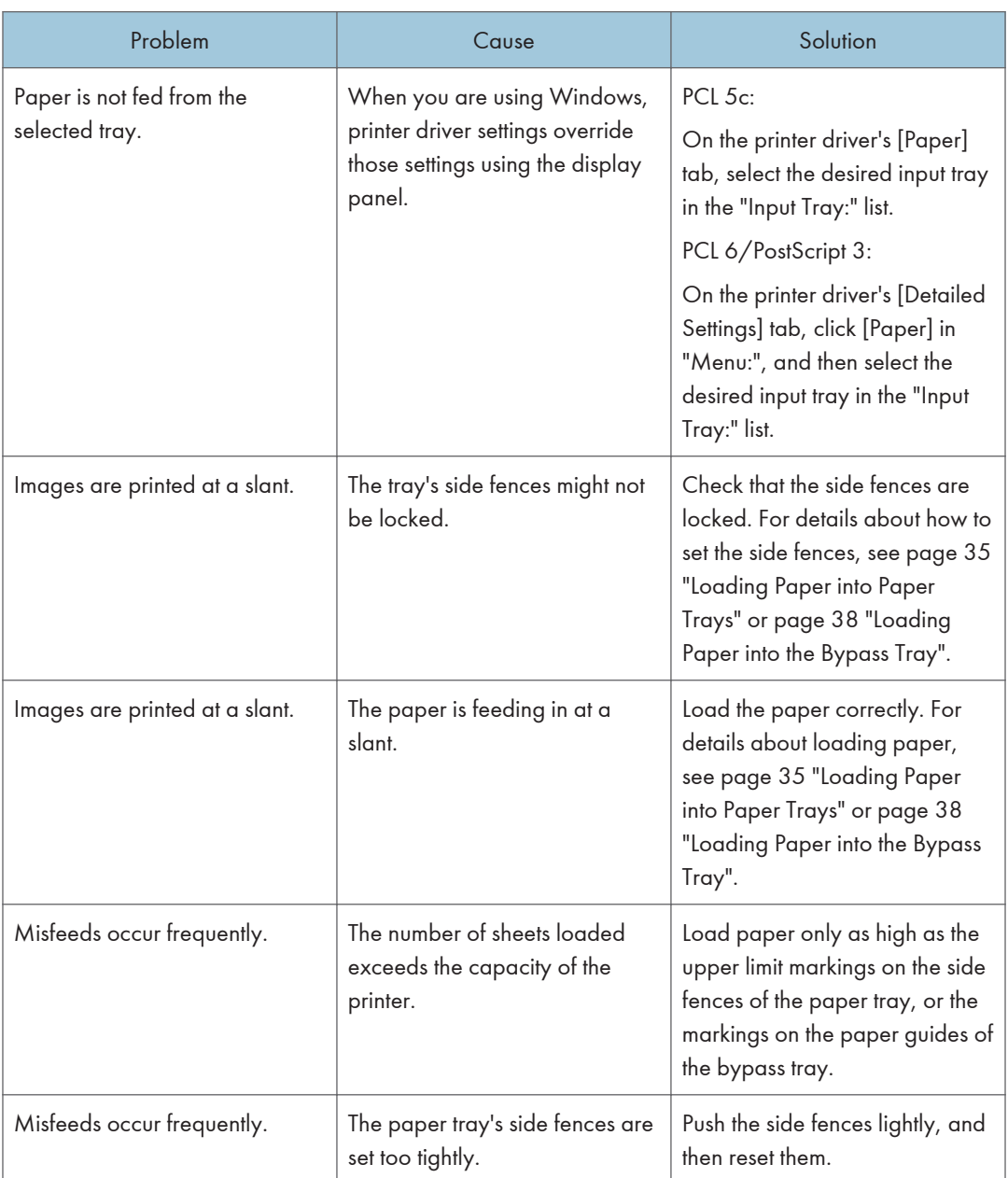

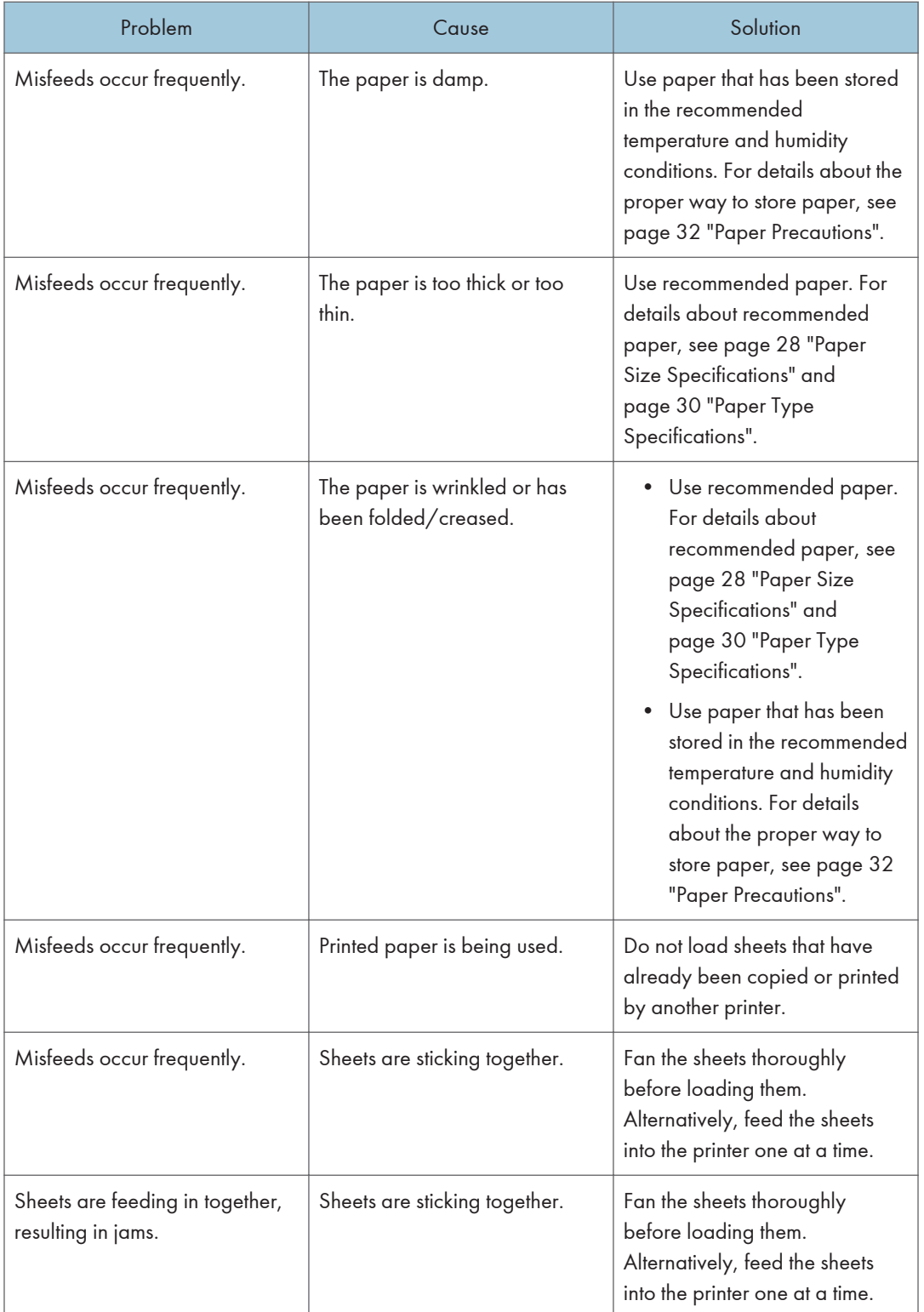

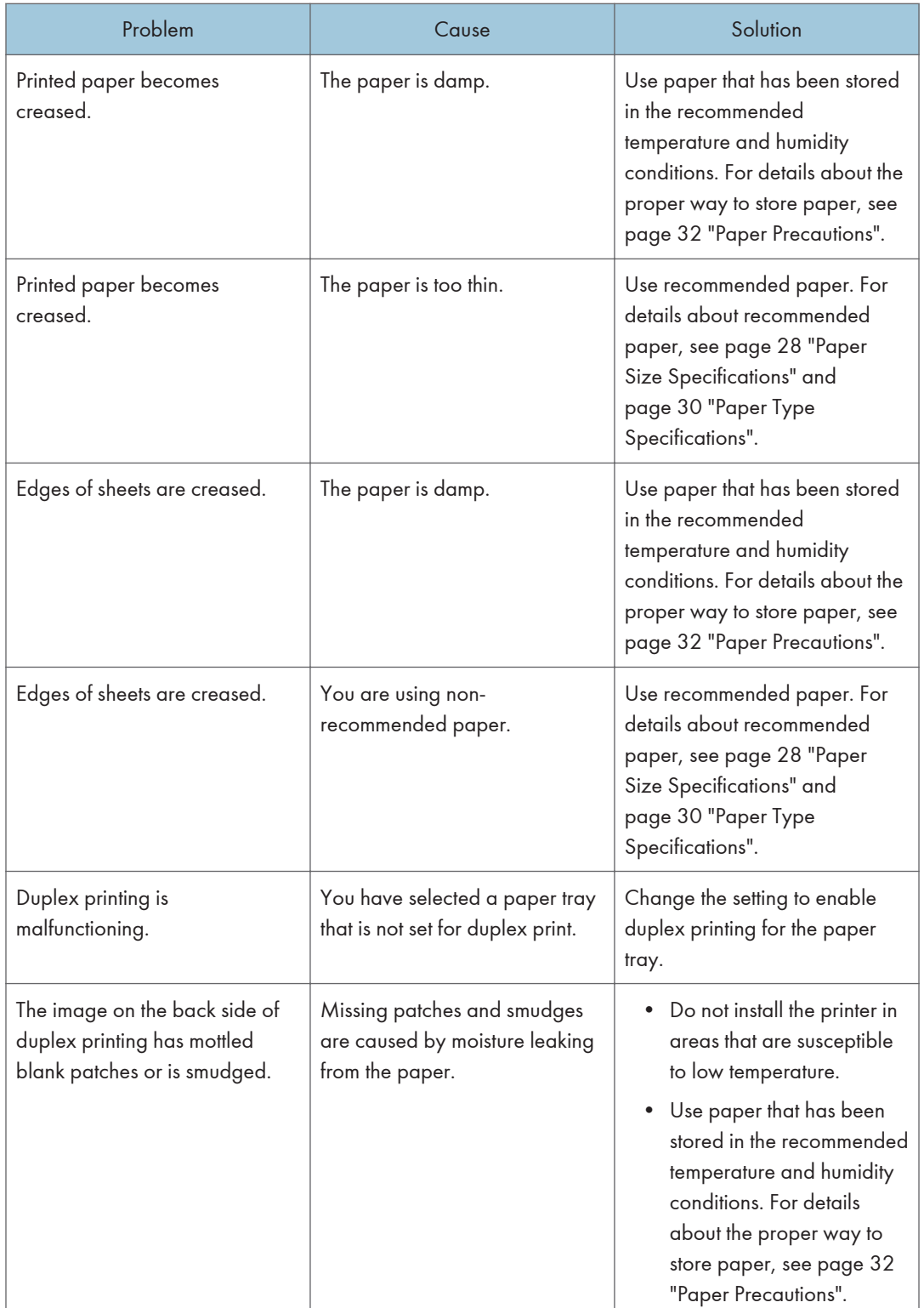

<span id="page-76-0"></span>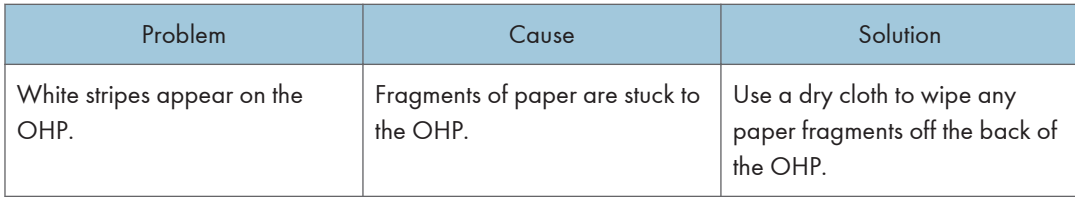

# Additional Troubleshooting

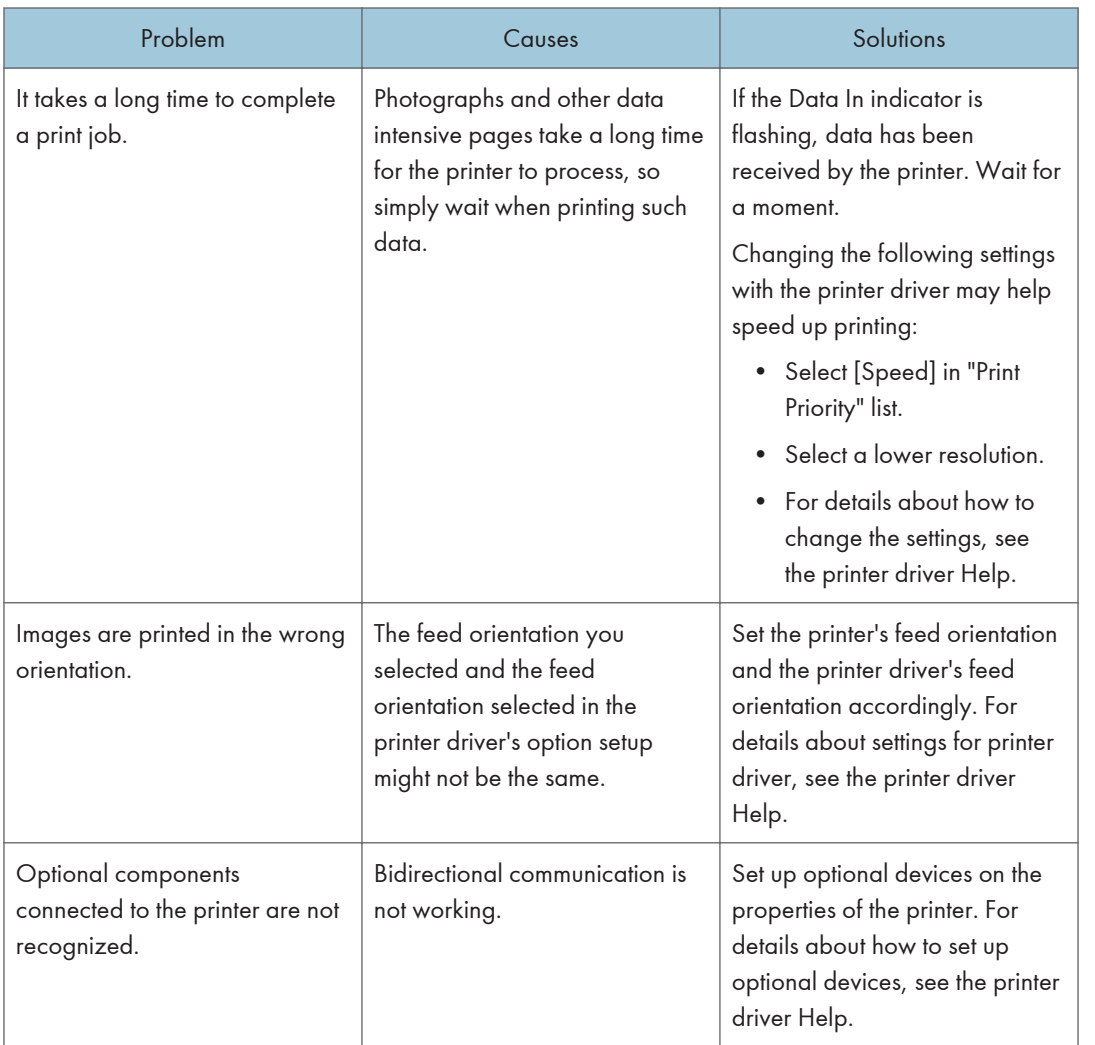

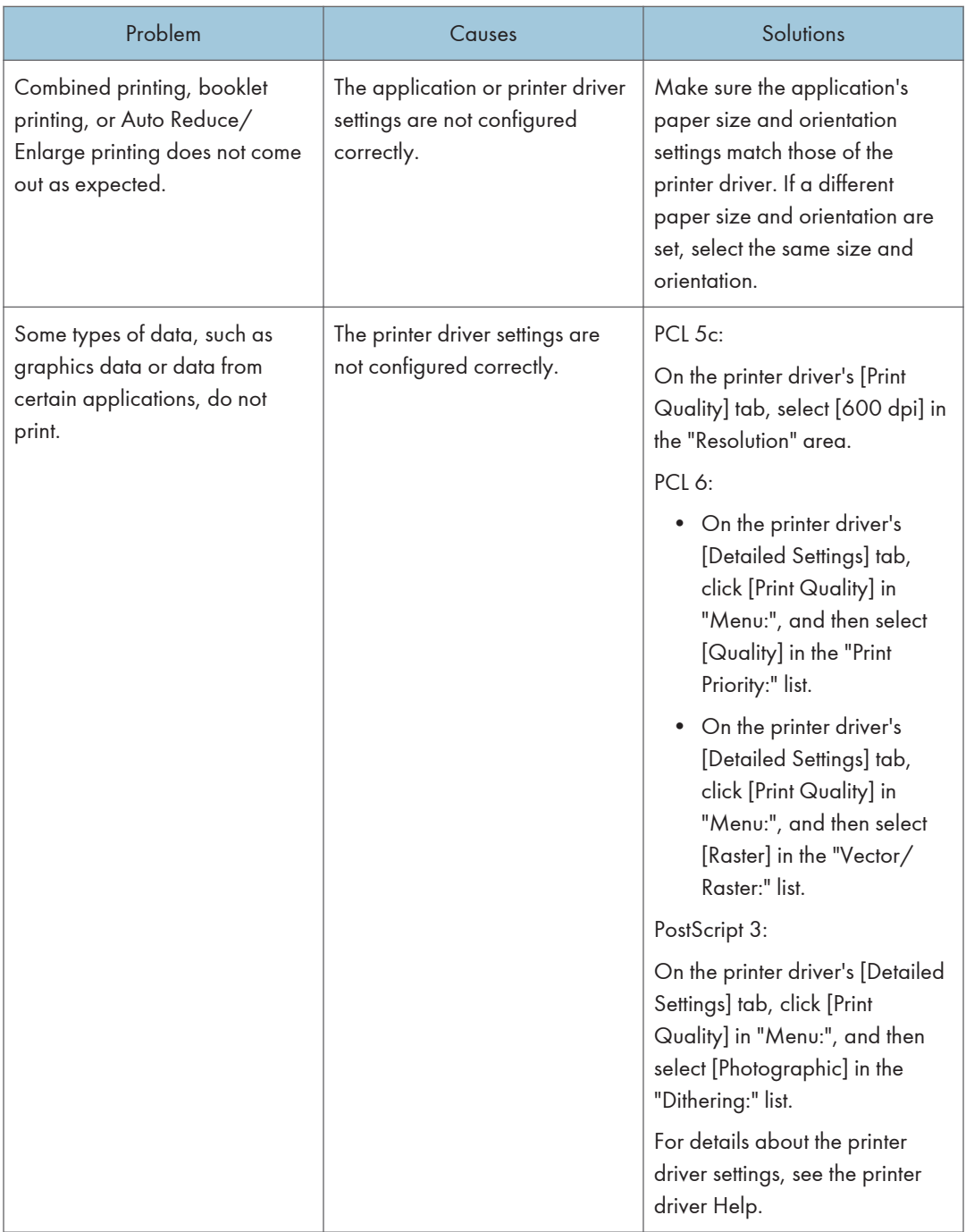

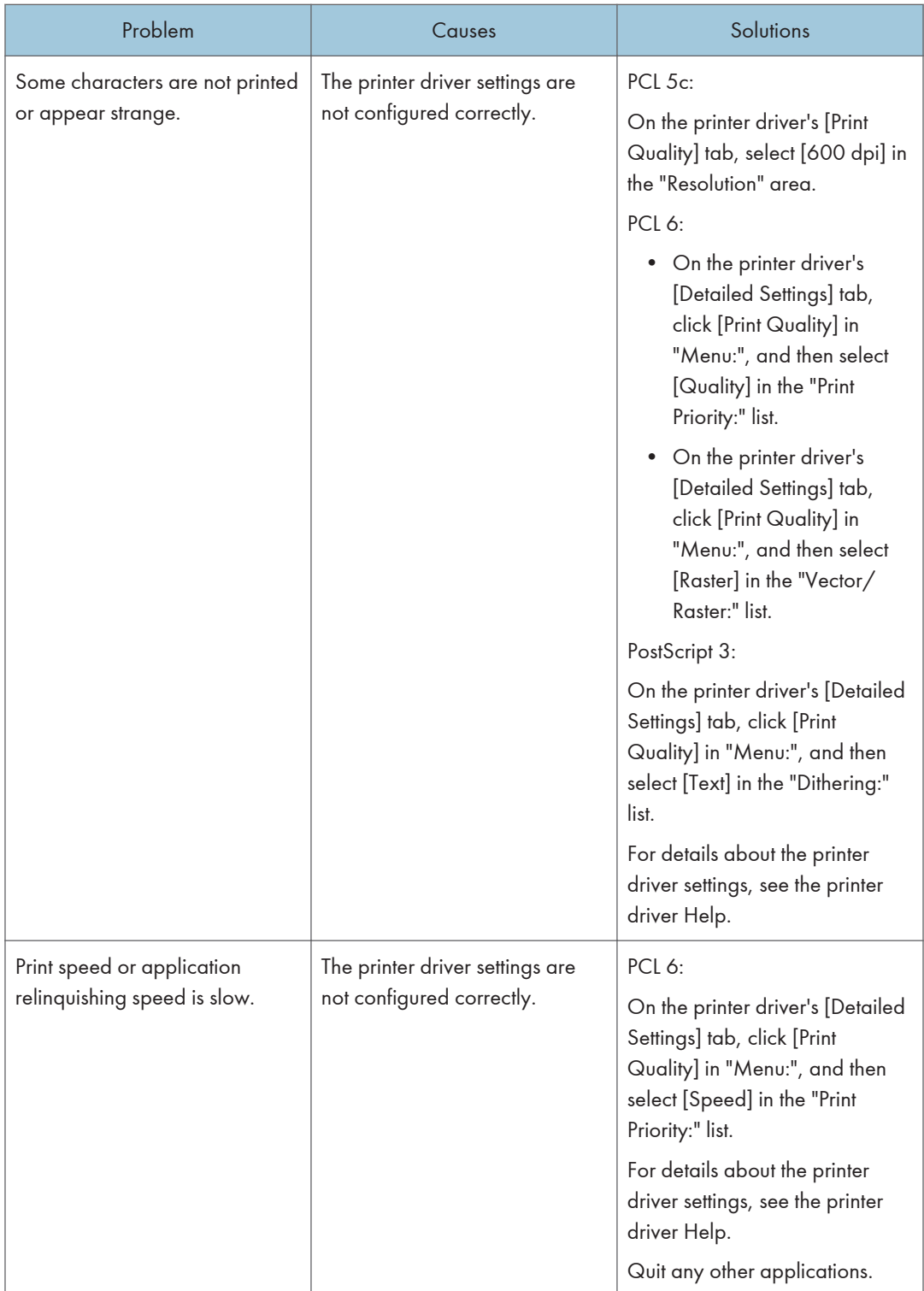

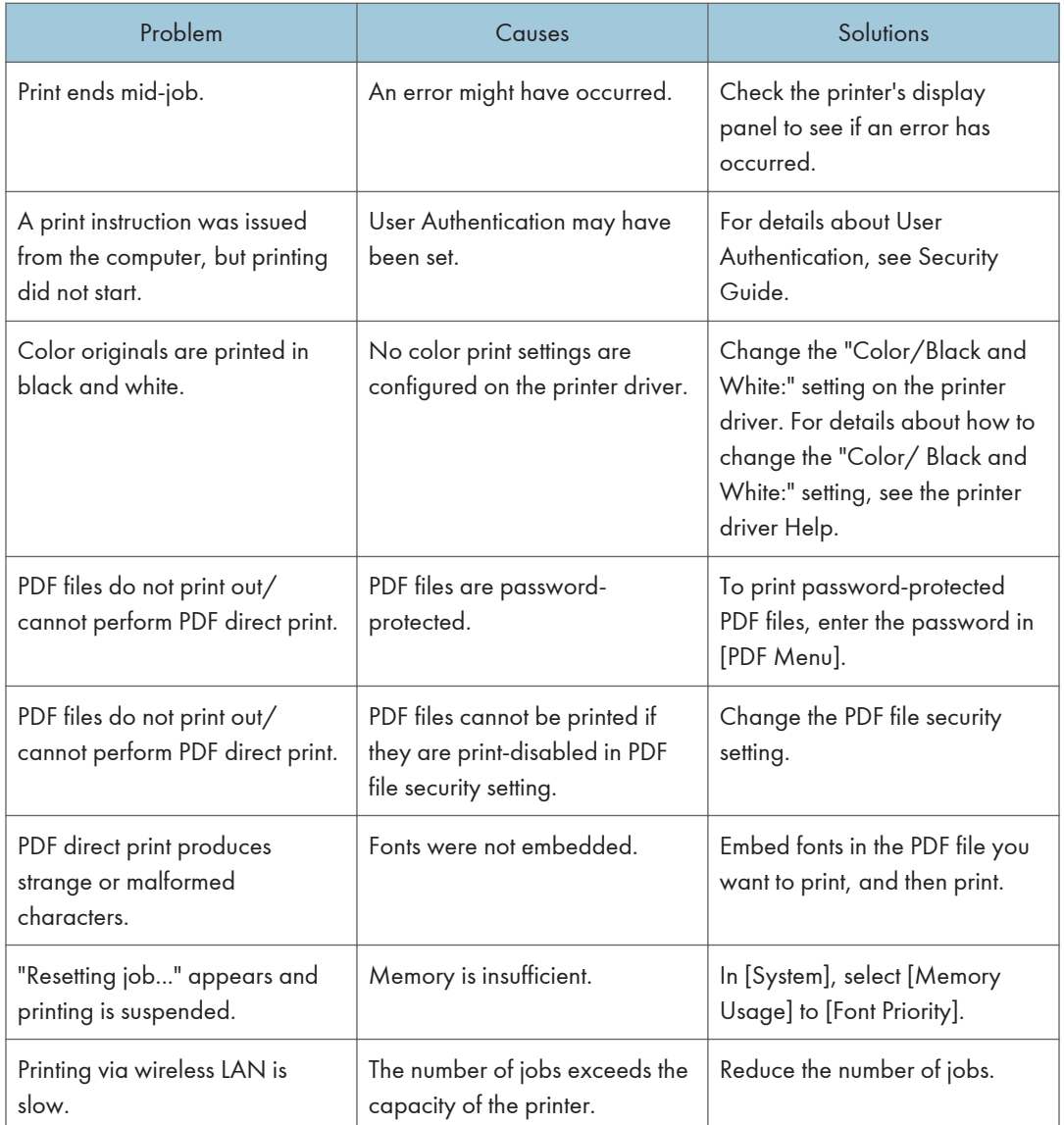

<span id="page-80-0"></span>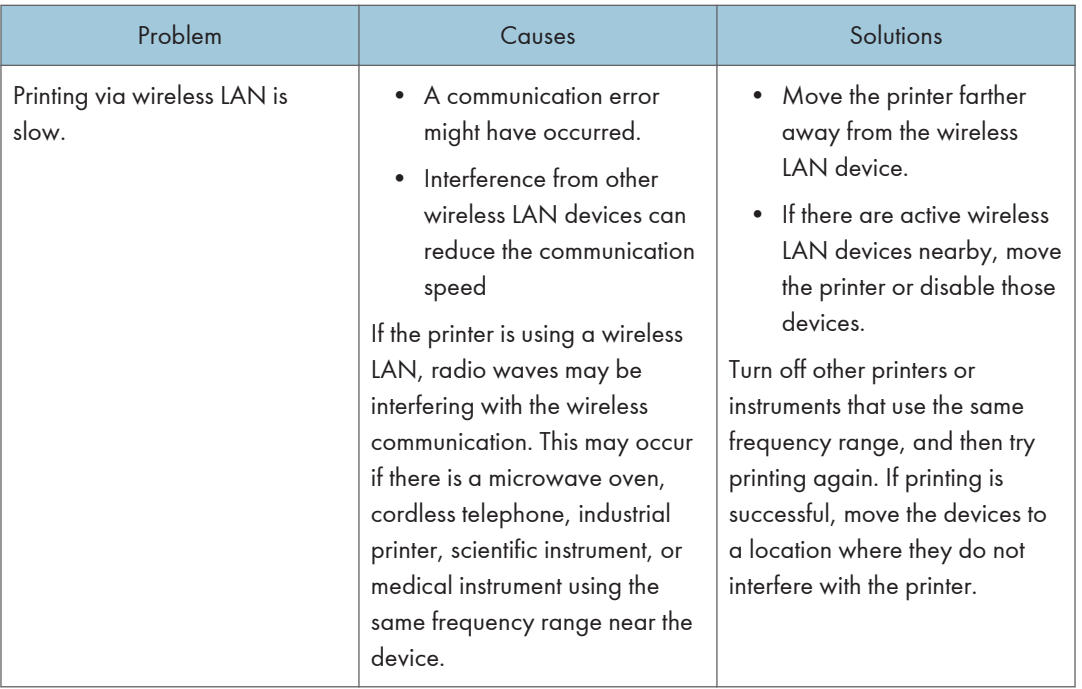

## The Printed Image is Different from the Image on the Computer

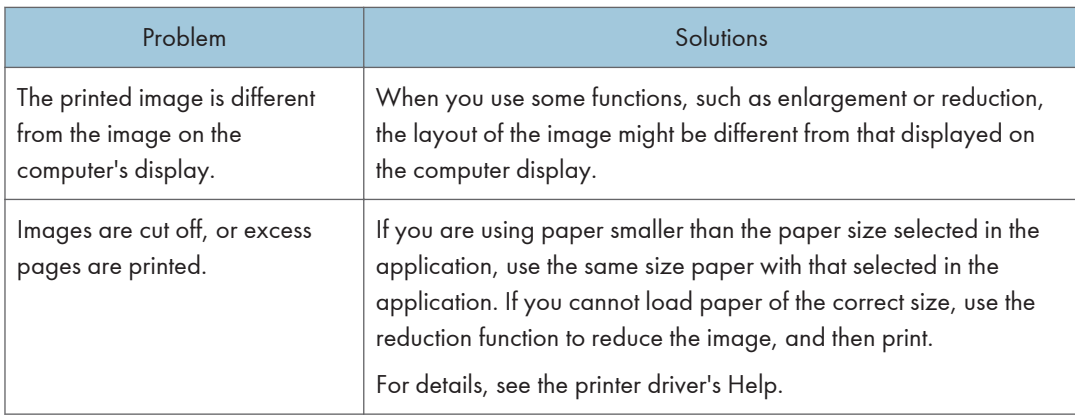

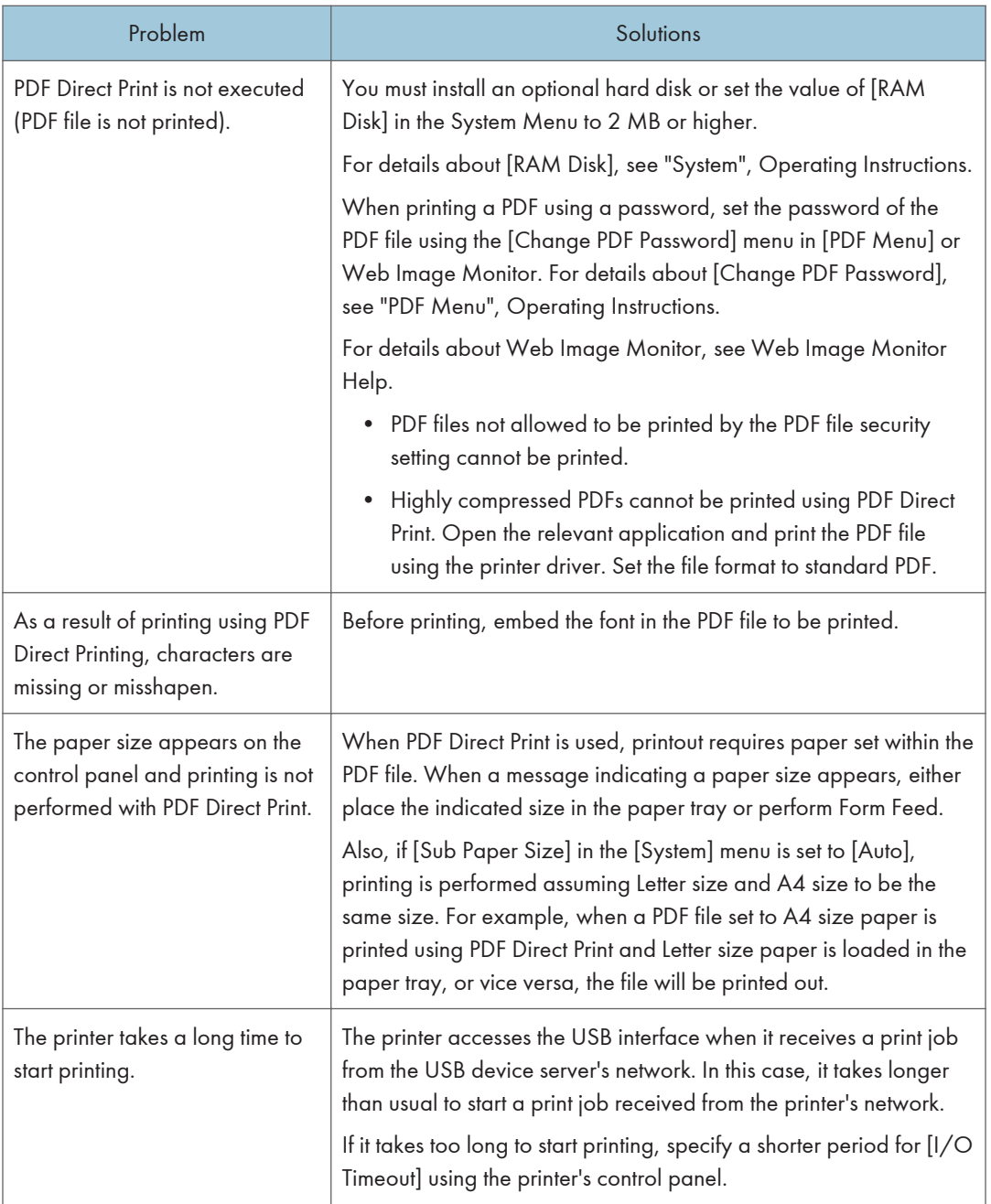

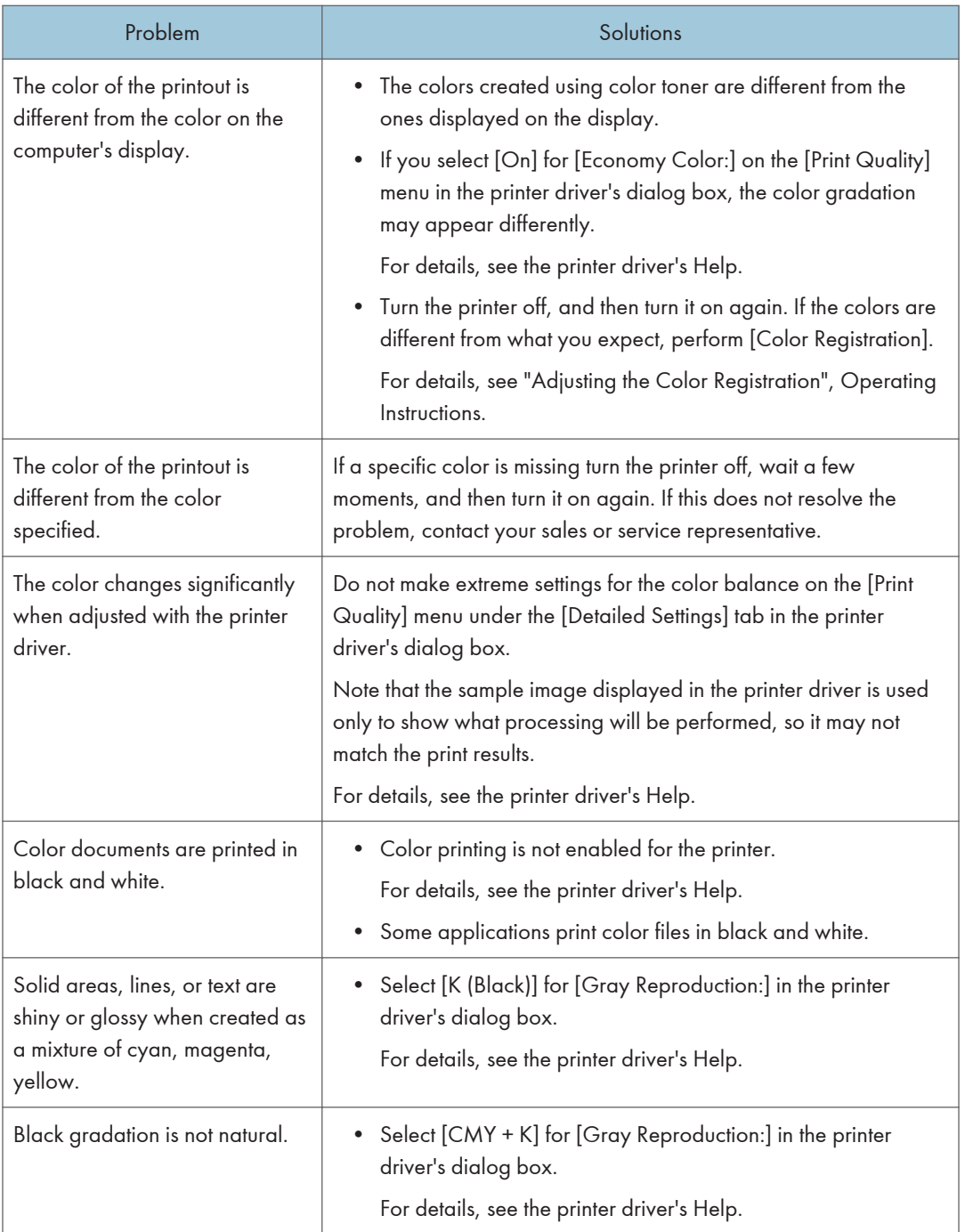

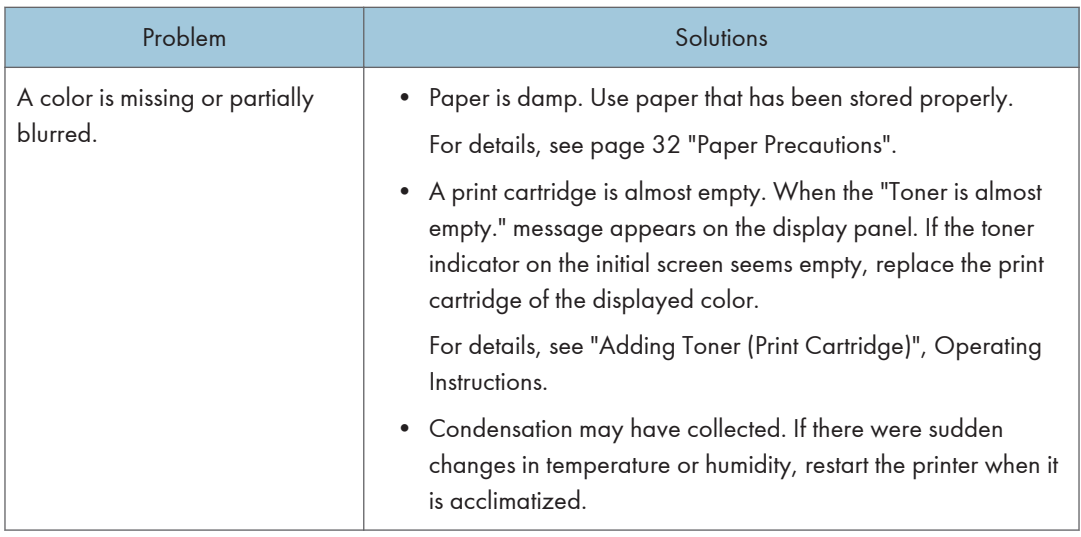

### When Printer Is Not Functioning Properly

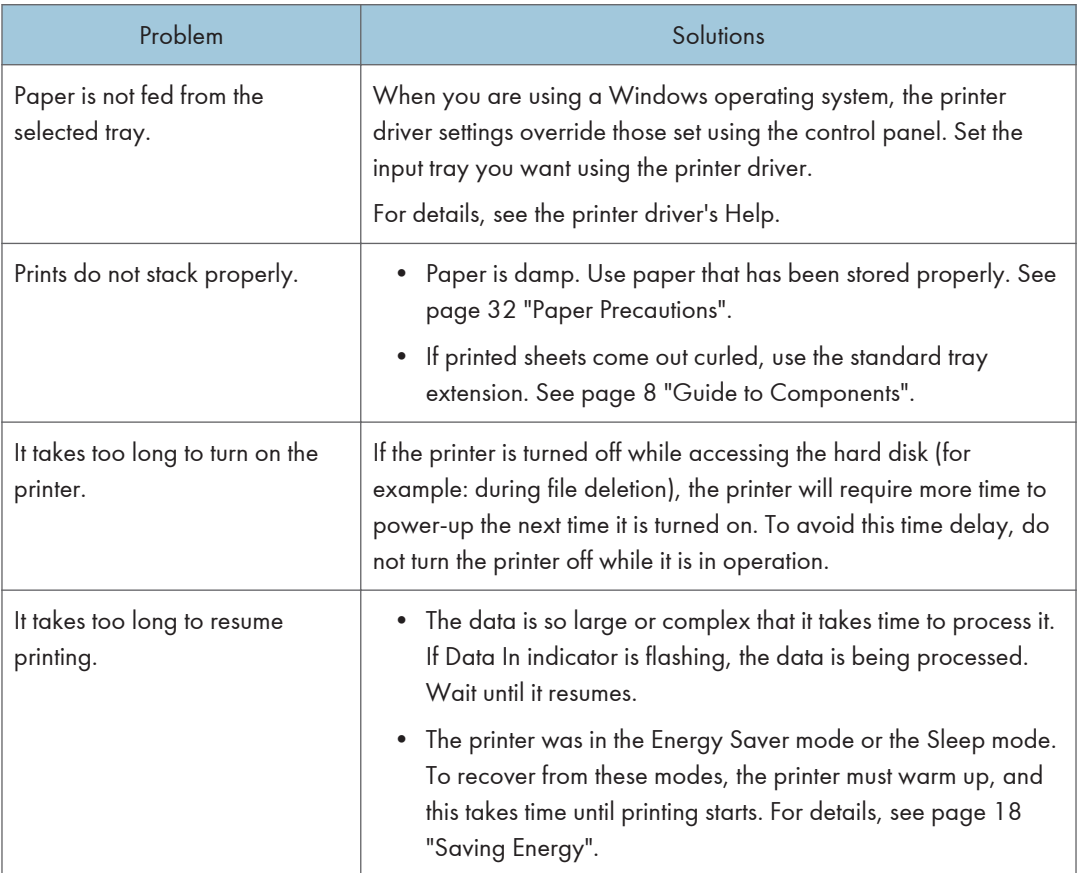

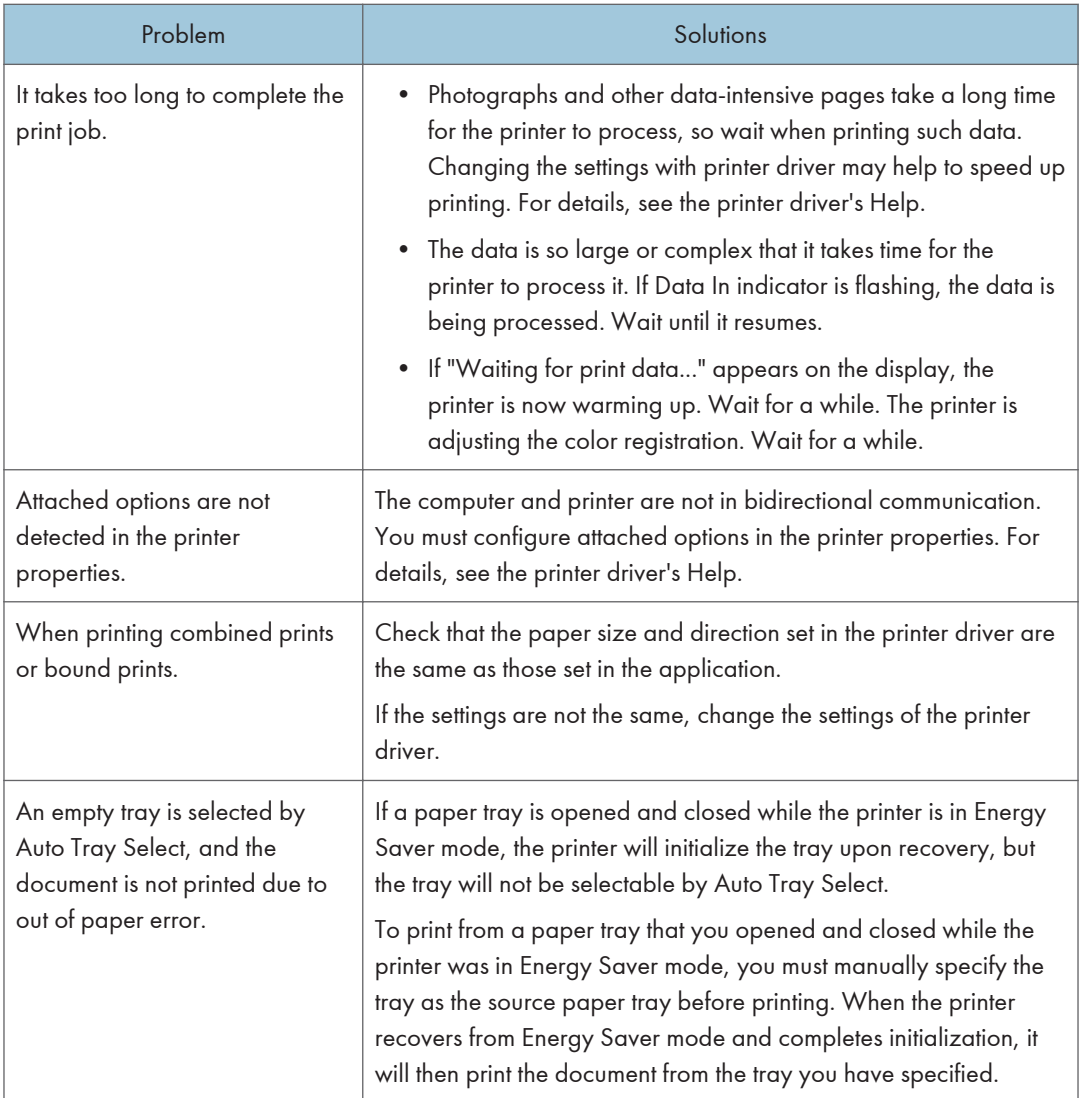

# <span id="page-85-0"></span>When PictBridge Printing Does Not Work

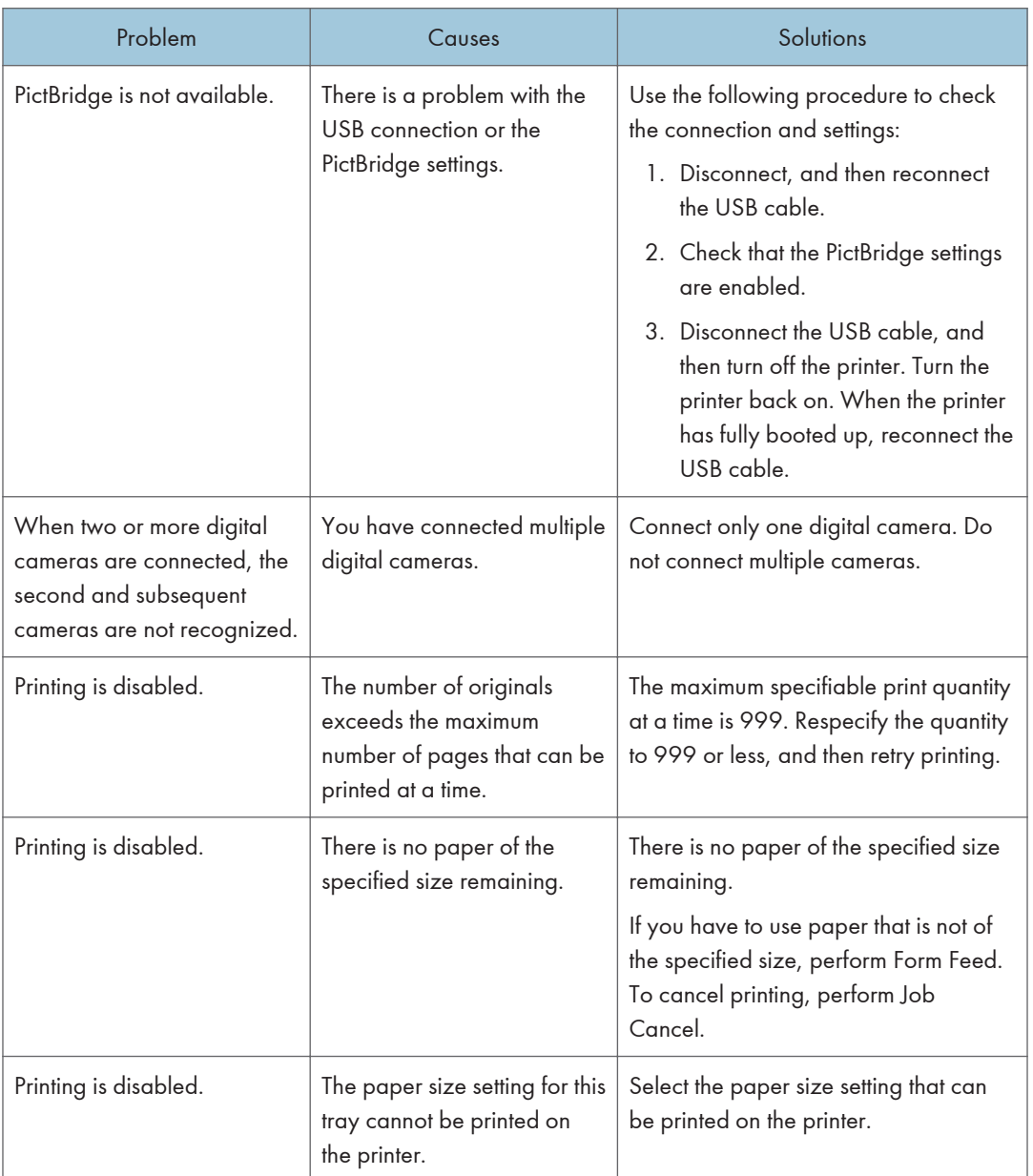

# <span id="page-86-0"></span>Removing Jammed Paper

An error message appears if a paper misfeed occurs. The error message indicates where the misfeed occurs.

Check the location and remove the paper.

### **ACAUTION**

- Some of this machine's internal components get very hot. For this reason, take care when removing misfed paper. Not doing so could result in burns.
- When removing jammed paper, make sure not to trap or injure your fingers.
- Some of this machine's components get damaged on contact. Do not touch the sensors, connectors, LEDs, or other fragile parts that are shown in this manual when removing jammed paper. Otherwise, a malfunction might occur.

### Location of Connectors

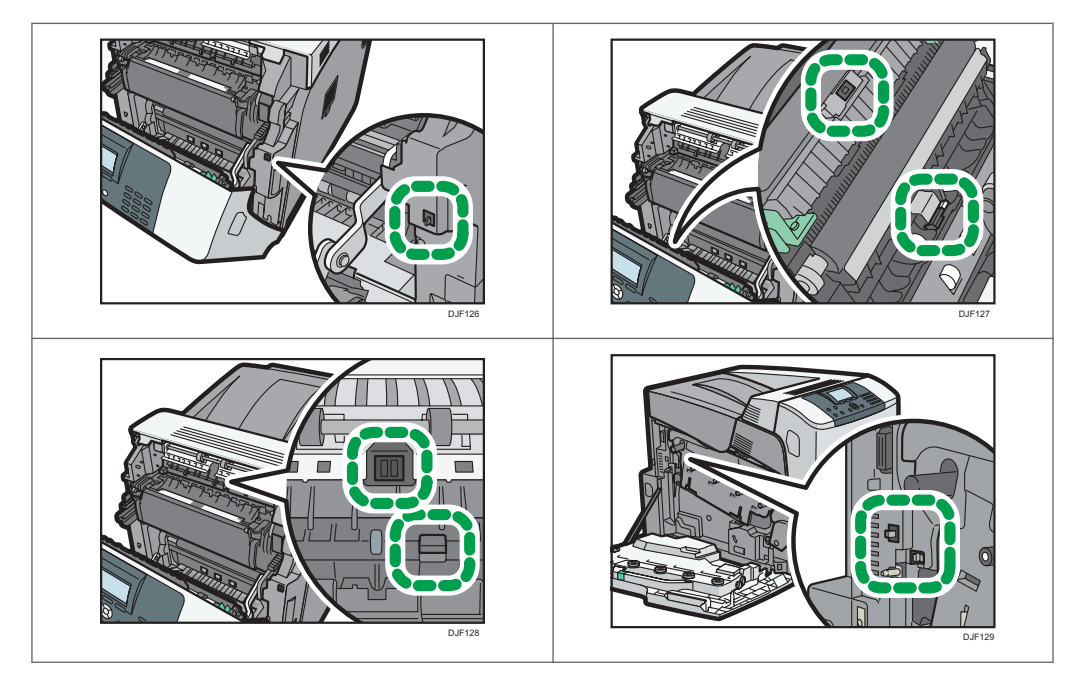

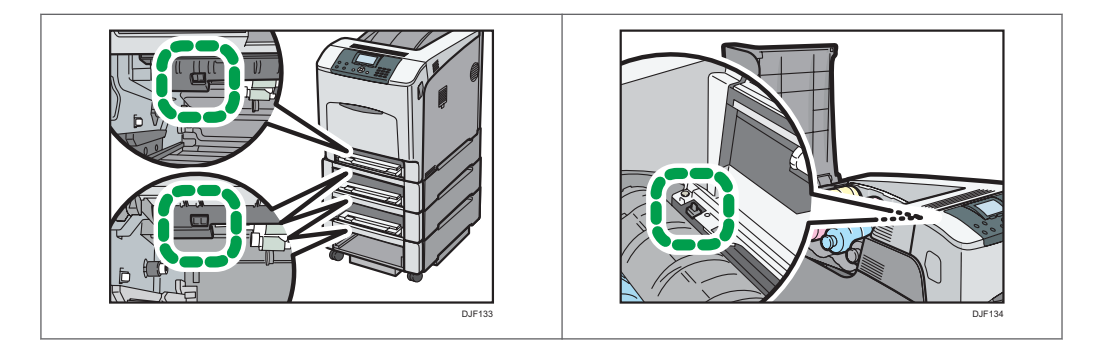

### Important

- To prevent misfeeds, do not leave any torn scraps of paper inside the printer.
- Contact your service representative if misfeeds occur frequently.
- If the error message remains displayed even after you remove misfed paper, open and close the front cover.

### Paper Misfeed Message (A)

The paper misfeed message " $\mathcal{F}_{(A)}$ " appears when a paper misfeed occurs in the standard paper feed tray.

1. Pull out the paper tray, and then carefully remove any misfed paper.

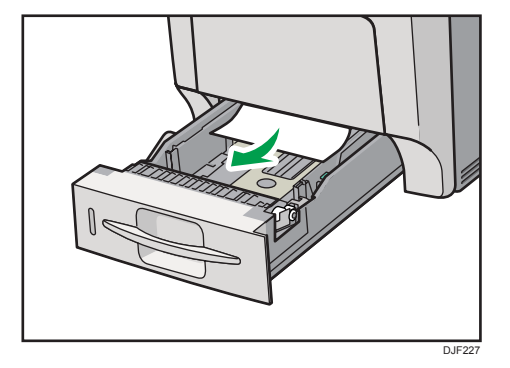

2. Push in the paper tray. Make sure the tray is securely inserted to avoid paper jams.

- 
- 3. Carefully open the printer's front cover by pulling the left and right side levers.

4. Carefully close the front cover.

### **D** Note

• When closing the front cover, push the upper side of the cover firmly. After closing the cover, check that the error has cleared.

DJF228

### Paper Misfeed Message (B) (C)

The paper misfeed message " $\mathcal{W}(B)$  (C)" appears when a paper misfeed occurs in the internal paper feed path.

### Important

- Forcefully removing misfed paper may cause paper to tear and leave scraps of paper in the printer.
- Remove the paper from the bypass tray before opening the front cover.
- If a misfeed occurs when using the bypass tray, open the front cover, and then remove the misfed paper.
- The inside of this printer becomes very hot. Before removing paper around the fusing unit, wait until the temperature of the covers inside the fusing unit and paper transfer unit cools down.
- 1. Carefully open the printer's front cover by pulling the left and right side levers.

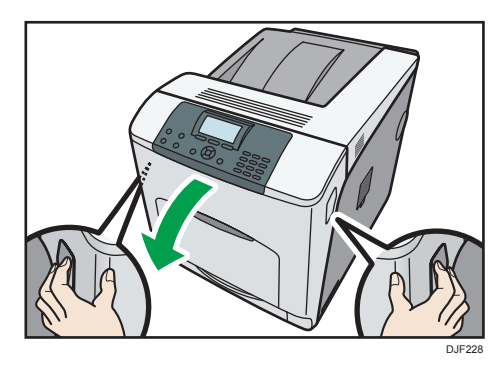

2. Remove misfed paper slowly.

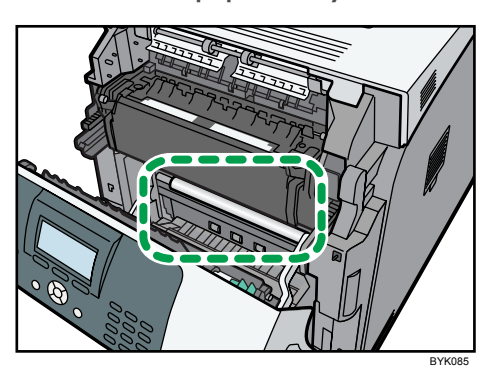

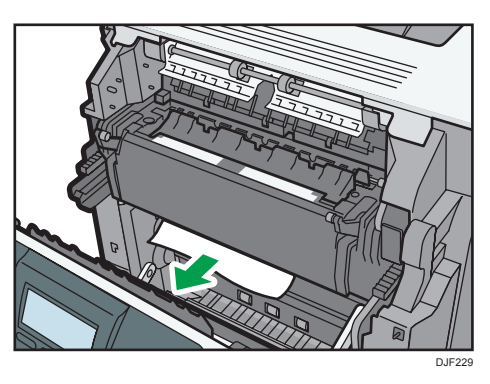

If you cannot find the misfed paper, look inside the printer.

3. If a misfeed occurs in the output area of the fusing unit, open the output cover by pulling back the levers marked "C" (left and right on the fusing unit's upper side).

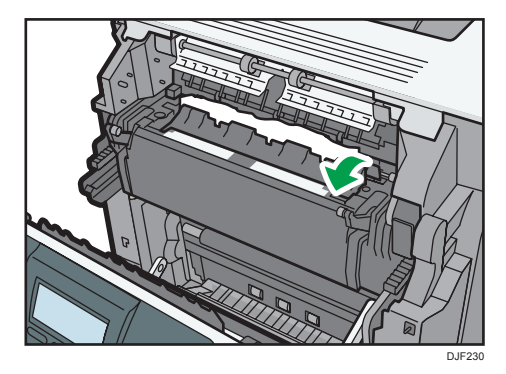

4. Remove misfed paper slowly.

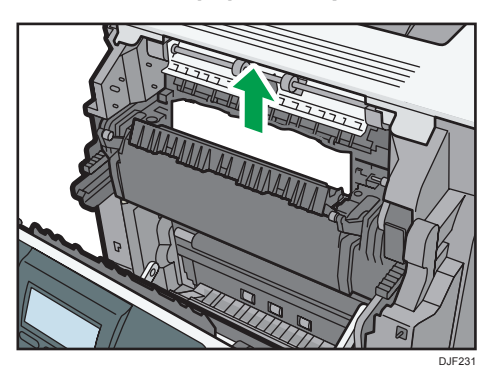

5. Close the output cover of the fusing unit.

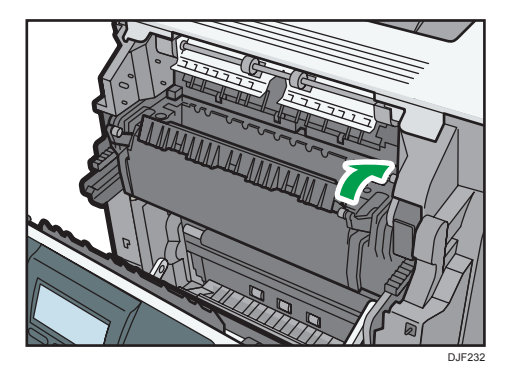

6. Carefully close the front cover.

### **D** Note

• When closing the front cover, push the upper side of the cover firmly. After closing the cover, check that the error has cleared.

### Paper Misfeed Message (Y1), (Y2) or (Y3)

The following messages are displayed according to the tray where the paper is jammed:

- $"$ <sup>9</sup> $^(Y1)"$ : Tray 2
- $^{18}$  (Y2)": Tray 3
- $^{18}$  (Y3)": Tray 4

### *Important*

• Forcefully removing misfed paper may cause paper to tear and leave scraps of paper in the printer. This might cause a misfeed and damage the printer.

1. Pull out the optional paper tray until it stops, and then remove the jammed paper.

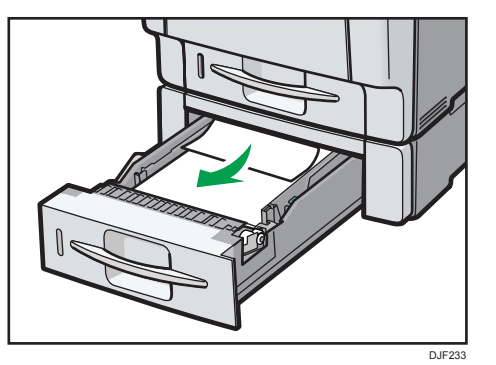

2. Carefully slide the tray back into the optional paper feed until it stops.

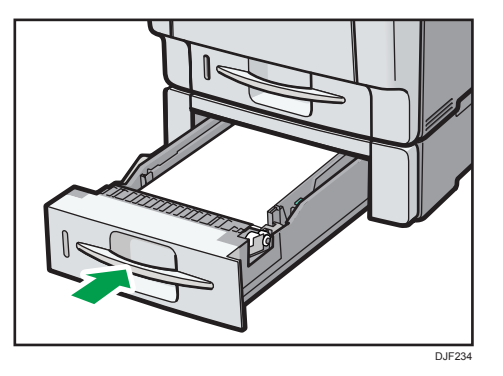

3. Carefully open the printer's front cover by pulling the left and right side levers.

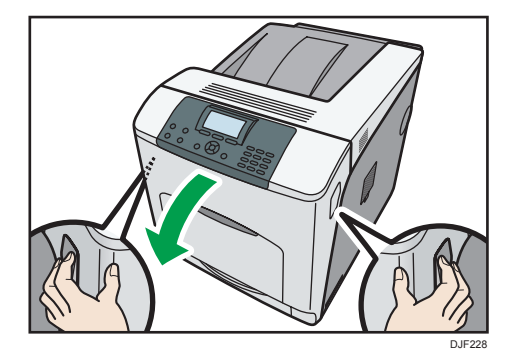

4. Carefully close the front cover.

### **D**Note

• If a paper jam occurs in one of the optional paper feed trays, pull out all the paper trays above the tray in which the jam occurred, and then remove any jammed or partially fed sheets. If you cannot pull a tray fully out, jammed sheets are the most likely cause. To pull a stuck tray fully out, use moderate force.

• When closing the front cover, push the upper side of the cover firmly. After closing the cover, check that the error has cleared.

### Paper Misfeed Message (Z)

The paper misfeed message " $\mathcal{N}(Z)$ " appears when a paper misfeed occurs inside the duplex unit.

1. Carefully open the printer's front cover by pulling the left and right side levers.

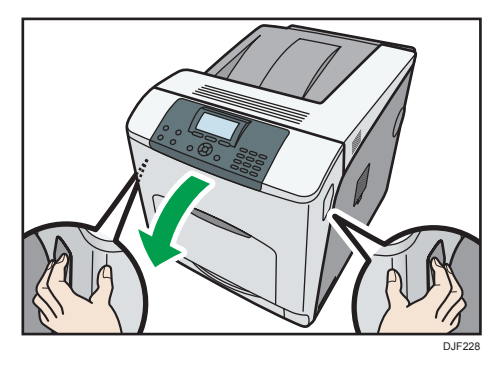

2. Tilt the duplex unit backward by carefully raising its front end.

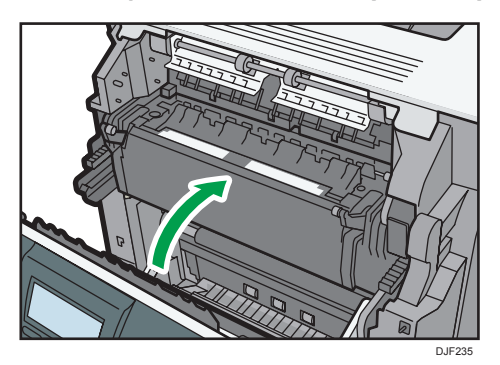

3. Carefully remove misfed paper.

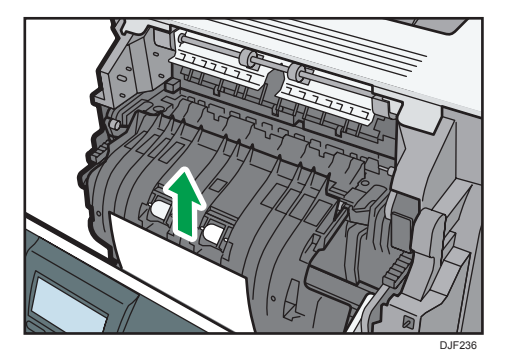

4. Carefully close the front cover.

### **D** Note

• When closing the front cover, push the upper side of the cover firmly. After closing the cover, check that the error has cleared.

# Trademarks

Adobe, Acrobat, PostScript, PostScript 3, and Reader are either registered trademarks or trademarks of Adobe Systems Incorporated in the United States and/or other countries.

Firefox® is a registered trademark of the Mozilla Foundation.

Java is a registered trademark of Oracle and/or its affiliates.

Microsoft®, Windows®, Windows Server®, Windows Vista®, and Internet Explorer® are either registered trademarks or trademarks of Microsoft Corporation in the United States and/or other countries.

OpenLDAP is a registered trademark of the OpenLDAP Foundation.

PCL<sup>®</sup> is a registered trademark of Hewlett-Packard Company.

PictBridge is a trademark.

The proper name of Internet Explorer 6 is Microsoft<sup>®</sup> Internet Explorer<sup>®</sup> 6.

The proper name of Internet Explorer 8 is Windows® Internet Explorer® 8.

The proper names of the Windows operating systems are as follows:

- The product names of Windows Vista are as follows: Microsoft® Windows Vista® Ultimate Microsoft® Windows Vista® Business Microsoft® Windows Vista® Home Premium Microsoft® Windows Vista® Home Basic Microsoft® Windows Vista® Enterprise
- The product names of Windows 7 are as follows: Microsoft® Windows® 7 Home Premium Microsoft® Windows® 7 Professional Microsoft® Windows® 7 Ultimate Microsoft® Windows® 7 Enterprise
- The product names of Windows 8 are as follows: Microsoft<sup>®</sup> Windows<sup>®</sup> 8 Microsoft® Windows® 8 Pro Microsoft® Windows® 8 Enterprise
- The product names of Windows 8.1 are as follows: Microsoft<sup>®</sup> Windows<sup>®</sup> 8.1 Microsoft® Windows® 8.1 Pro

Microsoft® Windows® 8.1 Enterprise

- The product names of Windows Server 2003 are as follows: Microsoft® Windows Server® 2003 Standard Edition Microsoft® Windows Server® 2003 Enterprise Edition
- The product names of Windows Server 2003 R2 are as follows: Microsoft® Windows Server® 2003 R2 Standard Edition Microsoft® Windows Server® 2003 R2 Enterprise Edition
- The product names of Windows Server 2008 are as follows: Microsoft® Windows Server® 2008 Standard Microsoft® Windows Server® 2008 Enterprise
- The product names of Windows Server 2008 R2 are as follows: Microsoft® Windows Server® 2008 R2 Standard Microsoft® Windows Server® 2008 R2 Enterprise
- The product names of Windows Server 2012 are as follows: Microsoft® Windows Server® 2012 Foundation Microsoft® Windows Server® 2012 Essentials Microsoft® Windows Server® 2012 Standard
- The product names of Windows Server 2012 R2 are as follows: Microsoft® Windows Server® 2012 R2 Foundation Microsoft® Windows Server® 2012 R2 Essentials Microsoft® Windows Server® 2012 R2 Standard

Other product names used herein are for identification purposes only and might be trademarks of their respective companies. We disclaim any and all rights to those marks.

Microsoft product screen shots reprinted with permission from Microsoft Corporation.

# **INDEX**

### $\overline{\mathbf{A}}$

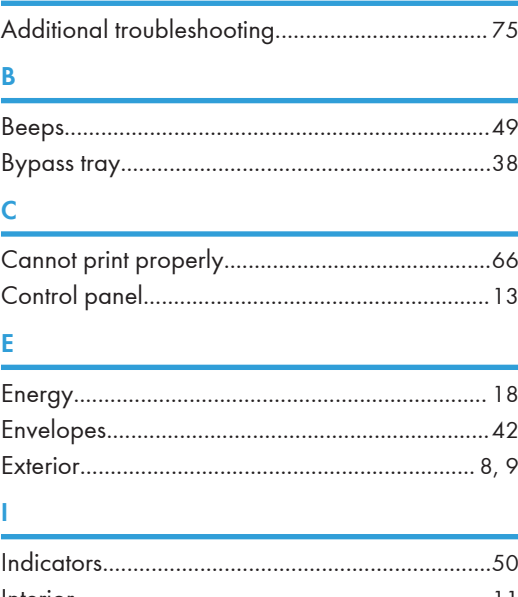

### $\mathsf{s}$

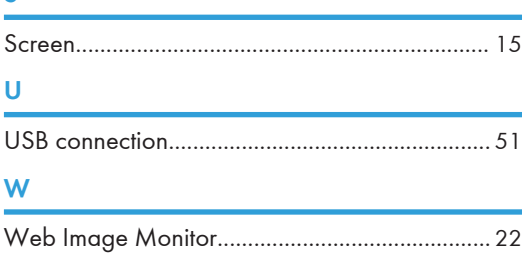

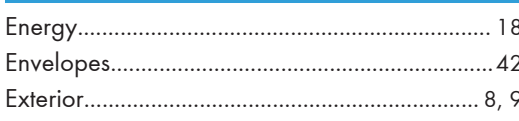

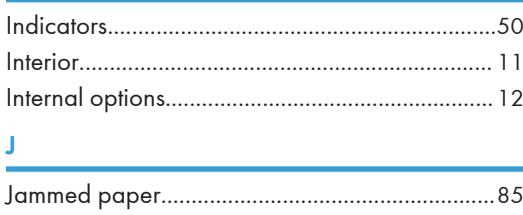

### í.

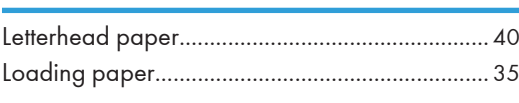

### M

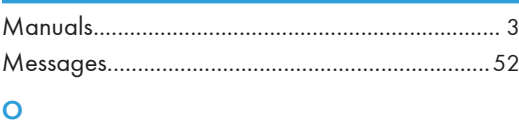

## 

### $\mathsf{P}$

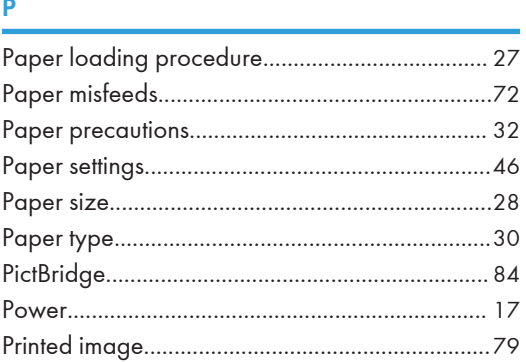

**MEMO** 

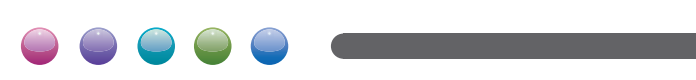

 $EN(GB) EN(US)$  M257-8500A

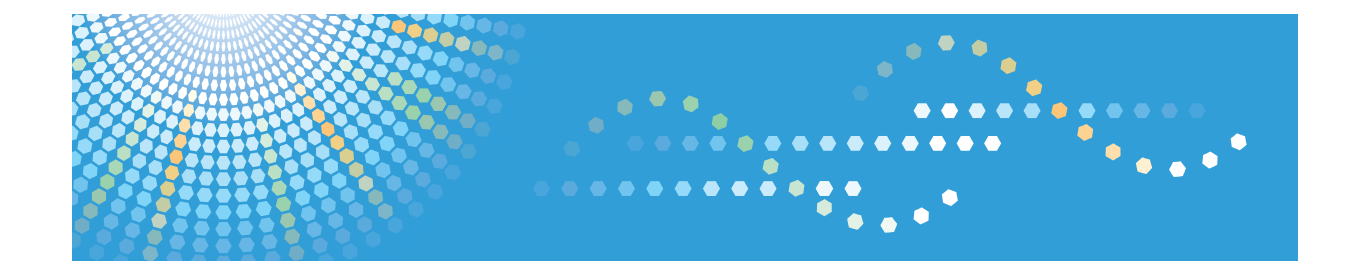

# **Operating Instructions Driver Installation Guide**

For safe and correct use, be sure to read the Safety Information in "Read This First" before using the machine.

# **TABLE OF CONTENTS**

### 1. Introduction

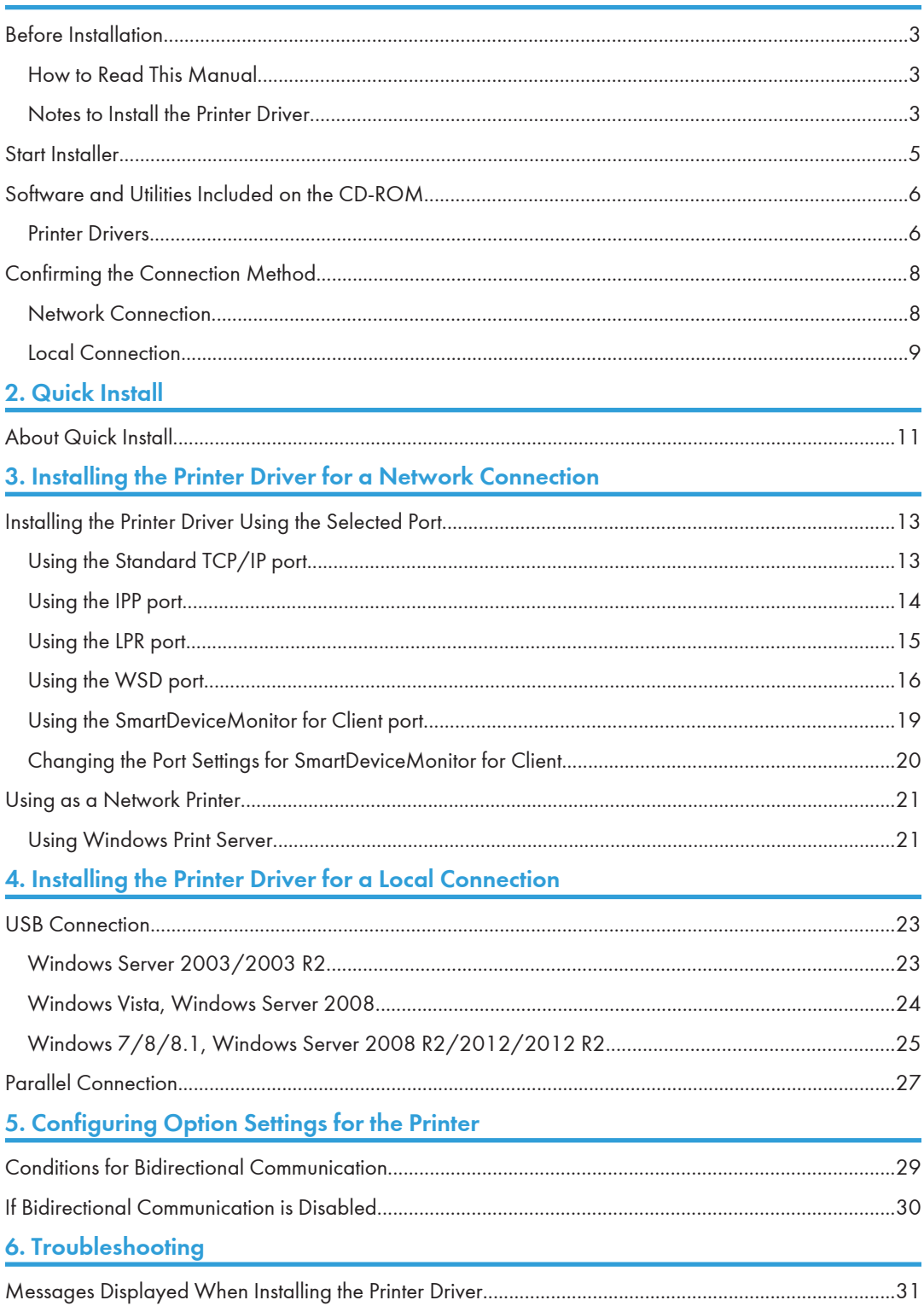

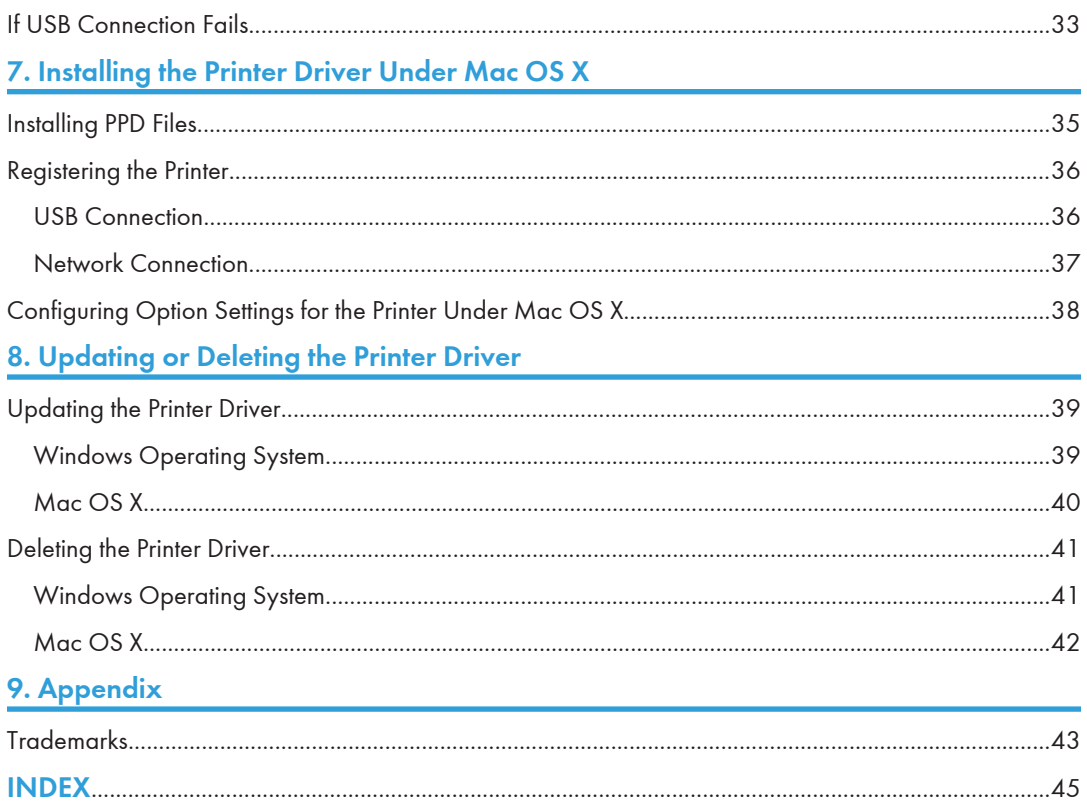

# <span id="page-104-0"></span>1. Introduction

This chapter explains the software included on this CD-ROM and a brief overview for the connection method.

# Before Installation

### How to Read This Manual

### Symbols

This manual uses the following symbols:

### **Almportant**

Indicates points to pay attention to when using the machine, and explanations of likely causes of paper misfeeds, damage to originals, or loss of data. Be sure to read these explanations.

### **D** Note

Indicates supplementary explanations of the machine's functions, and instructions on resolving user errors.

### $\lceil$   $\rceil$

Indicates the names of keys on the machine's display or control panels.

### Notes on this manual

- This manual covers several different models, and therefore contains functions and settings that may not be available for your model.
- Functions and supported operating systems may differ from those of your model.
- Installation procedures for Windows 7 is shown as an example unless other operating systems are indicated.
- The installation procedure is the same for the PCL 5c and PCL 5e printer drivers. In this manual, the PCL 5c and PCL 5e printer drivers are referred to as the "PCL 5c/5e printer driver".

### Notes to Install the Printer Driver

### **A**Important

• Administrator privileges are required to install the printer driver. Log on as an administrator.

### **D**Note

- Quit all applications except for this manual.
- If the [User Account Control] dialog box appears during the driver installation procedure, click [Yes] or [Continue].
- If the [Windows Security] dialog box appears during the driver installation procedure, click [Install this driver software anyway].
- Auto Run might not work automatically with certain OS settings. If this is the case, double-click "Setup.exe", located on the CD-ROM root directory, or click [Run SETUP.EXE] in the [AutoPlay] dialog box.
- A message appears if there is a newer version of the printer driver already installed. If there is, you cannot install the printer driver using Auto Run. If you still want to install the printer driver, use [Add Printer].
- For details about driver installation problems, see [page 31 "Messages Displayed When](#page-132-0) [Installing the Printer Driver"](#page-132-0).

# <span id="page-106-0"></span>Start Installer

To connect this printer to a client computer and print documents, the software included on the provided CD-ROM must be installed on the client computer.

The installer starts automatically when you insert the provided CD-ROM into the CD-ROM drive of a client computer running under Windows or Windows Server. You can then install the printer driver included on the CD-ROM.

The contents (display item) of the installer are as follows:

#### Quick Install

Install the PCL 6 printer driver, and configure the Standard TCP/IP port to establish a connection with a network printer.

For details, see [page 11 "About Quick Install"](#page-112-0).

### PCL Printer Driver

Installs the PCL 6 and/or PCL 5c/5e printer drivers.

For details about installing drivers, see [page 13 "Installing the Printer Driver for a Network](#page-114-0) [Connection"](#page-114-0) or [page 23 "Installing the Printer Driver for a Local Connection"](#page-124-0).

### PostScript 3 Printer Driver

Install the PostScript 3 printer driver.

For details about installing the driver, see [page 13 "Installing the Printer Driver for a Network](#page-114-0) [Connection"](#page-114-0) or [page 23 "Installing the Printer Driver for a Local Connection"](#page-124-0).

### Select Language

Change the interface language.

### Browse This CD-ROM

Browse the contents of this CD-ROM.

### Install/Print Manuals

Allows you to install or print manuals.

### Exit

Quit Installer.

# <span id="page-107-0"></span>Software and Utilities Included on the CD-ROM

This section explains the software and utilities CD-ROM provided with this printer.

### **D** Note

- For the latest information on the corresponding operating system, see "Readme.txt" file in the root folder.
- For the latest information on Windows terminal service, Citrix Presentation Server, and Citrix Xen App, see the manufacturer's Web site.

### Printer Drivers

For printing, install a printer driver on your computer. The following drivers are included on the CD-ROM:

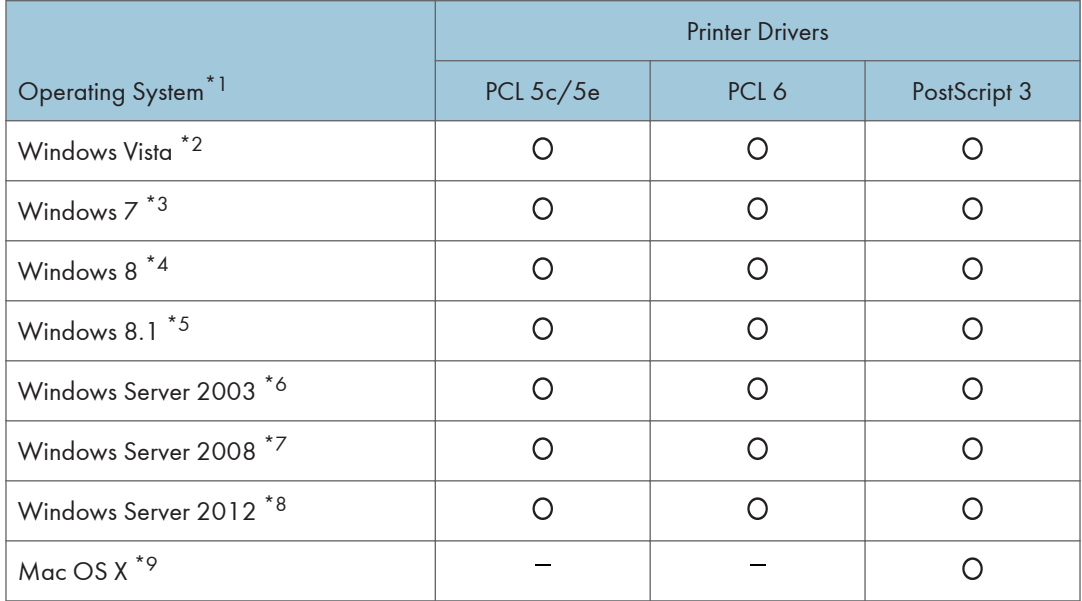

### O: Supported

- \*1 Printer drivers support both 32-bit and 64-bit Windows.
- \*2 Microsoft Windows Vista Ultimate/Microsoft Windows Vista Enterprise/Microsoft Windows Vista Business/ Microsoft Windows Vista Home Premium/Microsoft Windows Vista Home Basic
- \*3 Microsoft Windows 7 Home Premium/Microsoft Windows 7 Professional/Microsoft Windows 7 Ultimate/ Microsoft Windows 7 Enterprise
- \*4 Microsoft Windows 8/Microsoft Windows 8 Pro/Microsoft Windows 8 Enterprise
- \*5 Microsoft Windows 8.1/Microsoft Windows 8.1 Pro/Microsoft Windows 8.1 Enterprise
- <span id="page-108-0"></span>\*6 Microsoft Windows Server 2003 Standard Edition/Microsoft Windows Server 2003 Enterprise Edition/ Microsoft Windows Server 2003 R2 Standard Edition/Microsoft Windows Server 2003 R2 Enterprise **Edition**
- \*7 Microsoft Windows Server 2008 Standard/Microsoft Windows Server 2008 Enterprise/Microsoft Windows Server 2008 R2 Standard/Microsoft Windows Server 2008 R2 Enterprise
- \*8 Microsoft Windows Server 2012 Foundation/Microsoft Windows Server 2012 Essentials/Microsoft Windows Server 2012 Standard/Microsoft Windows Server 2012 R2 Foundation/Microsoft Windows Server 2012 R2 Essentials/Microsoft Windows Server 2012 R2 Standard
- \*9 Mac OS X 10.6 or later

#### PCL printer drivers

PCL 5c/5e and PCL 6 printer drivers are included. A computer installed with these drivers can communicate with this printer using a printer language.

### Adobe® PostScript® printer driver

A computer installed with Adobe PostScript printer driver can communicate with the printer using a printer language.

#### PPD files

If the PostScript 3 printer driver is used, PPD files enable printer functions using PostScript 3 printer language.

### *D* Note

- The PCL 5c/5e printer driver needs to be installed for some applications. In this case, you can install PCL 5c/5e without having to install PCL 6.
- For details about installing the driver, see [page 13 "Installing the Printer Driver for a Network](#page-114-0) [Connection"](#page-114-0) or [page 23 "Installing the Printer Driver for a Local Connection"](#page-124-0).

### Supported languages

The languages supported in each printer driver are as follows:

English, German, French, Italian, Spanish, Dutch, Swedish, Norwegian, Danish, Finnish, Hungarian, Czech, Polish, Portuguese, Russian, Catalan, Turkish, Brazilian Portuguese, Greek

#### **D** Note

- The PCL 5c/5e printer driver does not support Brazilian Portuguese and Greek. Use the English version of the driver.
- The PCL 6 and PostScript 3 printer drivers use the same interface language as the one specified by your operating system. However, the PostScript 3 printer driver will be displayed in English if your operating system uses one of the following languages: Finnish, Hungarian, Czech, Polish, Portuguese, Russian, Catalan, Turkish, Brazilian Portuguese, Greek.

### <span id="page-109-0"></span>Confirming the Connection Method

This printer supports network and local connection.

Before installing the printer driver, check how the printer is connected. Follow the driver installation procedure that is appropriate to the connection method.

### Network Connection

This printer can be used as a Windows' printing port or network printer.

### Using the Windows' printing port

Network connections can be established through Ethernet and Wireless LAN.

Available ports depends on which Windows operating systems are used with available connection methods.

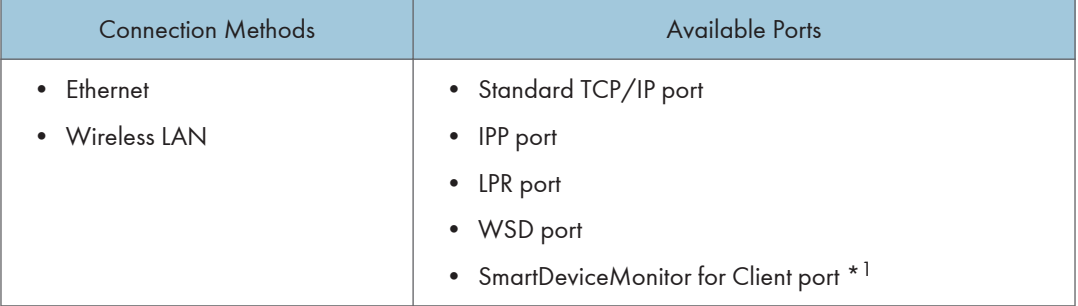

\*1 SmartDeviceMonitor for Client port does not support Windows 8/8.1 and Windows Server 2012/2012 R2.

### **D** Note

• For details about how to install printer drivers for these ports, see [page 13 "Installing the Printer](#page-114-0) [Driver Using the Selected Port".](#page-114-0)

### Using this printer as a network printer

This printer can be used as a remote printer using the Windows print server function.

The printer drivers that support Windows servers as follows:

- Windows Vista print server
- Windows 7 print server
- Windows 8 print server
- Windows 8.1 print server
- Windows Server 2003/2003 R2 print server
- Windows Server 2008/2008 R2 print server
- Windows Server 2012/2012 R2 print server

### **D** Note

• For details about how to install printer drivers to print servers, see [page 21 "Using as a Network](#page-122-0) [Printer"](#page-122-0).

### Local Connection

Local connections can be established via USB and parallel connections.

**D** Note

• For details about how to install printer drivers using available connection methods, see [page 23](#page-124-0) ["Installing the Printer Driver for a Local Connection".](#page-124-0)

1. Introduction

# 2. Quick Install

This chapter explains the "Quick Install" procedure. This installation method allows users to easily install the drivers and configure settings.

### About Quick Install

Using Quick Install, the PCL 6 printer driver is installed under network environment, and the Standard TCP/IP port will be set.

Before installing, check that no applications are running on the computer and no print jobs are in progress.

- 1. Click [Quick Install] on the installer screen.
- 2. The software license agreement appears in the [License Agreement] dialog box. After reading the agreement, click [I accept the agreement.], and then click [Next].
- 3. Click [Next].
- 4. Select the printer model you want to use in the [Select Printer] dialog box.
- 5. Click [Install].
- 6. Configure the user code, default printer, and shared printer as necessary.
- 7. Click [Continue].

Follow the instructions on the screen.

2. Quick Install

# <span id="page-114-0"></span>3. Installing the Printer Driver for a Network Connection

This chapter explains how to install printer drivers for network connections under Windows operating system.

### Installing the Printer Driver Using the Selected Port

This section explains how to install printer drivers using printer ports. See the following installation procedure for the printer port you use.

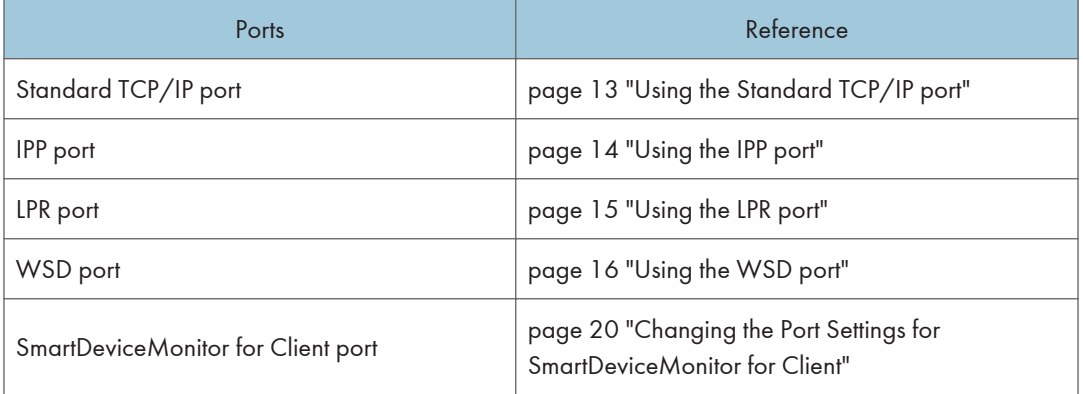

### Using the Standard TCP/IP port

- 1. Click [PCL Printer Driver] or [PostScript 3 Printer Driver] on the installer screen.
- 2. The software license agreement appears in the [License Agreement] dialog box. After reading the agreement, click [I accept the agreement.], and then click [Next].
- 3. Select a printer driver you want to use, and then click [Next].
- 4. Select [Specify a new port], and then click [Next].
- 5. Select [Standard TCP/IP Port], and then click [Next].
- 6. Click [Next].
- 7. Enter the printer name or IP address, and then click [Next]. When the device type selection appears, select "RICOH Network Printer C model".
- 8. Click [Finish].
- 9. Select the [Printer Name] check box of the printer model you want to use.
- <span id="page-115-0"></span>10. Specify the user code, default printer, and shared printer as necessary.
- 11. Click [Continue].

Follow the instructions on the screen.

### Using the IPP port

### Important

- To print via IPP-SSL, use the SmartDeviceMonitor for Client port.
- Installing certificates is required for users who want to print via IPP-SSL from Windows Vista/ 7/8/8.1 or Windows Server 2008/2008 R2/2012/2012 R2. For details, contact your administrator.
- If a certificate authority issues a certificate that must be authenticated by an intermediate certificate authority, and the certificate is installed on this printer, an intermediate certificate must be installed on the client computer. Otherwise, validation by the certificate authority will not be performed correctly.
- If validation cannot be performed properly, a warning message informing you that installation is not possible might appear when you try to add a printer using IPP-SSL under Windows Vista/ 7/8/8.1 or Windows Server 2008/2008 R2/2012/2012 R2. To enable authentication from the client computer, install the intermediate certificate on the client computer, and then reestablish connection.
- Intermediate certificates cannot be installed on this printer.
- 1. On the [Start] menu, click [Devices and Printers].

If you are using a computer that is running Windows 8 or Windows Server 2012, click [Search] on the Charm Bar, and then click [Control Panel]. When the [Control Panel] window appears, click [View devices and printers].

2. Click [Add a printer].

If you are using a computer that is running Windows 8 or Windows Server 2012, proceed to Step 5.

- 3. Click [Add a network, wireless or Bluetooth printer].
- 4. Click [The printer that I want isn't listed].
- 5. In the [Select a shared printer by name] box, enter "http://(printer's IP address or host name)/printer (or ipp)" as the printer's address, and then click [Next].
- 6. Click [Have Disk...].
- 7. Insert the provided CD-ROM into the computer's CD-ROM drive.

If the [AutoPlay] dialog box appears, click [Close].

<span id="page-116-0"></span>8. Click [Browse...], and then specify a location for the INF file.

If the CD-ROM drive is D, the source files of the printer driver are stored in the following locations:

• PCL 5c/5e 32-bit driver D:\X86\DRIVERS\PCL5C or PCL5E\X86\(Language)\DISK1

64-bit driver D:\X64\DRIVERS\ PCL5C or PCL5E\X64\(Language)\DISK1

• PCL 6

32-bit driver D:\X86\DRIVERS\PCL6\X86\MUI\DISK1

```
64-bit driver D:\X64\DRIVERS\PCL6\X64\MUI\DISK1
```
• PostScript 3 32-bit driver D:\X86\DRIVERS\PS\X86\MUI\DISK1

64-bit driver D:\X64\DRIVERS\PS\X64\MUI\DISK1

For details about the languages supported by the printer drivers, see [page 7 "Supported](#page-108-0) [languages".](#page-108-0)

- 9. Click [Open].
- 10. Click [OK] to close the [Install From Disk] window.
- 11. Select the manufacturer and model name of the printer you want to use, and then click [Next].
- 12. Follow the instructions on the screen.

### Using the LPR port

- 1. Click [PCL Printer Driver] or [PostScript 3 Printer Driver] on the installer screen.
- 2. The software license agreement appears in the [License Agreement] dialog box. After reading the agreement, click [I accept the agreement.], and then click [Next].
- 3. Select the printer driver you want to use, and then click [Next].
- 4. Select [Specify a new port], and then click [Next].
- 5. Select [LPR Port], and then click [Next].
- 6. Enter the printer name or IP address in the [Name or address of server providing lpd:] box.
- 7. Enter "lp" in the [Name of printer or print queue on that server:] box, and then click [OK].
- 8. Select the [Printer Name] check box of the printer model you want to use.
- 9. Specify the user code, default printer, and shared printer as necessary.
- 10. Click [Continue].

Follow the instructions on the screen.

### <span id="page-117-0"></span>Using the WSD port

#### Important

• You can connect to the printer only if both the printer and computer are on the same network segment, or "Network discovery" is enabled. For details, see Windows Help.

### Windows Vista, Windows Server 2008

- 1. On the [Start] menu, click [Network].
- 2. Right-click the printer's icon, and then click [Install].
- 3. Click [Locate and install driver software (recommended)].
- 4. Click [Browse my computer for driver software (advanced)].
- 5. Insert the provided CD-ROM into the computer's CD-ROM drive. If the [AutoPlay] dialog box appears, click [Close].
- 6. Click [Browse...], and then specify the location of the INF file.

If the CD-ROM drive is D, the source files of the printer driver are stored in the following locations:

• PCL 5c/5e

```
32-bit driver D:\X86\DRIVERS\PCL5C or PCL5E\X86\(Language)\DISK1
```
64-bit driver D:\X64\DRIVERS\PCL5C or PCL5E\X64\(Language)\DISK1

• PCL 6

32-bit driver D:\X86\DRIVERS\PCL6\X86\MUI\DISK1

```
64-bit driver D:\X64\DRIVERS\PCL6\X64\MUI\DISK1
```
• PostScript 3

32-bit driver D:\X86\DRIVERS\PS\X86\MUI\DISK1

```
64-bit driver D:\X64\DRIVERS\PS\X64\MUI\DISK1
```
For details about the languages supported in the printer drivers, see [page 7 "Supported](#page-108-0) [languages".](#page-108-0)

- 7. Click [Next].
- 8. Click [Close].

If installation is complete, the icon of the printer connected to the WSD port will appear in the window for configuring printers.

### **D**Note

- The port name that follows "WSD" uses random character strings. It cannot be changed freely.
- To stop the installation, click [Cancel] before the installation is complete. To install the WSD Port again, right-click the printer's icon in the [Network] window, and then click [Uninstall].

#### Windows 7, Windows Server 2008 R2

- 1. On the [Start] menu, click [Computer].
- 2. Click [Network].
- 3. Right-click the machine's icon, and then click [Install].
- 4. On the [Start] menu, click [Devices and Printers].
- 5. Click [Add a printer].
- 6. Click [Add a local printer].
- 7. Select [Use an existing port:], and then select WSD port.
- 8. Click [Next].
- 9. Click [Have Disk...].
- 10. Click [Browse...], and then specify the location of the INF file.

If the CD-ROM drive is D, the source files of the printer driver are stored in the following locations:

• PCL 5c/5e

```
32-bit driver D:\X86\DRIVERS\PCL5C or PCL5E\X86\(Language)\DISK1
64-bit driver D:\X64\DRIVERS\PCL5C or PCL5E\X64\(Language)\DISK1
```
• PCL 6

32-bit driver D:\X86\DRIVERS\PCL6\X86\MUI\DISK1

64-bit driver D:\X64\DRIVERS\PCL6\X64\MUI\DISK1

• PostScript 3

32-bit driver D:\X86\DRIVERS\PS\X86\MUI\DISK1

64-bit driver D:\X64\DRIVERS\PS\X64\MUI\DISK1

For details about the languages supported in the printer drivers, see [page 7 "Supported](#page-108-0) [languages".](#page-108-0)

- 11. Click [OK] to close the [Install From Disk] window.
- 12. Select the manufacturer and model name of the machine you want to use, and then click [Next].
- 13. Follow the instructions that appear. Modify settings such as printer name, default printer, and printer sharing configuration, as necessary. You can also print a test page.
- 14. Click [Finish].

If installation is successful, the icon of the printer connected to the WSD port will appear in the window for configuring printers.

3

### **D**Note

• To stop installation of the selected driver, click [Cancel] before the installation is complete. When re-installing the WSD Port, right-click the machine's icon in the [Network] window, and then click [Uninstall].

### Windows 8/8.1, Windows Server 2012/2012 R2

- 1. Click [Settings] on the Charm Bar, and then click [Control Panel]. When the [Control Panel] window appears, click [View devices and printers].
- 2. Click any machine icon, and then click [Print server properties].
- 3. Click the [Drivers] tab, and then click [Add].
- 4. Click [Next].
- 5. Check the [x64] (64 bit) or [X86] (32 bit) check box, and then click [Next].
- 6. Click [Have Disk...].
- 7. Click [Browse...], and then select the printer driver location.

If the CD-ROM drive is D, the source files of the printer driver are stored in the following locations:

• PCL 5e

```
32-bit driver D:\X86\DRIVERS\PCL5C or PCL5E\X86\(Language)\DISK1
```
64-bit driver D:\X64\DRIVERS\PCL5C or PCL5E\X64\(Language)\DISK1

• PCL 6

32-bit driver D:\X86\DRIVERS\PCL6\X86\MUI\DISK1

64-bit driver D:\X64\DRIVERS\PCL6\X64\MUI\DISK1

• PostScript 3

32-bit driver D:\X86\DRIVERS\PS\X86\MUI\DISK1

```
64-bit driver D:\X64\DRIVERS\PS\X64\MUI\DISK1
```
For details about the languages supported in the printer drivers, see [page 7 "Supported](#page-108-0) [languages".](#page-108-0)

- 8. Click [OK].
- 9. Select the manufacturer and model name of the machine you want to use, and then click [Next].
- 10. Click [Finish].
- 11. Click [Close] to close the print server properties window.
- 12. Click [Add a Printer] on the [Devices and Printers] window.
- 13. Click [The printer that I want isn't listed].
- 14. Select the connection method.
	- Windows 8

[Add a network, wireless or Bluetooth printer]

• Windows 8.1

[Add a Bluetooth, wireless or network discoverable printer]

- 15. Click [Next].
- 16. Select the machine you want to use, and then click [Next].

### Using the SmartDeviceMonitor for Client port

To use this function, you must first download SmartDeviceMonitor for Client from the manufacturer's Web site and install it on your computer. Contact your local dealer to check how to download SmartDeviceMonitor for Client.

- 1. Click [PCL Printer Driver] or [PostScript 3 Printer Driver] on the installer screen.
- 2. The software license agreement appears in the [License Agreement] dialog box. After reading the agreement, click [I accept the agreement.], and then click [Next].
- 3. Select the printer driver you want to use, and then click [Next].
- 4. Select [Specify a new port], and then click [Next].
- 5. Select [SmartDeviceMonitor], and then click [Next].
- 6. To configure port settings using TCP/IP, click [TCP/IP], and then click [Search].

To configure port settings using IPP, proceed to Step 8.

7. Select the printer you want to use, and then click [OK].

Only the printer that responds to a broadcast from the computer appears on the screen. To use a printer that does not appear on the screen, click [Specify Address], and then enter the IP address or host name of the printer.

Proceed to Step 13.

- 8. To configure port settings using IPP, click [IPP].
- 9. In the [Printer URL] box, enter "http:// printer 's IP address/printer" as the printer 's address.

If the server authentication is issued, enter "https:// printer's IP address/printer" to enable SSL (a protocol for encrypted communication). Example IP address: 192.168.15.16

http://192.168.15.16/printer

https://192.168.15.16/printer

You can enter "http:// printer's IP address/ipp" as the printer's address.

<span id="page-121-0"></span>10. Enter a name for identifying the printer in the [IPP Port Name] box. Use a name different from the one of any existing ports.

If a name is not specified here, the address entered in the [Printer URL] box becomes the IPP port name.

- 11. Click [Detailed Settings] Settings to configure necessary settings. For details about the settings, see SmartDeviceMonitor for Client Help.
- 12. Click [OK].
- 13. Select the [Printer Name] check box of the printer model you want to use.
- 14. Specify the user code, default printer, and shared printer as necessary.
- 15. Click [Continue].

Follow the instructions on the screen.

### Changing the Port Settings for SmartDeviceMonitor for Client

Follow the procedure below to change the SmartDeviceMonitor for Client settings, such as the TCP/IP settings.

- 1. On the [Start] menu, click [Devices and Printers].
- 2. Right-click the icon of the printer you want to use, and then click [Printer Properties].
- 3. Click the [Ports] tab, and then click [Configure Port].

The [Port Configuration:] window appears.

### **D** Note

- User, proxy, and timeout settings can be configured for IPP.
- For details about these settings, see SmartDeviceMonitor for Client Help.

### <span id="page-122-0"></span>Using as a Network Printer

This section explains how to install printer drivers for print servers. See the installation procedure for the print server you are using.

### Using Windows Print Server

- 1. Click [PCL Printer Driver] or [PostScript 3 Printer Driver] on the installer screen.
- 2. The software license agreement appears in the [License Agreement] dialog box. After reading the agreement, click [I accept the agreement.], and then click [Next].
- 3. Select the printer driver you want to use, and then click [Next].
- 4. Select [Specify a new port], and then click [Next].
- 5. Select [Network Printer], and then click [Next].
- 6. Double-click the computer name you want to use as a print server in the [Browse for Printer] window.
- 7. Select the printer you want to use, and then click [OK].
- 8. Select the [Printer Name] check box of the printer model you want to use.
- 9. Specify the user code, default printer, and shared printer as necessary.
- 10. Click [Continue].
- 11. Follow the instructions on the screen.

#### **D**Note

- If you print with a print server connected to the printer using the SmartDeviceMonitor for Client port, Recovery Printing and Parallel Printing cannot be used from the client computer.
- If you print under Windows Vista/7/8/8.1 or Windows Server 2008/2012/2012 R2 print server, notification functions of SmartDeviceMonitor may not be used with the client computer.

3. Installing the Printer Driver for a Network Connection

# <span id="page-124-0"></span>4. Installing the Printer Driver for a Local Connection

This chapter explains how to install printer drivers for USB or parallel connection under Windows operating systems.

### USB Connection

This section explains how to install printer drivers using USB.

Before installing, check that no applications are running on the computer and no print jobs are in progress.

### Windows Server 2003/2003 R2

- 1. Check that the printer is turned off.
- 2. Connect the printer and computer using the USB cable. Connect the USB cable firmly.
- 3. Turn the printer on.

If New Hardware Wizard has been installed, it starts automatically to install USB Printing Support.

- 4. Select [No, not this time], and then click [Next].
- 5. Click [Install from a list or specific location [Advanced]], and then click [Next].
- 6. Insert the provided CD-ROM into the computer's CD-ROM drive.

If Auto Run starts, click [Cancel], and then [Exit].

- 7. Select the [Search removable media (floppy, CD-ROM...)] check box under [Search for the best driver in these locations.], and then click [Next].
- 8. Select the name of the printer whose driver you want to install.

Check where the source files of the printer driver are stored.

If the CD-ROM drive is D, the source files are stored in the following locations:

• PCL 5c/5e

32-bit driver D:\X86\DRIVERS\PCL5C or PCL5E\X86\(Language)\DISK1 64-bit driver D:\X64\DRIVERS\ PCL5C or PCL5E\X64\(Language)\DISK1

• PCL 6

32-bit driver D:\X86\DRIVERS\PCL6\X86\MUI\DISK1 64-bit driver D:\X64\DRIVERS\PCL6\X64\MUI\DISK1

• PostScript 3

32-bit driver D:\X86\DRIVERS\PS\X86\MUI\DISK1

64-bit driver D:\X64\DRIVERS\PS\X64\MUI\DISK1

For details about the languages supported for the printer drivers, see [page 7 "Supported](#page-108-0) [languages".](#page-108-0)

9. Click [Next].

The installation starts.

10. Click [Finish].

If the printer driver has already been installed and plug and play is enabled, the icon of the printer connected to the "USB001" port is added to the [Printers], [Printers and Faxes], or [Devices and Printers] window.

The number after "USB" varies depending on the number of the printers connected.

### Windows Vista, Windows Server 2008

- 1. Check that the power of the machine is off.
- 2. Connect the machine and computer using a USB cable. Connect the USB cable firmly.
- 3. Turn on the power of the machine.

Found New Hardware Wizard starts, and USB Printing Support is installed automatically.

- 4. In the [Found New Hardware] window, click [Locate and install driver software (recommended)].
- 5. Select the name of the machine whose driver you want to install.

Check the location where the source files of the printer driver is stored.

If the CD-ROM drive is D, the source files are stored in the following locations:

• PCL 5c/5e

32-bit driver D:\X86\DRIVERS\PCL5C or PCL5E\X86\(Language)\DISK1 64-bit driver D:\X64\DRIVERS\ PCL5C or PCL5E\X64\(Language)\DISK1

• PCL 6

32-bit driver D:\X86\DRIVERS\PCL6\X86\MUI\DISK1

64-bit driver D:\X64\DRIVERS\PCL6\X64\MUI\DISK1

• PostScript 3

32-bit driver D:\X86\DRIVERS\PS\X86\MUI\DISK1

64-bit driver D:\X64\DRIVERS\PS\X64\MUI\DISK1

For details about the languages supported in the printer drivers, see [page 7 "Supported](#page-108-0) [languages".](#page-108-0)

6. Click [Next].

The installation starts.

7. Click [Close].

If the printer driver has already been installed and plug and play is enabled, the icon of the printer connected to the "USB001" port is added to the [Printers], [Printers and Faxes], or [Devices and Printers] window.

The number after "USB" varies depending on the number of printers connected.

### Windows 7/8/8.1, Windows Server 2008 R2/2012/2012 R2

- 1. Open the [Devices and Printers] window.
	- Windows 7, Windows Server 2008 R2:

On the [Start] menu, select [Devices and Printers].

• Windows 8/8.1, Windows Server 2012/2012 R2:

Click [Settings] on the Charm Bar, and then click [Control Panel]. When the [Control Panel] window appears, click [View devices and printers].

- 2. Click any machine icon, and then click [Print server properties].
- 3. Click the [Drivers] tab, and then click [Add].
- 4. Click [Next].
- 5. Check the [x64] (64 bit) or [X86] (32 bit) check box, and then click [Next].
- 6. Click [Have Disk...].
- 7. Click [Browse...], and then select the printer driver location.

If the CD-ROM drive is D, the source files of the printer driver are stored in the following locations:

• PCL 5c/5e

32-bit driver D:\X86\DRIVERS\PCL5C or PCL5E\X86\(Language)\DISK1

64-bit driver D:\X64\DRIVERS\PCL5C or PCL5E\X64\(Language)\DISK1

 $\cdot$  PCL 6

32-bit driver D:\X86\DRIVERS\PCL6\X86\MUI\DISK1

64-bit driver D:\X64\DRIVERS\PCL6\X64\MUI\DISK1

• PostScript 3

32-bit driver D:\X86\DRIVERS\PS\X86\MUI\DISK1

64-bit driver D:\X64\DRIVERS\PS\X64\MUI\DISK1

For details about the languages supported for the printer drivers, see [page 7 "Supported](#page-108-0) [languages".](#page-108-0)

- 8. Click [OK].
- 9. Select the manufacturer and model name of the machine you want to use, and then click [Next].
- 10. Click [Finish].
- 11. Click [Close] to close the print server properties window.
- 12. Check that the power of the machine is off.
- 13. Connect the machine and computer using a USB cable. Connect the USB cable firmly.
- 14. Turn on the power of the machine.

### Parallel Connection

- 1. Click [PCL Printer Driver] or [PostScript 3 Printer Driver] on the installer screen.
- 2. The software license agreement appears in the [License Agreement] dialog box. After reading the agreement, click [I accept the agreement.], and then click [Next].
- 3. Select the printer driver you want to use, and then click [Next].
- 4. Select [Specify a new port], and then click [Next].
- 5. Select [Local Port], and then click [Next].
- 6. Enter a port name, and then click [OK].
- 7. Select the [Printer Name] check box of the printer model you want to use.
- 8. Specify the user code, default printer, and shared printer as necessary.
- 9. Click [Continue].
- 10. Follow the instructions on the screen.

### **D** Note

- The [AutoPlay] dialog box is displayed only for a few seconds under Windows 8/8.1 and Windows Server 2012/2012 R2. If the [AutoPlay] dialog box disappears, use the following procedure to replay the CD-ROM:
	- Windows 8, Windows Server 2012
		- 1. On the Charm Bar, click [Search], and then click [Computer].
		- 2. Double-click the CD-ROM drive in which the provided CD-ROM is set, and then click "Setup.exe".
	- Windows 8.1, Windows Server 2012 R2
		- 1. On the desktop, right-click the [Start] button, and then click [File Explorer].
		- 2. Double-click the CD-ROM drive in which the provided CD-ROM is set, and then click "Setup.exe".

4. Installing the Printer Driver for a Local Connection

# 5. Configuring Option Settings for the **Printer**

This chapter explains the conditions for bidirectional communication between your computer and the printer. It also explains how to configure the printer's option settings manually.

### Conditions for Bidirectional Communication

When bidirectional communication is enabled, your computer automatically obtains information about option, paper size, or paper feed direction settings from the printer.

To support bidirectional communication, the following conditions must be met:

### When your computer is connected with parallel cables

- The computer must support bidirectional communication.
- The interface cable must support bidirectional communication.
- The printer must be connected to the computer using the standard parallel cables and parallel connectors.

### When your computer is connected with the network

- The Standard TCP/IP port must be used.
- The TCP/IP protocol or the IPP protocol must be used. (If the IPP protocol is used, the IPP port name must include the IP address.)

### When your computer is connected with USB

- The printer must be connected to the computer's USB port using the USB interface cable.
- The computer must support bidirectional communication.
- [Enable bidirectional support] must be selected, and [Enable printer pooling] must not be selected on the [Ports] tab in the printer driver's properties window.

**U** Note

- The PCL 6 and PostScript 3 printer drivers support bidirectional communication and automatic printer status updates.
- To obtain printer information automatically using the bidirectional communication function of the PCL 6 or PostScript 3 printer driver, you must select the [Automatically Update Printer Information] check box on the [Accessories] tab in the printer driver's properties window.
- The PCL 5c/5e printer driver supports bidirectional communication. You can update the printer status manually.

### If Bidirectional Communication is Disabled

If bidirectional communication is disabled, manually configure option, paper size, or paper feed direction settings on your computer. This section explains how to configure option, paper size, or paper feed direction settings on your computer manually.

#### **O**Important

- You must have permission to change the printer properties. Log on as an Administrators group member.
- 1. On the [Start] menu, select [Devices and Printers].
- 2. Right-click the printer's icon, and then click [Printer properties].
- 3. Click the [Accessories] tab.

If options in the [Accessories] tab are disabled, bidirectional connection is enabled. In this case, no change is necessary for option settings.

- 4. Select options installed from the [Options] area, and then configure the necessary settings.
- 5. Click [Change Input Tray Settings...].
- 6. In [Input Tray:], specify which trays to use. Following this, in [Paper Size:], specify the size of the paper that you want to load in each tray.

Click [Modify Input Tray/Paper Size] to apply the setting for each tray.

- 7. Click [OK].
- 8. Click [OK] to close the printer's properties window.

#### **D**Note

• For details about configuring option settings for the printer using a Mac OS X, see [page 38](#page-139-0) ["Configuring Option Settings for the Printer Under Mac OS X"](#page-139-0).

# 6. Troubleshooting

This chapter provides solutions for driver installation and USB connection problems.

# Messages Displayed When Installing the Printer Driver

This section explains what to do if a message appears while the printer driver is installed.

Message number 58 or 34 indicates that the printer driver cannot be installed using Auto Run. Install the printer driver using Add Printer Wizard.

Message number 58 appears if there is a newer version of the currently installed printer driver.

- 1. Open the printer window.
	- Windows Server 2003/2003 R2:

On the [Start] menu, select [Printers and Faxes].

• Windows Vista, Windows Server 2008:

On the [Start] menu, select [Control Panel], and then click [Printers] in [Hardware and Sound] category.

• Windows 7, Windows Server 2008 R2:

On the [Start] menu, select [Devices and Printers].

• Windows 8/8.1, Windows Server 2012/2012 R2:

Click [Search] on the Charm Bar, and then click [Control Panel]. When the [Control Panel] window appears, click [View devices and printers].

- 2. Click [Add a printer].
- 3. Follow the instructions in Add Printer Wizard.

If the CD-ROM drive is D, the source files of the printer driver are stored in the following locations:

• PCL 5c/5e

32-bit driver D:\X86\DRIVERS\PCL5C or PCL5E\X86\(Language)\DISK1

64-bit driver D:\X64\DRIVERS\ PCL5C or PCL5E\X64\(Language)\DISK1

• PCL 6

32-bit driver D:\X86\DRIVERS\PCL6\X86\MUI\DISK1

64-bit driver D:\X64\DRIVERS\PCL6\X64\MUI\DISK1

• PostScript 3

32-bit driver D:\X86\DRIVERS\PS\X86\MUI\DISK1

64-bit driver D:\X64\DRIVERS\PS\X64\MUI\DISK1

For details about the languages supported for the printer drivers, see [page 7 "Supported](#page-108-0) [languages".](#page-108-0)

### 4. Specify a port.

Available ports vary according to your Windows operating system or the type of interface. For details, see [page 8 "Confirming the Connection Method"](#page-109-0).

### If USB Connection Fails

This section explains how to troubleshoot problems related to USB connections.

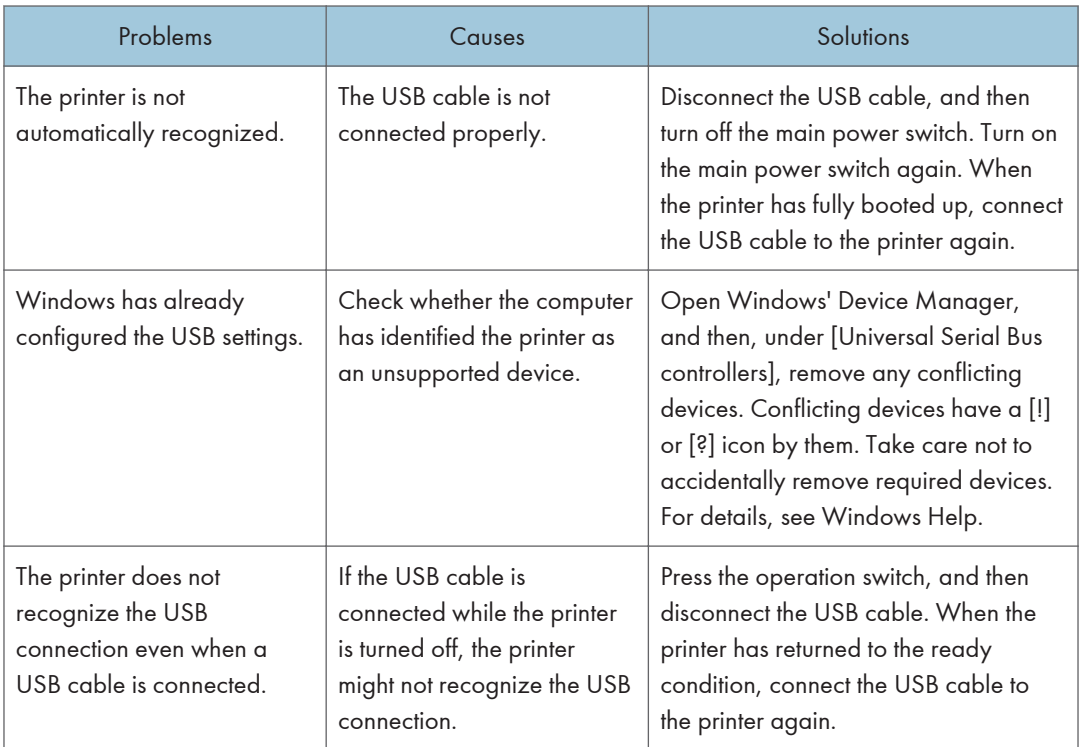

6. Troubleshooting

# <span id="page-136-0"></span>7. Installing the Printer Driver Under Mac OS X

This chapter explains how to install and configure the printer drivers for Mac OS X operating systems.

## Installing PPD Files

To print using the printer specific features under Mac OS X, install PPD files.

### **Almportant**

- You need an administrator name and a password or passphrase. For details, contact your network administrator.
- 1. Double-click the [Mac OS X] folder.
- 2. Double-click the [(brand name)] folder.
- 3. Double-click the [MacOSX PPD Installer] folder.
- 4. Double-click the package file icon.
- 5. Follow the instructions on the screen.

#### **D**Note

- PPD files will be automatically installed in the following location:
- \Library\Printers\PPDs\Contents\Resources\

### Registering the Printer

To use the printer, the printer must be registered in the printer list.

Make sure the printer and computer are connected and turned on, and perform the following procedure.

For details about how to connect the printer to the computer, see "Connecting the Printer" HTML manual.

### **D**Note

- When printing with a USB connection to a Macintosh computer, the printer language does not change automatically. Use the control panel on the printer to change the printer language to [Auto Detect] or [PS] before printing.
- The operating procedure under Mac OS X differs depending on the version of the operating system. Check the procedure described in this manual, and configure the necessary settings according to the manual for each version.

### USB Connection

### Important

- Make sure the computer and the printer are connected using the USB cable, and the power of the devices has been turned on.
- 1. Start System Preferences.
- 2. Click [Print & Fax] or [Print & Scan].
- 3. Click the  $[t^+]$  button.
- 4. Click [Default Browser] or [Default].
- 5. Select the printer that has "USB" indicated in the [Connection] or [Kind] column.
- 6. Select the printer you are using from the [Print Using:] or [Use:] pop-up menu.

If the printer you are using is not selected in [Print Using:] or [Use:], select its manufacturer, [Select a driver to use...], or [Select Printer Software...] in the pop-up menu, and then select the PPD file of the printer. For the location of the PPD files, see [page 35 "Installing PPD Files".](#page-136-0)

7. Click [Add].

If option settings need to be configured, click [Configure...] in the dialog box that appears, and then configure the option settings.

8. Quit System Preferences.

### Network Connection

- 1. Start System Preferences.
- 2. Click [Print & Fax] or [Print & Scan].
- 3. Click the  $[+]$  button.
- 4. Click [Default Browser] or [Default].
- 5. Select the printer that has "Bonjour" indicated in the [Connection] or [Kind] column.

If the printer name is not displayed, select the icon that corresponds to your network environment (TCP/IP, etc.).

6. Select the printer you are using from the [Print Using:] or [Use:] pop-up menu.

If the printer you are using is not selected in [Print Using:] or [Use:], select its manufacturer, [Select a driver to use...], or [Select Printer Software...] in the pop-up menu, and then select the PPD file of the printer. For the location of the PPD files, see [page 35 "Installing PPD Files".](#page-136-0)

7. Click [Add].

If option settings need to be configured, click [Configure...] in the dialog box that appears, and then configure the option settings.

8. Quit System Preferences.

### <span id="page-139-0"></span>Configuring Option Settings for the Printer Under Mac OS X

- 1. Start System Preferences.
- 2. Click [Print & Fax] or [Print & Scan].
- 3. Select the printer you are using, and then click [Options & Supplies...].
- 4. Click [Driver], and then configure the settings as necessary.
- 5. Click [OK].
- 6. Quit System Preferences.

### **D** Note

• If the option you want to select is not displayed, PPD files may not be configured correctly. To complete the configuration, check the name of the PPD file displayed in the dialog box.

# 8. Updating or Deleting the Printer Driver

This chapter explains how to update or delete the printer driver.

## Updating the Printer Driver

### **Almportant**

• For driver updates, select a driver that is compatible with the printer and driver type you are using. An error may result if you select a driver that is not compatible with the printer and driver type.

### Windows Operating System

You can download the most recent version of the driver from the manufacturer's Web site. Download the latest driver, and then perform the following procedure.

### 1. Open the printer window.

• Windows Server 2003:

On the [Start] menu, select [Printers and Faxes].

• Windows Vista, Windows Server 2008:

On the [Start] menu, select [Control Panel], and then click [Printers] in [Hardware and Sound] category.

• Windows 7, Windows Server 2008 R2:

On the [Start] menu, select [Devices and Printers].

• Windows 8/8.1, Windows Server 2012/2012 R2:

Click [Settings] on the Charm Bar, and then click [Control Panel]. When the [Control Panel] window appears, click [View devices and printers].

### 2. Open the printer properties dialog box.

• Windows Vista, Windows Server 2003/2008:

Right-click the machine's icon, and then click [Properties].

• Windows 7/8/8.1, Windows Server 2008 R2/2012/2012 R2: Right-click the machine's icon, and then click [Printer properties].

3. Click the [Advanced] tab.

- 4. Click [New Driver...], and then click [Next].
- 5. Click [Have Disk...].
- 6. Click [Browse...], and then select the driver location.
- 7. Click [OK].
- 8. Select the machine model, and then click [Next].
- 9. Click [Finish].

The driver update starts.

- 10. Click [OK] to close the printer properties window.
- 11. Restart the computer.

### Mac OS X

You can download the most recent version of PPD file from the manufacturer's Web site.

Delete the old version of the PPD file first, and then install the new PPD file. For details about how to delete the PPD file, see [page 41 "Deleting the Printer Driver"](#page-142-0).

### <span id="page-142-0"></span>Deleting the Printer Driver

### Windows Operating System

### Windows Server 2003/2003 R2

- 1. On the [Start] menu, click [Printers and Faxes].
- 2. Right-click the icon of the printer you want to delete, and then click [Delete].
- 3. Click [Server Properties] on the [File] menu.
- 4. Click the [Drivers] tab.
- 5. Select the driver you want to delete, and then click [Remove].
- 6. Click [Yes].
- 7. Click [Close] to close the print server properties window.

### Windows Vista, Windows Server 2008

- 1. On the [Start] menu, select [Control Panel], and then click [Printers] in [Hardware and Sound] category.
- 2. Right-click the icon of the printer you want to delete, and then click [Delete].
- 3. On the [File] menu, point to [Run as administrator], and then click [Server Properties...].
- 4. Click the [Drivers] tab.
- 5. Select the driver you want to delete, and then click [Remove...].
- 6. Select [Remove driver and driver package.], and then click [OK].
- 7. Click [Yes].
- 8. Click [Delete].
- 9. Click [OK].
- 10. Click [Close] to close the print server's properties window.

### Windows 7/8/8.1, Windows Server 2008 R2/2012/2012 R2

1. On the [Start] menu, click [Devices and Printers].

If you are using a computer that is running Windows 8/8.1 or Windows Server 2012/2012 R2, click [Settings] on the Charm Bar, and then click [Control Panel]. When the [Control Panel] window appears, click [View devices and printers].

- 2. Right-click the icon of the machine you want to delete, and then click [Remove device].
- 3. Click [Yes].
- 4. Click any machine icon, and then click [Print server properties].
- 5. Click the [Drivers] tab.
- 6. Click the [Change Driver Settings] button if it is displayed.
- 7. Select the driver you want to delete, and then click [Remove...].
- 8. Select [Remove driver and driver package.], and then click [OK].
- 9. Click [Yes].
- 10. Click [Delete].
- 11. Click [OK].
- 12. Click [Close] to close the print server properties window.

### Mac OS X

- 1. Start System Preferences.
- 2. Click [Print & Fax] or [Print & Scan].
- 3. Select the printer you want to delete, click the  $[-]$  button.
## <span id="page-144-0"></span>9. Appendix

### Trademarks

Adobe and PostScript are either registered trademarks or trademarks of Adobe Systems Incorporated in the United States and/or countries.

IPS is a trademark or registered trademark of Zoran Corporation and/or its subsidiaries in the United States or other countries.

Macintosh, Mac OS, and OS X are trademarks of Apple Inc., registered in the U.S. and other countries. Microsoft<sup>®</sup>, Windows®, Windows Server®, and Windows Vista® are either registered trademarks or trademarks of Microsoft Corporation in the United States and/or other countries.

Monotype is a registered trademark of Monotype Imaging, Inc.

PCL<sup>®</sup> is a registered trademark of Hewlett-Packard Company.

The proper names of the Windows operating systems are as follows:

- The product names of Windows Vista are as follows: Microsoft® Windows Vista® Ultimate Microsoft® Windows Vista® Business Microsoft® Windows Vista® Home Premium Microsoft® Windows Vista® Home Basic Microsoft® Windows Vista® Enterprise
- The product names of Windows 7 are as follows: Microsoft® Windows® 7 Home Premium Microsoft® Windows® 7 Professional Microsoft® Windows® 7 Ultimate Microsoft<sup>®</sup> Windows<sup>®</sup> 7 Enterprise
- The product names of Windows 8 are as follows: Microsoft<sup>®</sup> Windows<sup>®</sup> 8 Microsoft® Windows® 8 Pro
	- Microsoft® Windows® 8 Enterprise
- The product names of Windows 8.1 are as follows: Microsoft® Windows® 8.1 Microsoft® Windows® 8.1 Pro
- Microsoft® Windows® 8.1 Enterprise
- The product names of Windows Server 2003 are as follows:

Microsoft® Windows Server® 2003 Standard Edition Microsoft® Windows Server® 2003 Enterprise Edition

- The product names of Windows Server 2003 R2 are as follows: Microsoft® Windows Server® 2003 R2 Standard Edition Microsoft® Windows Server® 2003 R2 Enterprise Edition
- The product names of Windows Server 2008 are as follows: Microsoft® Windows Server® 2008 Standard Microsoft® Windows Server® 2008 Enterprise
- The product names of Windows Server 2008 R2 are as follows: Microsoft® Windows Server® 2008 R2 Standard Microsoft® Windows Server® 2008 R2 Enterprise
- The product names of Windows Server 2012 are as follows: Microsoft® Windows Server® 2012 Foundation Microsoft® Windows Server® 2012 Essentials Microsoft® Windows Server® 2012 Standard
- The product names of Windows Server 2012 R2 are as follows: Microsoft® Windows Server® 2012 R2 Foundation Microsoft® Windows Server® 2012 R2 Essentials Microsoft® Windows Server® 2012 R2 Standard

Other product names used herein are for identification purposes only and might be trademarks of their respective companies. We disclaim any and all rights to those marks.

# **INDEX**

#### $\mathbf C$

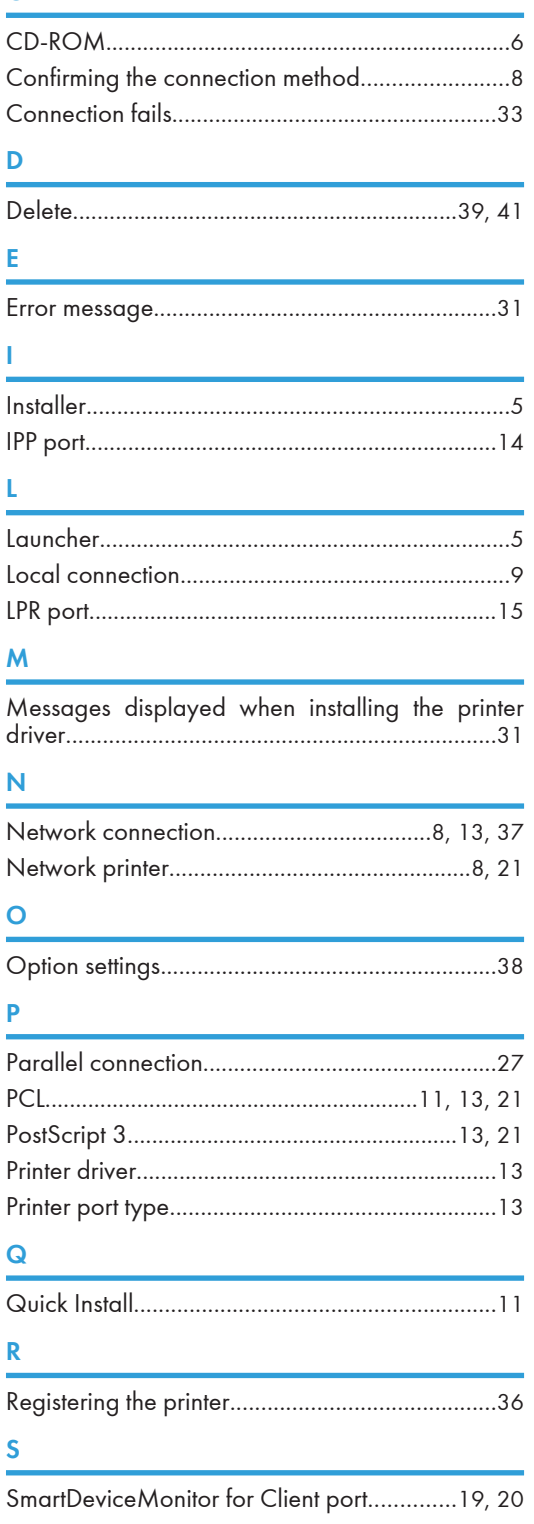

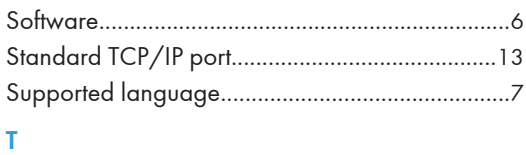

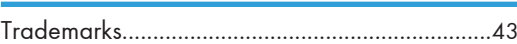

#### $\overline{U}$

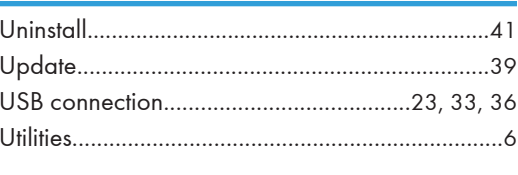

### W

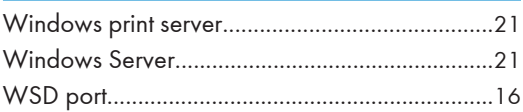

MEMO

MEMO

**MEMO**